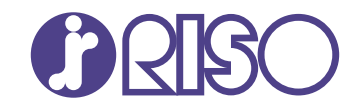

## **ComColor FT Series**

5430/5430R/5230/5230R/5231/5231R/ 5000/5000R/2430

# **ComColorblack FT Series**

1430/1430<sub>R</sub>

Questa guida descrive le impostazioni e le opzioni della macchina che devono essere eseguite dall' amministratore.

# **Manuale dell'amministratore**

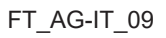

Questo dispositivo è conforme alle norme di controllo sulle emissioni di sostanze del marchio di qualità ambientale tedesco "RAL-UZ205".

## ATTENZIONE

Le "Precauzioni di Sicurezza" sono fornite nel Manuale dell'utente.

Leggerle attentamente prima dell'uso.

Dopo la lettura di questo manuale tenerlo a portata di mano per una futura consultazione.

## <span id="page-2-0"></span>Informazioni sul presente manuale

#### **Prefazione**

Grazie per l'utilizzo di un prodotto ComColor FT Series.

Questo manuale descrive le impostazioni dell'amministratore.

È possibile configurare le impostazioni di registrazione dell'utente e della rubrica, le impostazioni per consentire o limitare le operazioni, e le impostazioni relative all'ambiente d'utilizzo in base allo scopo e alle condizioni dell'utilizzo stesso.

Per un miglior utilizzo della macchina, configurare un ambiente di facile utilizzo.

- Alcune impostazioni dell'amministratore possono avere importanti conseguenze sul funzionamento della macchina. Assicurarsi che ci sia un unico amministratore che gestisca ed effettui le operazioni di amministrazione. Gestire con attenzione le password dell'amministratore.
- Le voci che è possibile configurare variano a seconda delle impostazioni e dei dispositivi opzionali collegati.

#### **Con questa macchina sono inclusi i seguenti manuali.**

#### **Guida rapida** -

Questo manuale descrive le funzioni base della macchina e come sostituire i materiali di consumo. Tenere il manuale a portata di mano, ad esempio vicino alla macchina, per un riferimento semplice.

#### **Manuale dell'utente** -

Questo manuale descrive le precauzioni per la gestione e le specifiche, nonché il funzionamento e le impostazioni di ciascuna funzione.

Leggere questo manuale per conoscere più approfonditamente la macchina.

### **Manuale dell'amministratore (questo manuale)** -

Questo manuale descrive le impostazioni della macchina e i dispositivi opzionali (lettore di schede IC, scanner, ecc.) che devono essere configurati dall'amministratore.

### **Guida alla risoluzione dei problemi** -

Questo manuale descrive come procedere in caso di inceppamento carta o se si verificano altri problemi.

#### **Informazioni sul presente manuale**

- (1) Il presente manuale non può essere riprodotto, in parte o per intero, senza previa autorizzazione di RISO KAGAKU CORPORATION.
- (2) Il contenuto del presente manuale può essere modificato senza preavviso in caso di miglioramenti del prodotto.
- (3) RISO KAGAKU CORPORATION non è responsabile di qualsiasi conseguenza derivante dall'utilizzo del presente manuale o della macchina.

#### **Crediti marchi di fabbrica**

Microsoft, Windows, Windows Server, Internet Explorer e Microsoft Edge sono marchi o marchi registrati di Microsoft Corporation negli Stati Uniti e/o in altri paesi.

Mac, macOS e Safari sono marchi di Apple Inc.

Adobe, il logo Adobe, PostScript e PostScript 3 sono marchi o marchi registrati di Adobe negli Stati Uniti e/o in altri paesi.

Linux® è il marchio registrato di Linus Torvalds negli Stati Uniti e in altri paesi.

ColorSet è un marchio di Monotype Imaging Inc. registrato presso l'Ufficio Marchi & Brevetti degli Stati Uniti e potrebbe essere registrato in determinate giurisdizioni.

FeliCa è un marchio registrato di Sony Corporation.

MIFARE è un marchio registrato di NXP B.V.

 $\bigcirc$ ,  $\mathbb{C}$  $\mathbb{S}$  $\bigcirc$ , ComColor e FORCEJET sono marchi o marchi registrati di RISO KAGAKU CORPORATION negli Stati Unti e in altri paesi.

Altri nomi corporate e/o marchi di fabbrica sono marchi o marchi registrati rispettivamente di ciascuna società.

### <span id="page-3-0"></span>**Simboli, annotazioni e screenshot utilizzati in questo manuale**

#### **Simboli utilizzati in questo manuale**

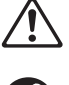

Indica le precauzioni da osservare per utilizzare questa macchina senza rischi.

Indica elementi importanti da tenere presente o che sono vietati.

Indica informazioni utili o aggiuntive.

#### **Nomi di tasti e pulsanti**

I nomi dei tasti fissi sul pannello operativo e di tasti/voci sullo schermo del pannello touch o finestra del computer sono indicati con parentesi quadre [ ].

#### -Pannello operativo -

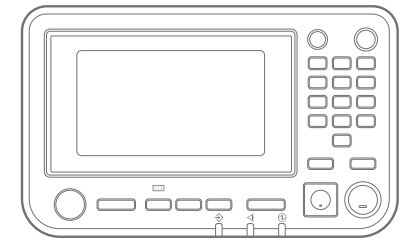

#### ● Schermo del pannello touch

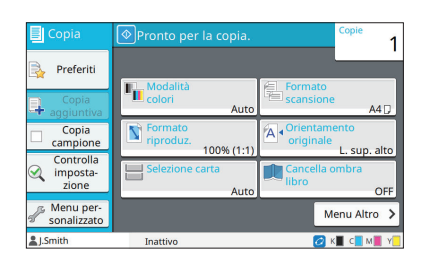

Esempio: premere il tasto [Stop]. Esempio: toccare [Modalità colori].

#### Finestra del computer

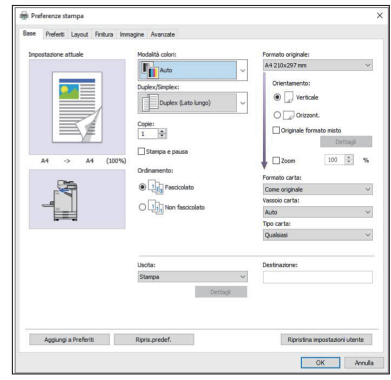

Esempio: selezionare la casella di controllo [Originale formato mi sto].

#### **Nomi di dispositivi opzionali**

In questo manuale, i domi dei dispositivi opzionali sono descritti utilizzando un termine generico, come illustrato di seguito. Il nome specifico per ogni elemento del dispositivo viene utilizzato per la spiegazione delle sue funzionalità esclusive.

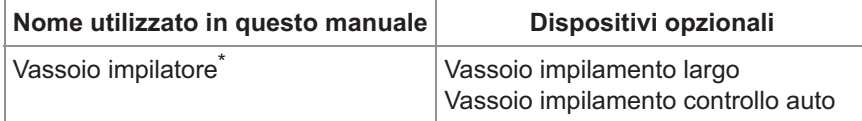

Vassoio impilatore opzionale collegato al lato destro della macchina. \*

#### **Illustrazione e procedure operative in questo manuale**

- Le procedure operative, gli screenshot e le illustrazioni in questo manuale si riferiscono a ComColor FT5430 con lo scanner opzionale collegato.
- Gli screenshot contenuti in questo manuale possono variare a seconda del modello di macchina e dell'ambiente d'utilizzo, inclusi i dispositivi opzionali collegati.

### <span id="page-4-0"></span>**Per gli utenti ComColor FT2430 e ComColor black FT1430/FT1430R**

La ComColor FT2430 utilizza inchiostro nero e rosso e la ComColor black FT1430/FT1430R utilizza solo inchiostro nero.

Questa guida contiene informazioni per una stampante a colori. Le procedure operative, gli screenshot e le illustrazioni in questo manuale si riferiscono a ComColor FT5430 con lo scanner opzionale collegato. Si noti che alcune funzioni e visualizzazioni delle schermate sono diverse rispetto a quelle della stampante a colori.

### <span id="page-4-1"></span>**Visualizzazioni delle schermate**

Le visualizzazioni delle schermate per alcune funzioni potrebbero variare o non essere visualizzate del tutto, a causa del diverso numero di colori disponibili per la stampa.

#### **Pannello touch**

Schermata [Impostazione utente] - [Limitazione stampa] Schermata [Stampante] - [Gestione

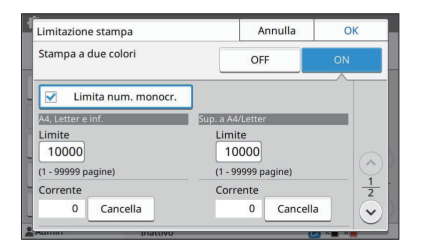

Schermata [Impostazione utente] - [Limitazione copia] Schermata [Stampante] - [Imp. inch. non

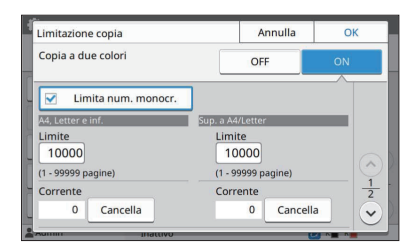

stock]

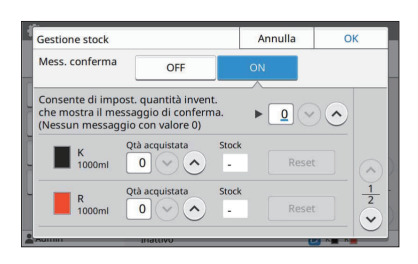

RISO]

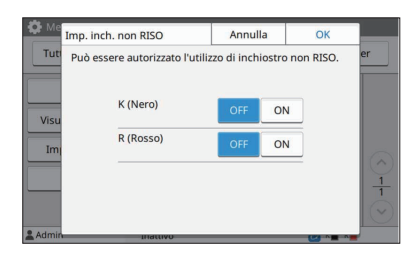

#### **RISO Console**

Schermata [Impostazione utente] - [Aggiungi utente]

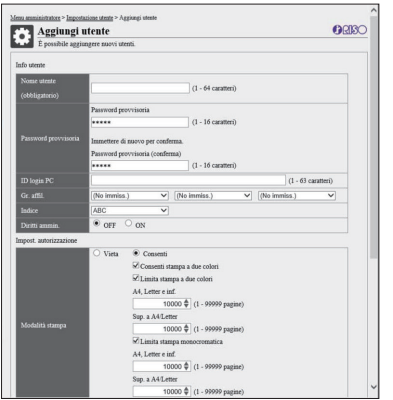

## **Sommario**

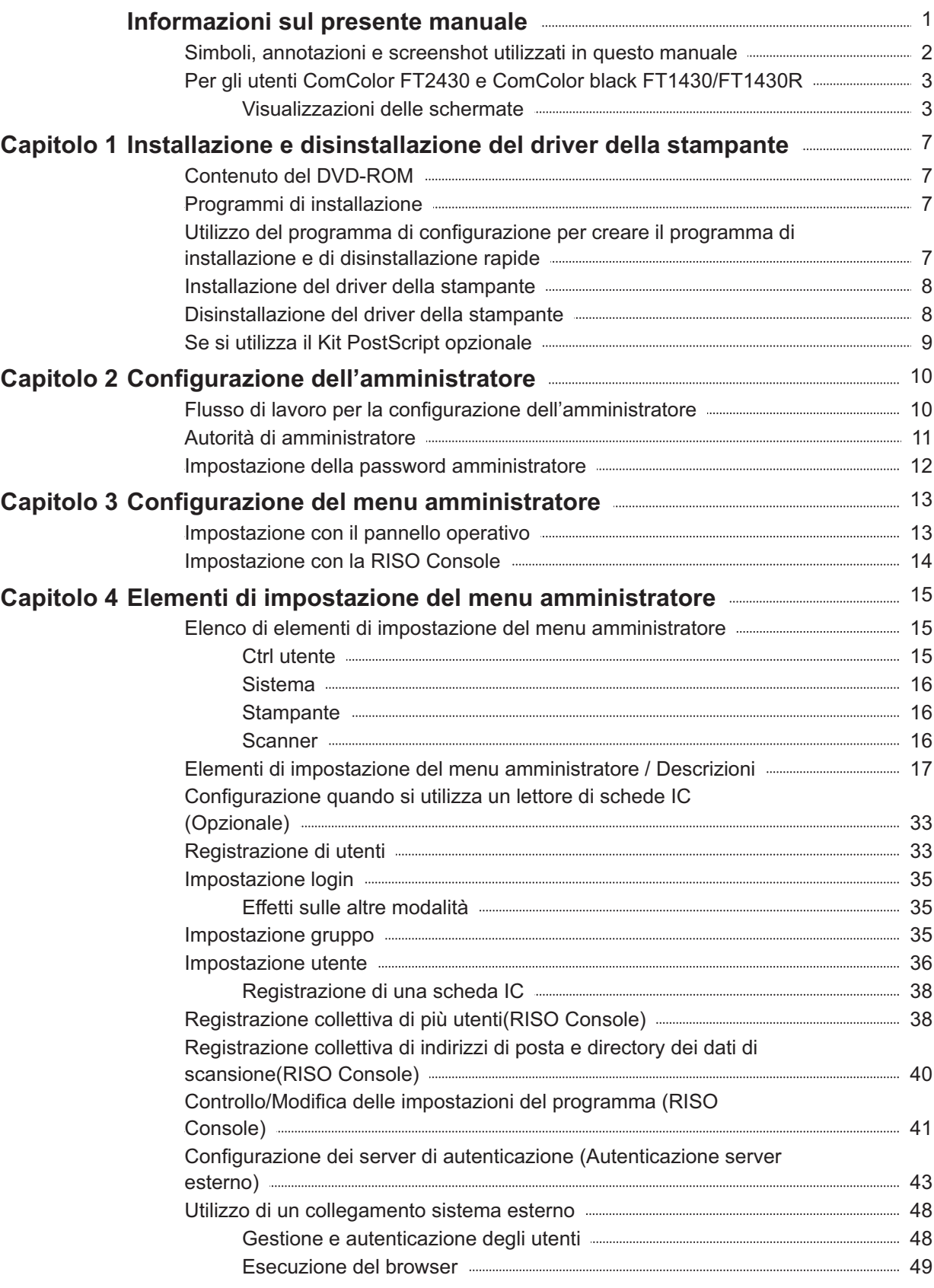

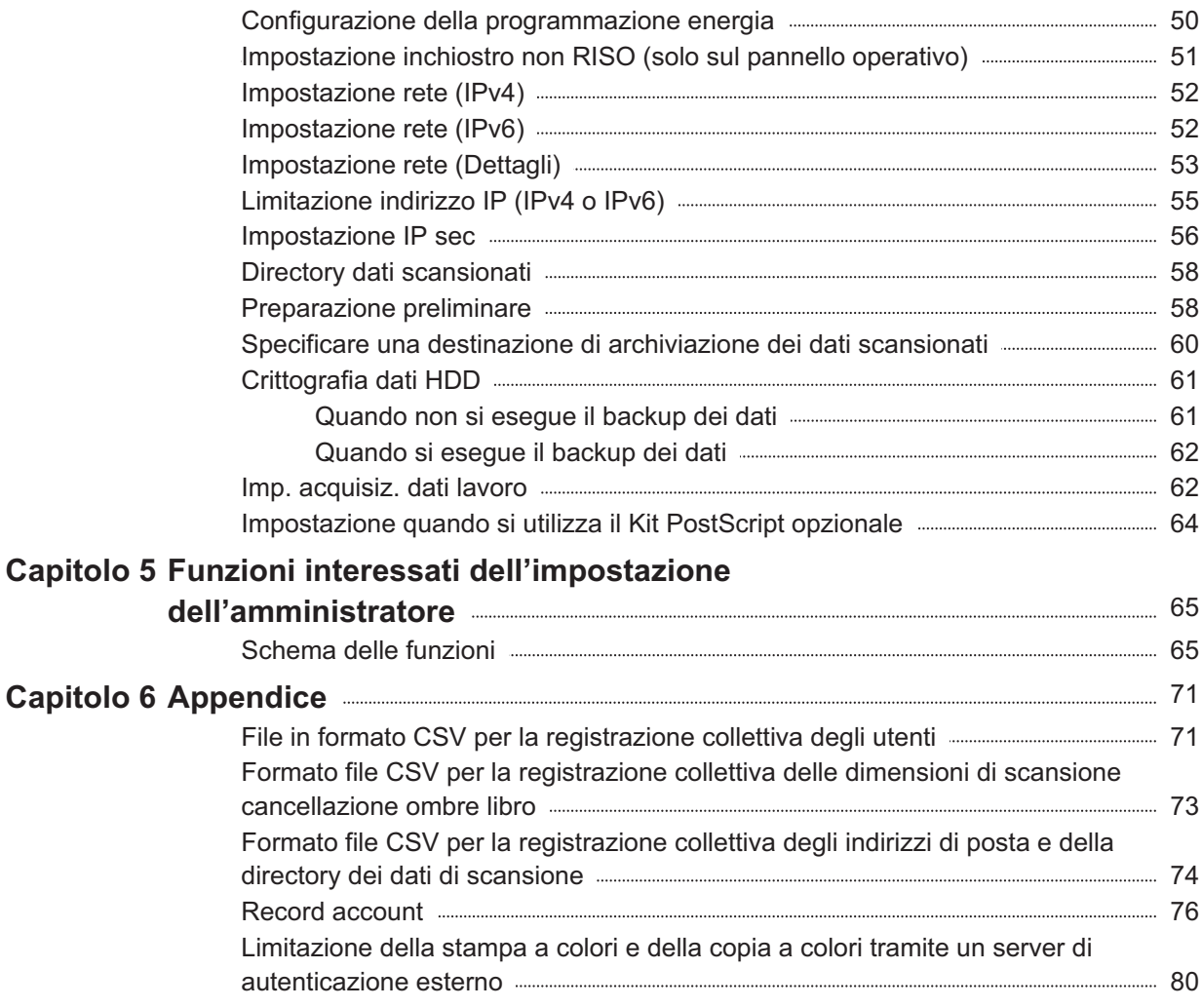

### <span id="page-8-1"></span><span id="page-8-0"></span>**Contenuto del DVD-ROM**

Il DVD-ROM in dotazione contiene programmi di installazione e configurazione separati per [Windows 32-bit] e [Windows 64-bit]. Selezionare la cartella corrispondente alla versione di Windows in esecuzione.

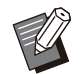

Se si utilizza macOS o Linux, installare il kit • PostScript opzionale.

**Programma di installazione del driver stampante standard** •

Questo è un programma di installazione standard.

**Programma di configurazione** • Questa utility viene utilizzata per creare un programma di installazione e di disinstallazione rapide. È possibile utilizzare questa utility per creare un programma di installazione con impostazioni personalizzate.

Utilizzare questo programma di configurazione per concedere l'autorità di amministratore a utenti generici.

**Software definizione dell'area del codice a** • **barre**

Quando viene utilizzato il software, i documenti con i codici a barre saranno ottimizzato per la scansione dei codici a barre.

### <span id="page-8-2"></span>**Programmi di installazione**

Sono presenti due programmi di installazione.

**Programma di installazione standard** • È il programma di installazione registrato sul DVD-ROM.

Quando di utilizza questo programma di installazione, ogni utente deve configurare le opzioni del driver della stampante.

**Programma di installazione rapido** Questo programma di installazione è creato tramite il programma di configurazione. •

È possibile utilizzare il programma di installazione rapido per installare il driver della stampante con impostazioni personalizzate. Gli utenti possono iniziare a utilizzare il driver della stampante per stampare immediatamente da un computer senza dover configurare le impostazioni.

Questa opzione è utile quando un driver della stampante con le stesse impostazioni deve essere installato da più utenti.

Può anche essere utilizzato per gestire e utilizzare questa stampante, ad esempio per impostare i valori predefiniti della stampa duplex e della stampa monocromatica oppure per limitare l'utilizzo della stampa a colori.

È possibile personalizzare le impostazioni seguenti.

- Restrizioni della modalità colori •
- Valori predefiniti delle preferenze di stampa •
- Proprietà visualizzate facendo clic con il tasto destro del mouse su Stampante in [Pannello di controllo] - [Hardware e suoni] - [Dispositivi e stampanti]

<span id="page-8-3"></span>**Utilizzo del programma di configurazione per creare il programma di installazione e di disinstallazione rapide**

**Installare il driver della stampante con il programma di installazione standard.** 1

#### **Configurare ogni impostazione.** 2

Configurare i valori predefiniti e delle preferenze e delle impostazioni di stampa nella finestra di dialogo delle proprietà per [Dispositivi e stampanti].

## **Avviare il programma di configurazione.** 3

Fare doppio clic su "SetupMaker.exe". Questo file si trova in [PrinterDriver] - [Windows 64-bit] (o [Windows 32-bit]) - [SetupMaker] sul DVD-ROM.

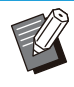

Selezionare la cartella appropriata per la versione di Windows. Altrimenti il programma di configurazione non si avvierà. •

## **Seguire le istruzioni visualizzate per configurare le impostazioni.** 4

Vengono creati il programma di installazione e di disinstallazione rapide.

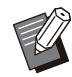

Per concedere privilegi di amministratore a utenti generici, selezionare la casella di controllo [Aggiungi privilegi di amministratore] e specificare nome utente e password. •

L'utente con privilegi di amministratore può eseguire il programma di installazione rapida e il programma di disinstallazione rapida.

Usare e conservare insieme il programma • di installazione e di disinstallazione rapide.

### <span id="page-9-0"></span>**Installazione del driver della stampante**

### **Installazione del driver della stampante con il programma di installazione standard**

Inserire il DVD-ROM nel computer per avviare la procedura di installazione guidata.

Seguire le istruzioni visualizzate per l'installazione. Per ulteriori informazioni su questo metodo di installazione, vedere "Installazione del driver della stampante" nel "Manuale dell'utente".

### **Installazione del driver della stampante con il programma di installazione rapido**

Fare doppio clic sul file "QuickSetup.exe" del programma di installazione rapido e seguire le istruzioni visualizzate per l'installazione.

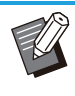

Per aggiornare il driver della stampante, disinstallare il driver della stampante prima di eseguire l'aggiornamento. •

### <span id="page-9-1"></span>**Disinstallazione del driver della stampante**

### **Per Windows 11 e Windows Server 2022**

Fare clic su [Start] - [Tutte le app] - [ComColorFT] - [Programma di disinstallazione]. Seguire le istruzioni visualizzate sullo schermo per la disinstallazione.

Al termine della disinstallazione del driver della stampante, riavviare il computer.

### **Per Windows 10, Windows Server 2019 e Windows Server 2016**

Fare clic su [Start] - [Tutte le app] - [RISO] - [ComColorFT] - [Programma di disinstallazione]. Seguire le istruzioni visualizzate sullo schermo per la disinstallazione.

Al termine della disinstallazione del driver della stampante, riavviare il computer.

### **Per Windows 8.1, Windows Server 2012 e Windows Server 2012 R2**

Aprire la schermata "App" e fare clic su [Programma di disinstallazione] nel gruppo "RISO ComColorFT". Seguire le istruzioni visualizzate sullo schermo per la disinstallazione. Al termine della disinstallazione del driver della stampante, riavviare il computer.

### **Per il programma di disinstallazione rapida**

Fare doppio clic sul file "QuickUninstaller.exe" file del programma di disinstallazione rapida e seguire le istruzioni visualizzate per la disinstallazione.

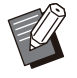

• Il programma di disinstallazione rapida creato con impostazioni diverse da quelle configurate per il programma di installazione rapida non è in grado di disinstallare completamente i driver della stampante. Utilizzare il programma di disinstallazione rapida fornito insieme al programma di installazione rapida utilizzato.

...........

..........

### <span id="page-10-0"></span>**Se si utilizza il Kit PostScript opzionale**

Installare il driver della stampante dedicato per PostScript 3.

Per istruzioni specifiche su come installare il driver della stampante e per informazioni sui requisiti di funzionamento, vedere "Kit PostScript" nel "Manuale dell'utente".

## <span id="page-11-0"></span>Capitolo 2 Configurazione dell'amministratore

### <span id="page-11-1"></span>**Flusso di lavoro per la configurazione dell'amministratore**

L'amministratore deve preparare le impostazioni seguenti per consentire ad altri utenti di utilizzare la macchina.

> Impostare la password amministratore [\(p.12\)](#page-13-0) 1

> Accedere come utente con autorità di 2 amministratore ([p.13](#page-14-1))

> Configurare le impostazioni di rete (se 3 si collega la macchina a una rete) [\(p.52\)](#page-53-0)

4 Registrare gli utenti ([p.33](#page-34-1))

Configurare altre voci del menu 5 amministratore necessarie [\(p.13\)](#page-14-0)

• Nelle impostazioni di rete, configurare dapprima l'indirizzo IP.

Per configurare i valori predefiniti nelle modalità Copia, Scansione, Archiviazione e USB, accedere come utente con autorità di amministratore e passare alla schermata della modalità. •

Per ulteriori informazioni, vedere "Salvataggio come predefinito" nel "Manuale dell'utente".

### <span id="page-12-0"></span>**Autorità di amministratore**

L'amministratore da le due autorità di amministratore seguenti.

- Accesso alle impostazioni dell'ambiente operativo e modifica dei valori predefiniti sul menu amministratore.
- Accesso alle funzioni utilizzabili solo dall'amministratore durante l'utilizzo della macchina. •

#### **Impostazione dell'amministratore**

L'amministratore può configurare le impostazioni descritte in ["Elementi di impostazione del menu](#page-16-0) [amministratore"](#page-16-0) [\(p.15\)](#page-16-0).

Per ulteriori informazioni su come configurare queste impostazioni, vedere ["Configurazione del menu](#page-14-0) [amministratore"](#page-14-0) [\(p.13\)](#page-14-0).

#### **Funzioni esclusive per l'amministratore**

Le seguenti funzioni possono essere utilizzate unicamente dall'amministratore in ogni modalità.

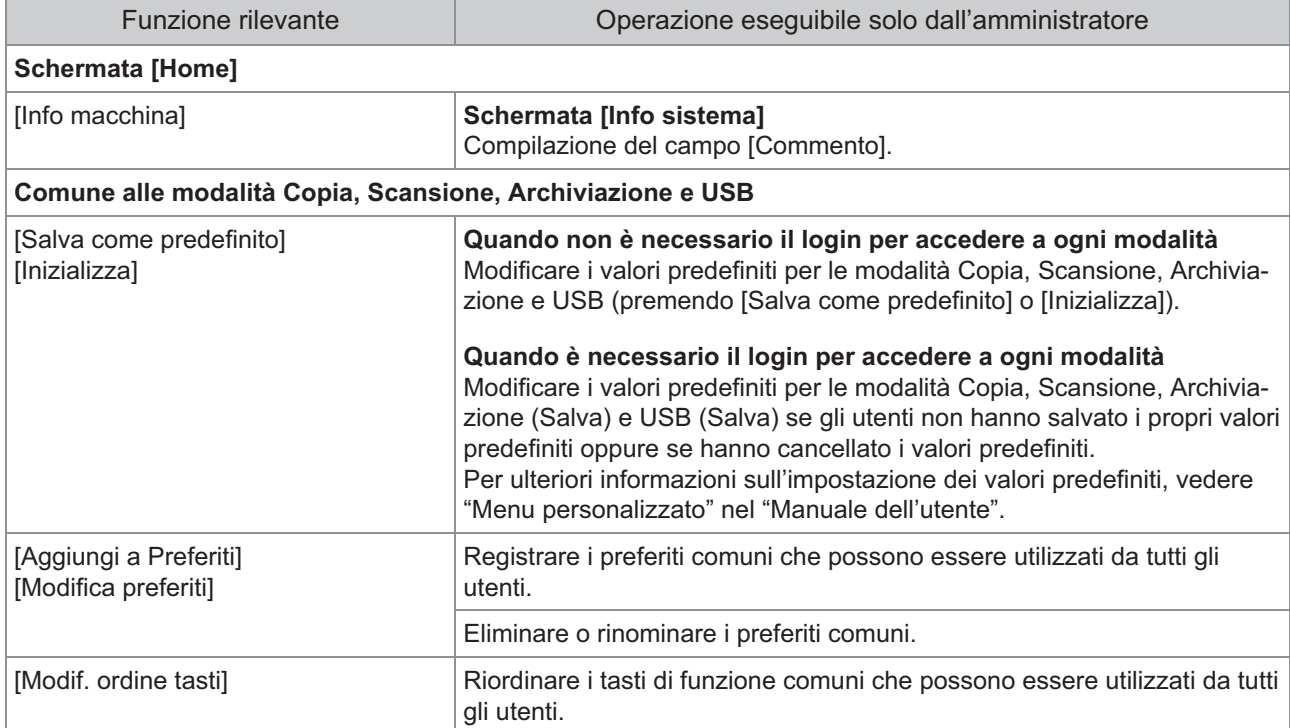

**Per utilizzare le funzioni descritte sopra, accedere come utente con autorità di amministratore.**

11

### <span id="page-13-0"></span>**Impostazione della password amministratore**

Come impostazione di fabbrica è registrato un utente con autorità di amministratore denominato "Admin".

Quando si utilizza la macchina per la prima volta, accedere come "Admin" tramite la procedura seguente e impostare la password.

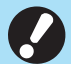

**Se si dimentica la password di** • **amministratore, è necessario eseguire il ripristino del disco rigido (HDD) al suo stato iniziale e impostare nuovamente la password. Lo staff tecnico ComColor è incaricato dell'inizializzazione del disco rigido. Per assistenza, contattare il**

**rivenditore o il servizio assistenza**

- **Quando le impostazioni sono inizializzate, il sistema verrà riportato alle impostazioni predefinite di fabbrica e le informazioni seguenti saranno tutte azzerate.**
	- Impostazioni utente (menu personalizzato, impostazione amministratore)
	- Informazioni utente (ID, password, ecc.)
	- Lavoro Stampa -

**autorizzato.**

- Dati di archiviazione personali
- Dati di archiviazione condivisi -
- Scansiona file

## **Premere il tasto [Login/Logout] sul pannello operativo.** 1

Viene visualizzata la schermata [Login].

### **Toccare [Admin].**

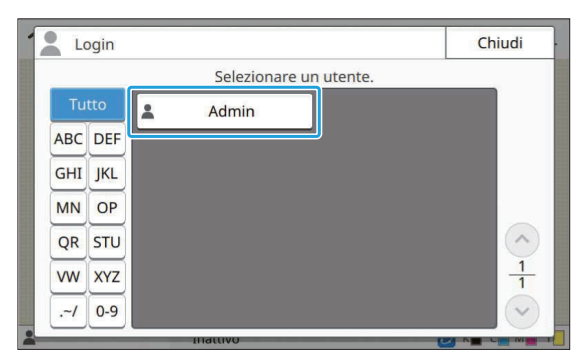

Viene visualizzata la schermata [Password].

#### **Immettere la password provvisoria.** 3

L'impostazione di fabbrica è il numero di questa macchina.

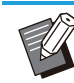

• È possibile controllare il numero di serie della macchina sulla schermata [Info sistema] - [Info macchina]. Per ulteriori informazioni, vedere la schermata [Info sistema] nel "Manuale dell'utente".

### **Toccare [Login].** 4

Viene visualizzata la schermata [Cambia password].

### **Immettere la nuova password e 5** Immettere la nuc<br>toccare [Avanti].

La password deve essere compresa tra 0 e 16 caratteri alfanumerici.

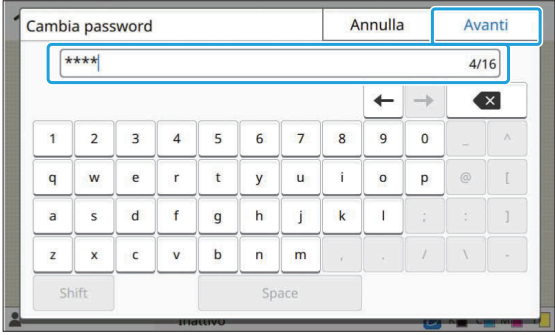

Dopo aver toccato [Avanti], viene visualizzata la schermata [Mod. password (conferma)].

### **Immettere di nuovo la nuova password e toccare [OK].** 6

È possibile modificare il nome utente da [Impostazione utente] nel menu amministratore. (Vedere [p.36\)](#page-37-0)

## <span id="page-14-0"></span>Capitolo 3 Configurazione del menu amministratore

È possibile configurare il menu amministratore in due modi:

- Impostazione con il pannello operativo della macchina
- Impostazione con la RISO Console

Il questo manuale viene illustrata la procedura per la configurazione del menu amministratore utilizzando il pannello operativo.

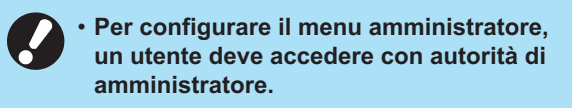

### <span id="page-14-1"></span>**Impostazione con il pannello operativo**

## **Accedere come utente con autorità di amministratore.** 1

Premere il tasto [Login/Logout] sul pannello operativo per accedere.

**Toccare [Menu ammin.] sulla schermata [Home].** 2

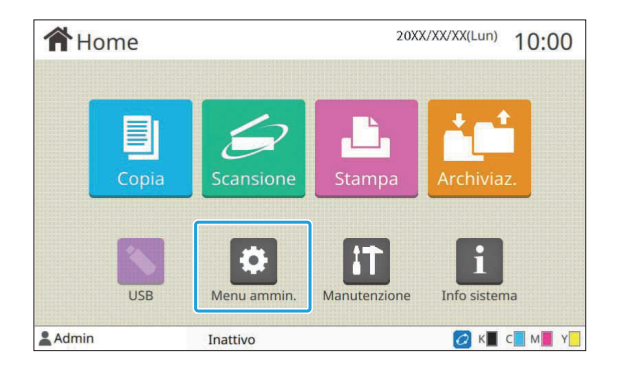

### **Configurare ogni impostazione.** 3

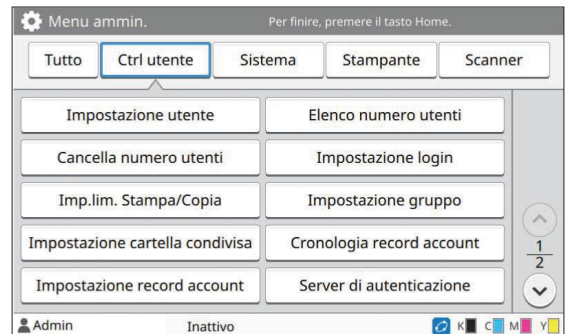

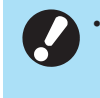

**Dopo la configurazione delle impostazioni, premere il tasto [Home] per uscire dal menu amministratore.**

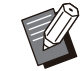

Selezionando un pulsante all'inizio della • schermata vengono visualizzate le impostazioni corrispondenti. Gli elenchi visualizzati in [p.15](#page-16-1) e nelle pagine successive mostrano le descrizioni di tutte le impostazioni del menu amministratore per ogni pulsante.

### <span id="page-15-0"></span>**Impostazione con la RISO Console**

#### **Avviare la RISO Console.** 1

Avviare il browser Web, immettere l'indirizzo IP della macchina nella barra degli indirizzi e premere il tasto [Invio].

.............

## **Accedere come utente con autorità di amministratore.** 2

Immettere il nome utente e la password e fare clic su [Login].

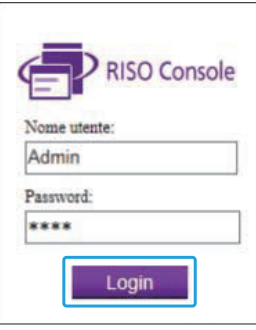

### **Fare clic su [Menu amministratore].** 3

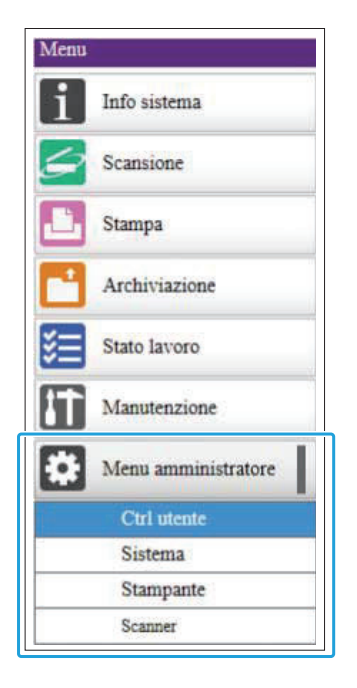

### **Configurare ogni impostazione.** 4

Dopo la configurazione delle impostazioni, fare clic su [Logout] o chiudere la schermata per uscire dal menu amministratore.

 $\vdots$ 

## <span id="page-16-0"></span>Capitolo 4 Elementi di impostazione del menu amministratore

#### **Di seguito sono indicate le impostazioni del menu amministratore.**

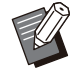

Se il dispositivo opzionale che richiede la • configurazione non è collegato, le relative impostazioni non sono visualizzate.

### <span id="page-16-1"></span>**Elenco di elementi di impostazione del menu amministratore**

Le impostazioni de menu amministratore sono suddivise in quattro categorie, in base alla funzione (Ctrl utente, Sistema, Stampante e Scanner). Nell'elenco delle pagine di riferimento viene mostrato dove è possibile controllare i dettagli e i valori di ogni funzione.

Questi tasti consentono di accedere alle impostazioni categorizzate.

Utilizzare questi tasti per visualizzare ogni funzione categorizzata.

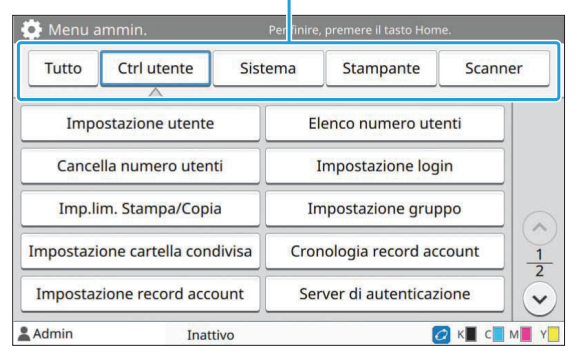

#### <span id="page-16-2"></span>**Ctrl utente**

Questa funzione limita le funzioni disponibili per ogni utente e gestisce la cronologia lavori.

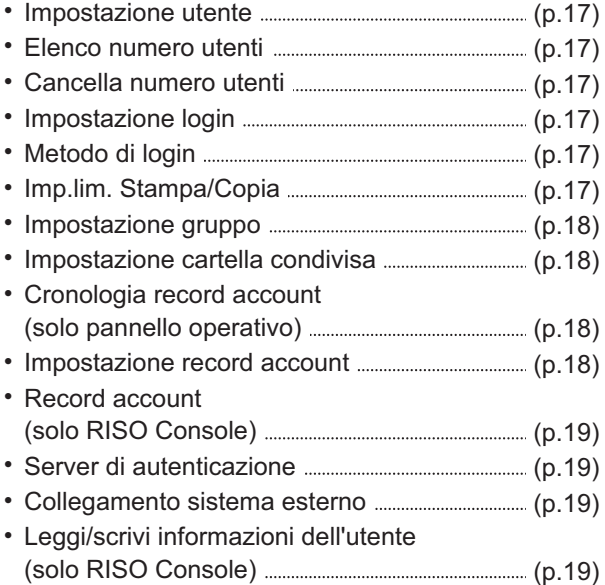

### <span id="page-17-0"></span>**Sistema**

Di seguito sono indicate le impostazioni del sistema e della rete:

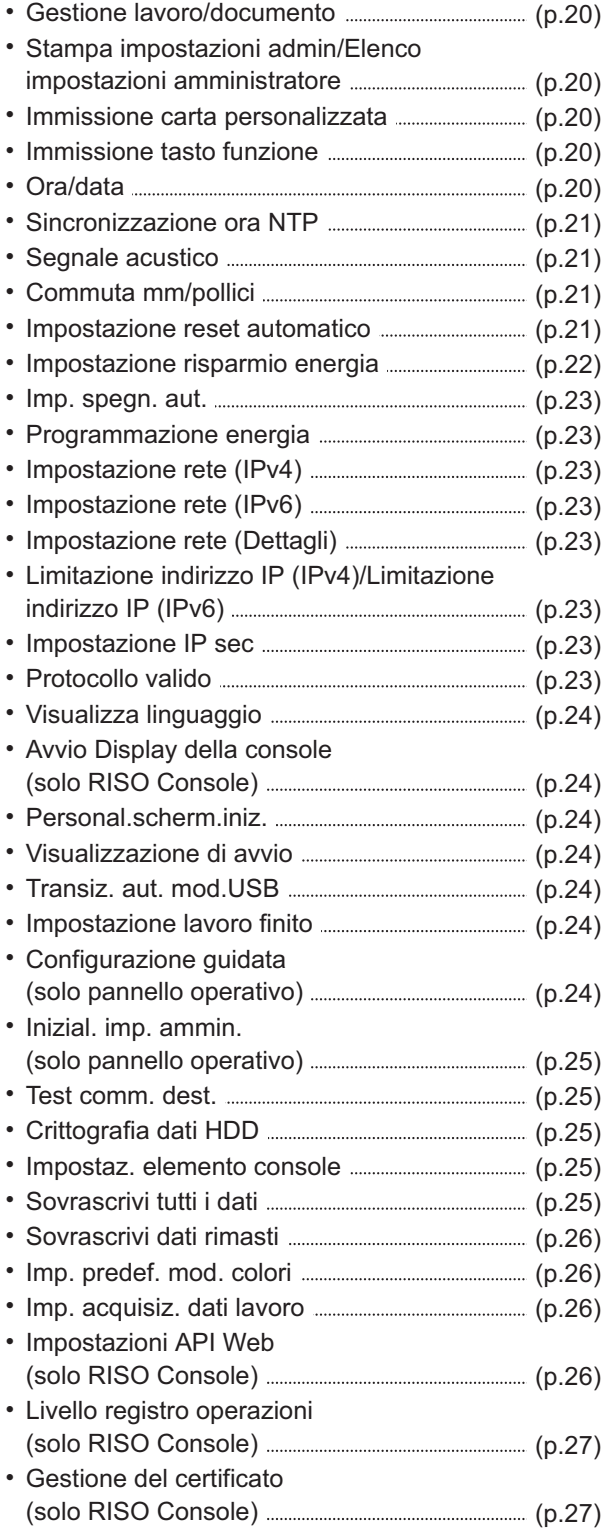

### <span id="page-17-1"></span>**Stampante**

..........

..........

.<br>.<br>.<br>.<br>.<br>.<br>.

.....................

Di seguito sono indicate le impostazioni della funzione di stampa:

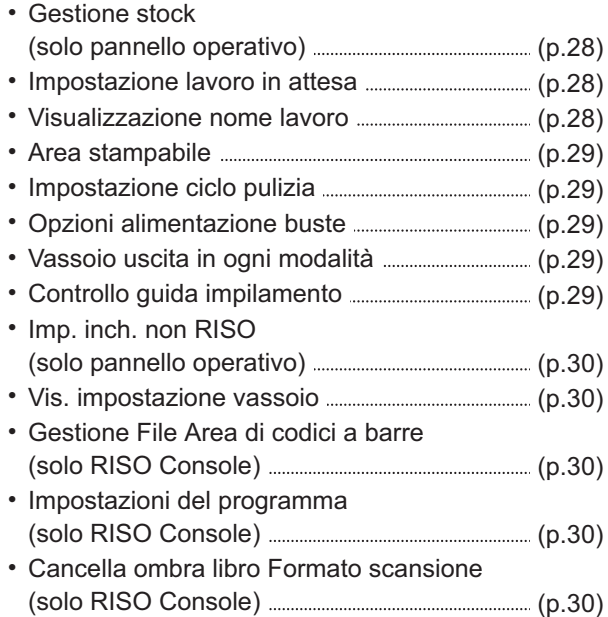

### <span id="page-17-2"></span>**Scanner**

Di seguito sono indicate le impostazioni della funzione di scansione:

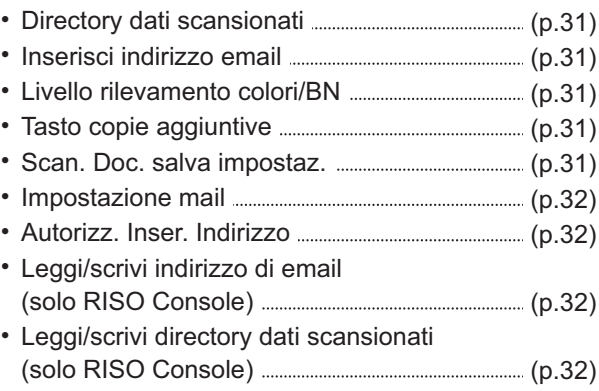

### <span id="page-18-0"></span>**Elementi di impostazione del menu amministratore / Descrizioni**

- - Le impostazioni di fabbrica sono sottolineate.
	- indica le impostazioni che occorre configurare quando è collegato un lettore di schede IC (opzionale). Quando si esegue l'impostazione con la RISO Console, gli elementi visualizzati su RISO Console, come ad • esempio gli elementi di selezione, possono differire da quelli sul pannello di operativo.

### **Ctrl utente**

<span id="page-18-6"></span><span id="page-18-5"></span><span id="page-18-4"></span><span id="page-18-3"></span><span id="page-18-2"></span><span id="page-18-1"></span>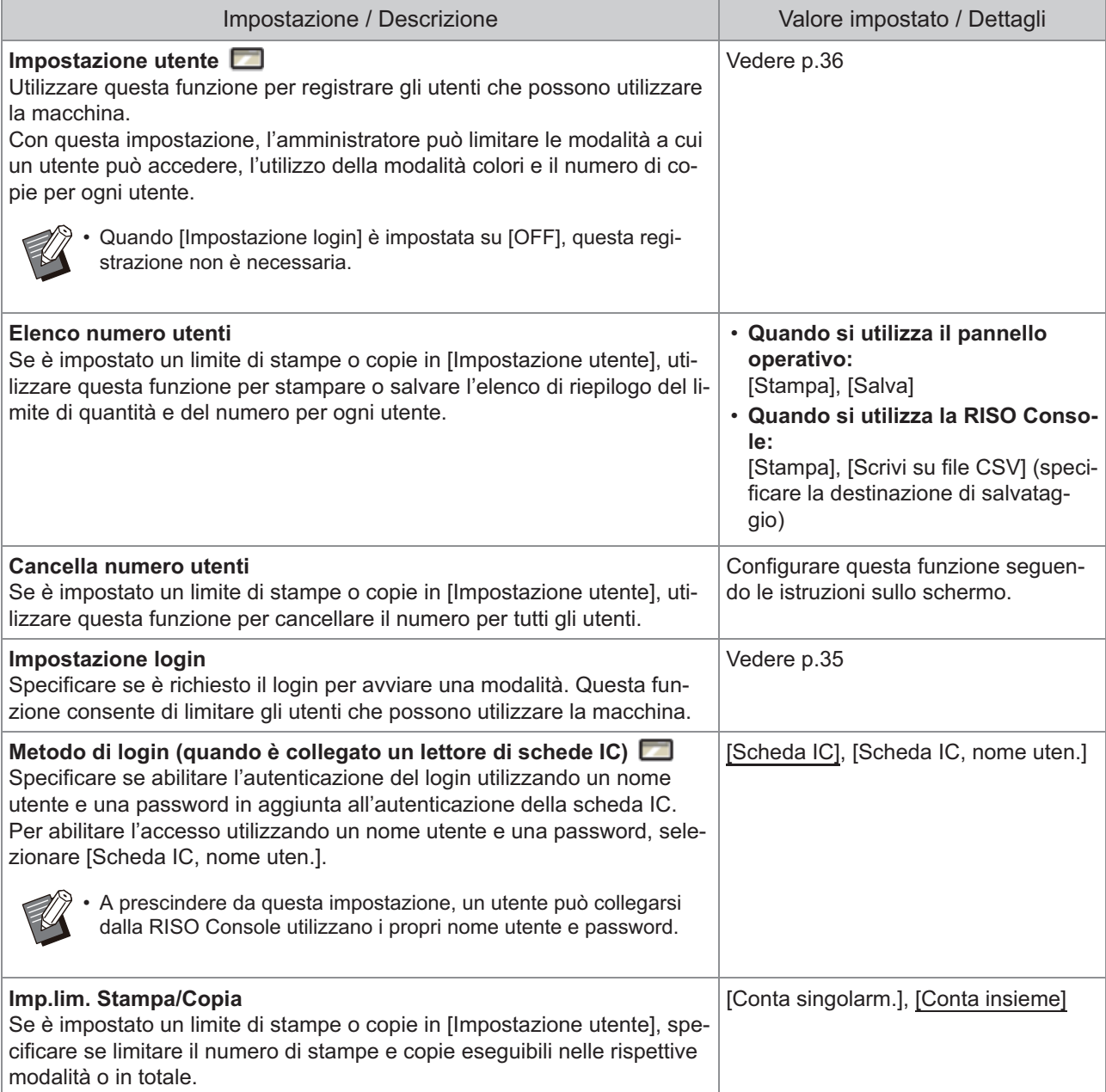

<span id="page-19-3"></span><span id="page-19-2"></span><span id="page-19-1"></span><span id="page-19-0"></span>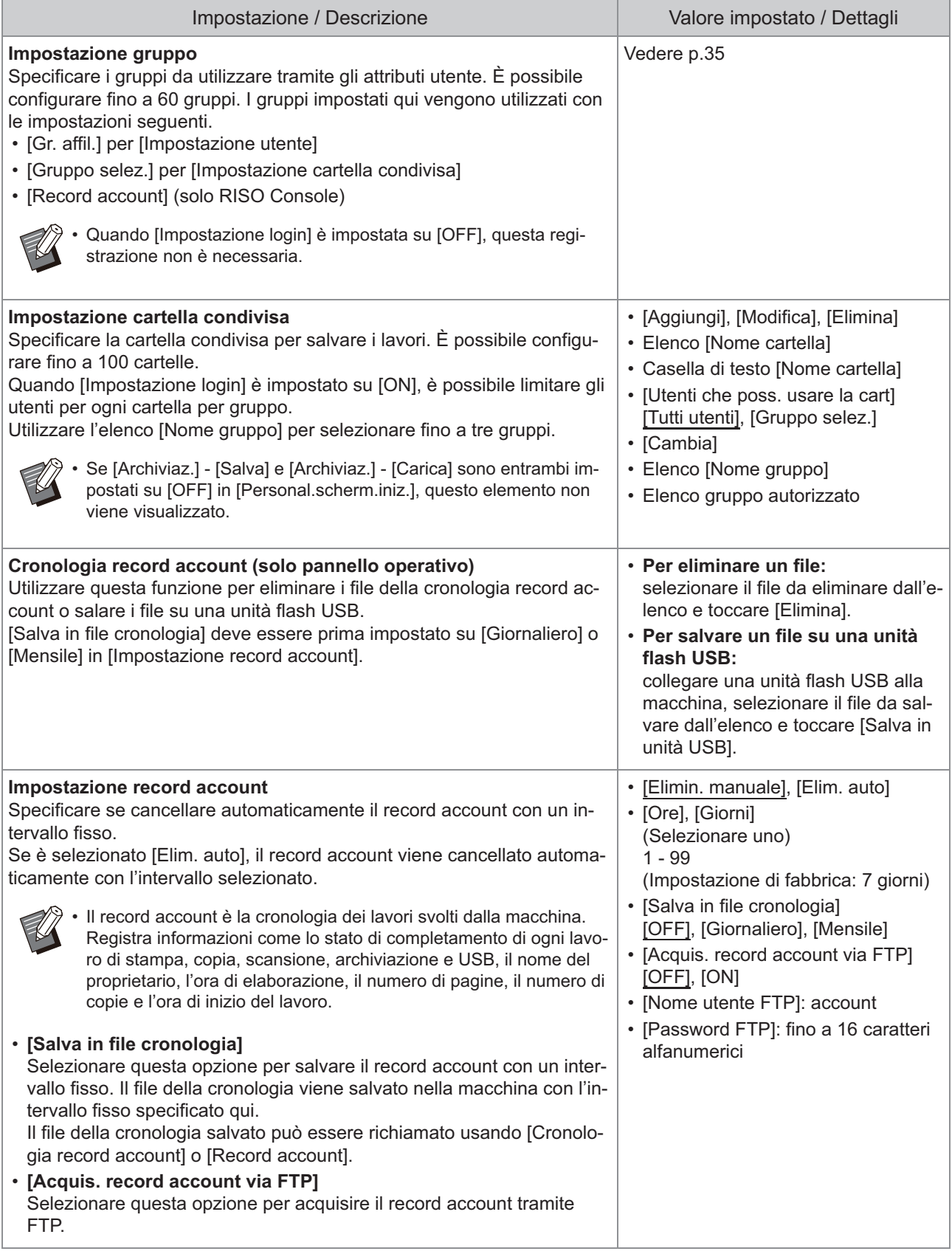

<span id="page-20-2"></span><span id="page-20-1"></span><span id="page-20-0"></span>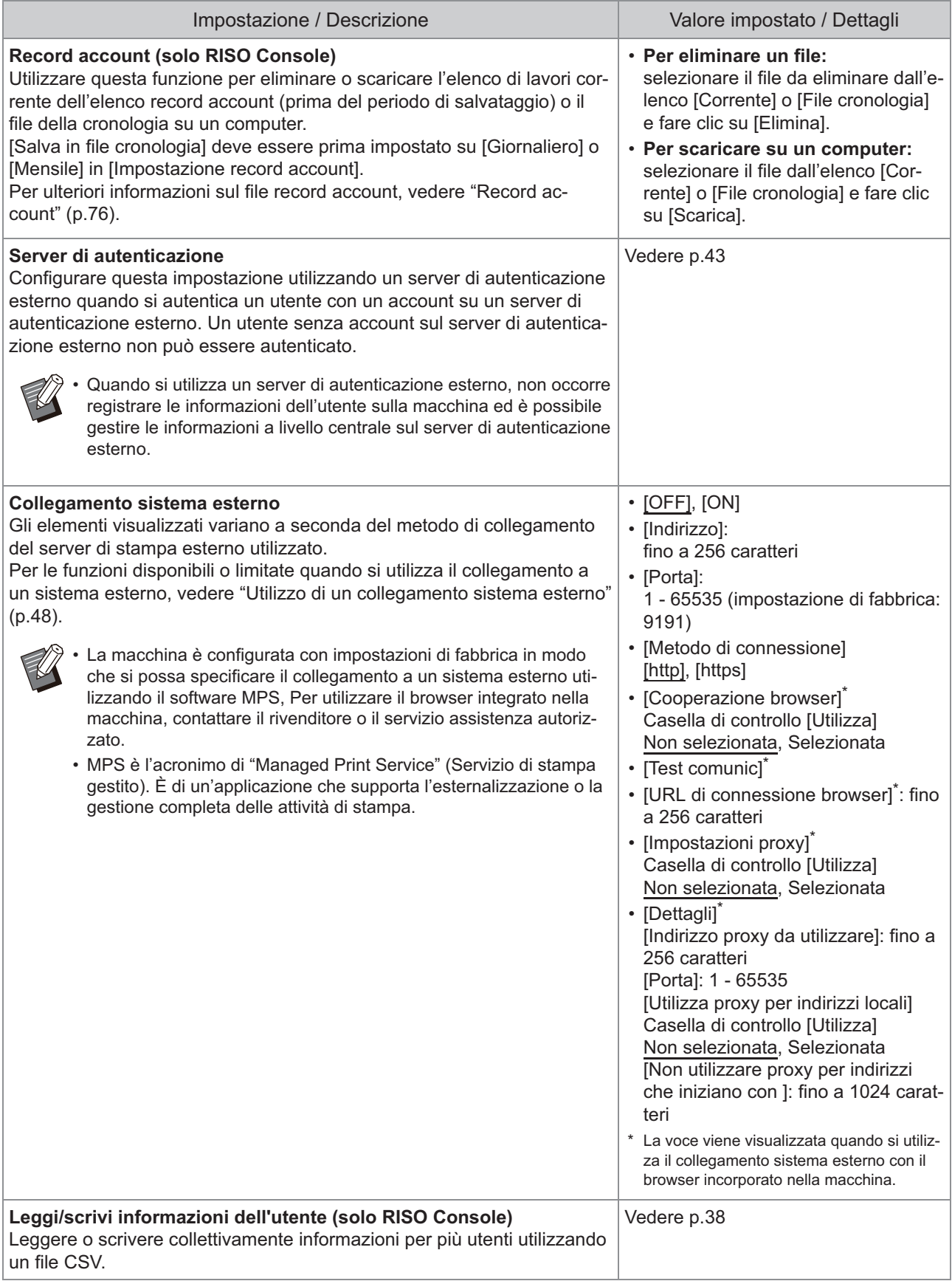

<span id="page-20-3"></span>19

### **Sistema**

<span id="page-21-4"></span><span id="page-21-3"></span><span id="page-21-2"></span><span id="page-21-1"></span><span id="page-21-0"></span>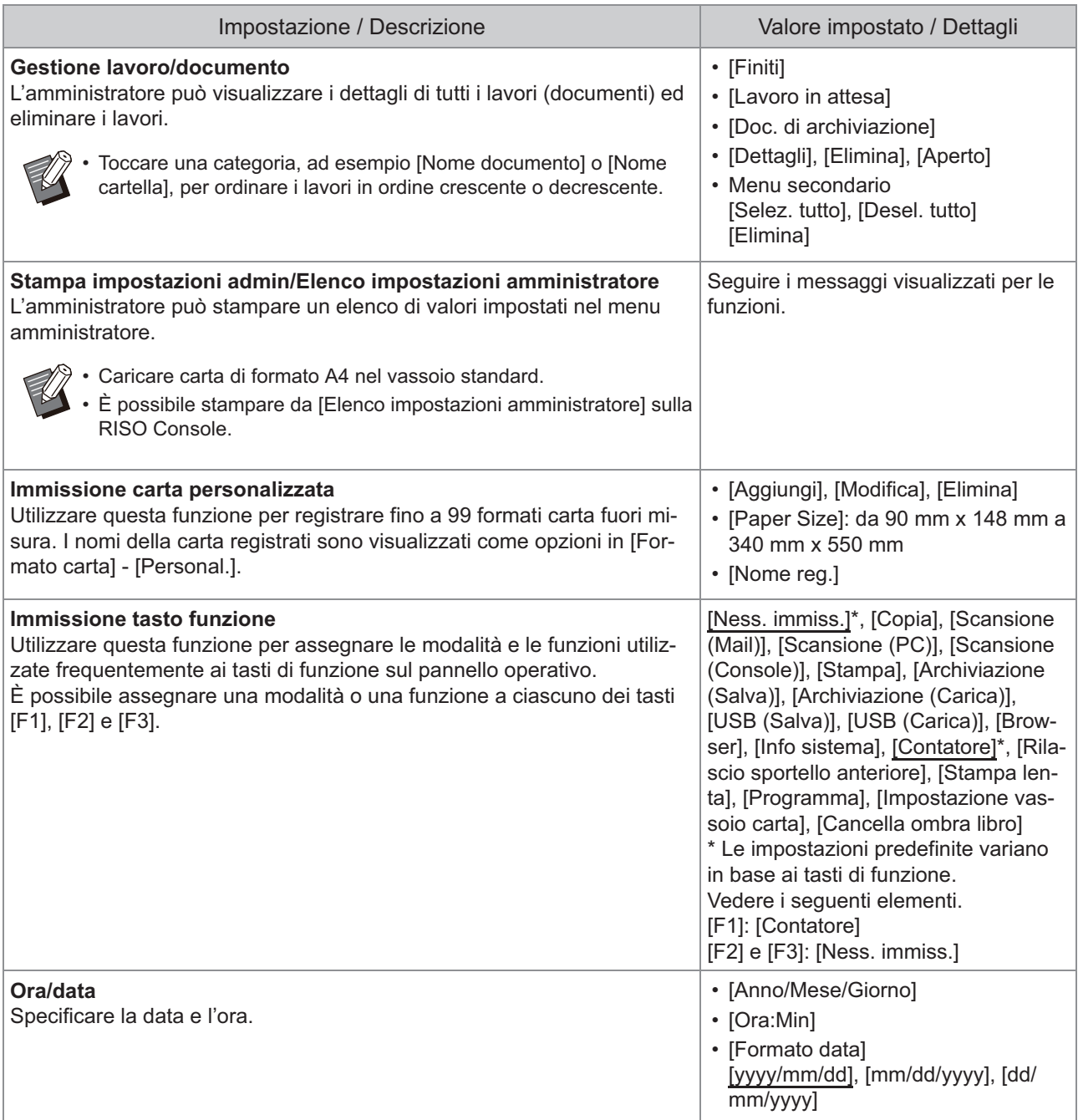

<span id="page-22-3"></span><span id="page-22-2"></span><span id="page-22-1"></span><span id="page-22-0"></span>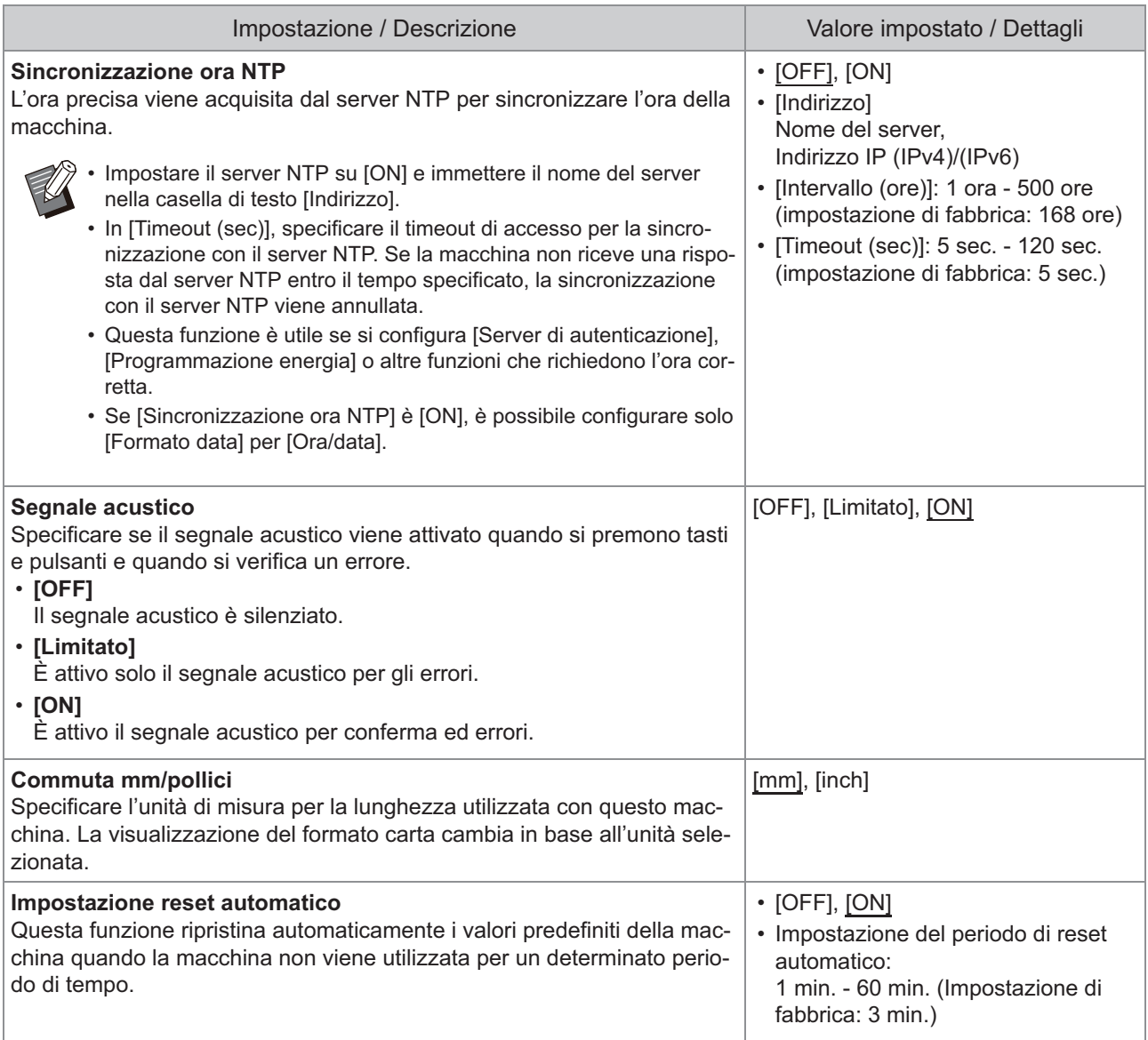

21

<span id="page-23-0"></span>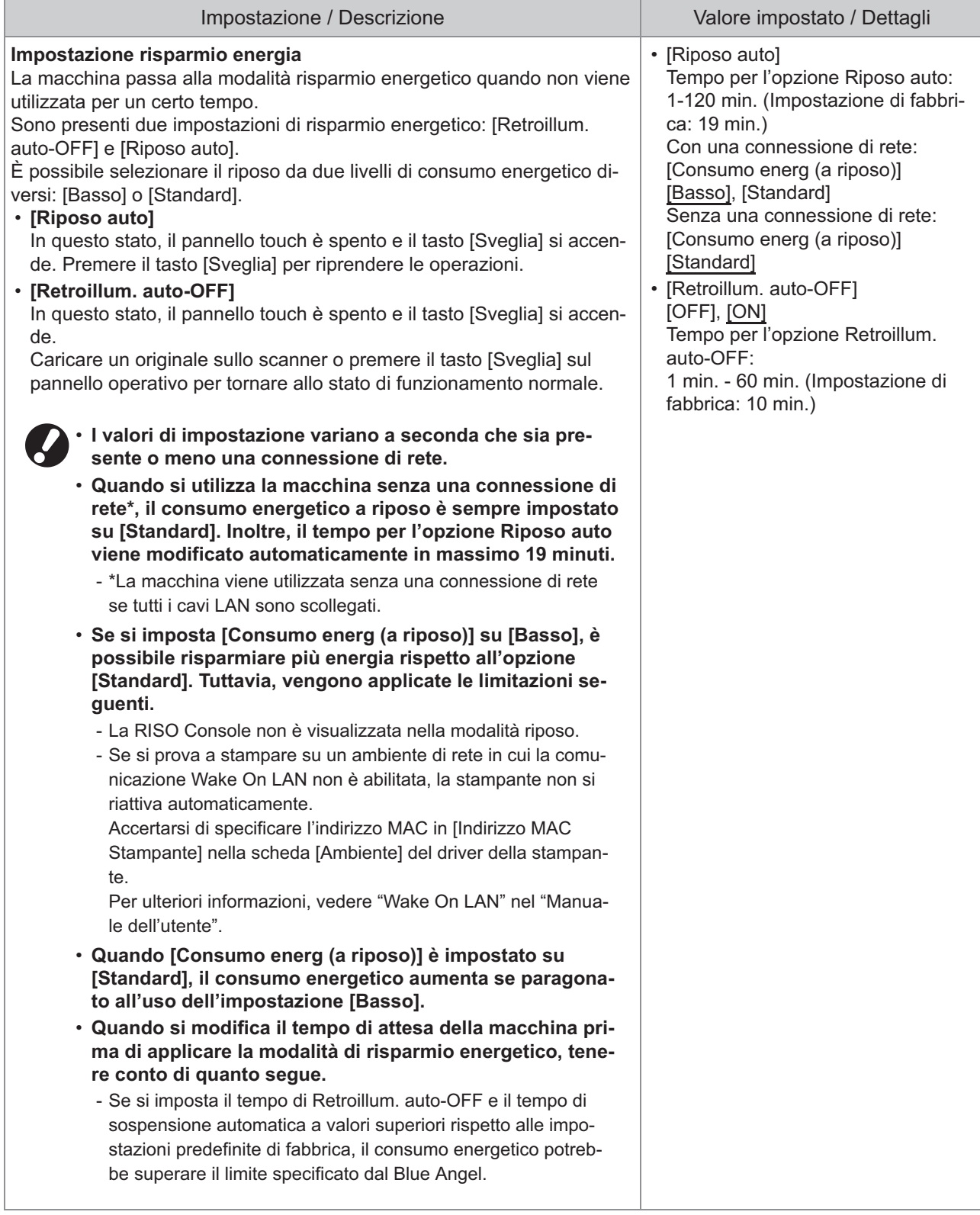

<span id="page-24-7"></span><span id="page-24-6"></span><span id="page-24-5"></span><span id="page-24-4"></span><span id="page-24-3"></span><span id="page-24-2"></span><span id="page-24-1"></span><span id="page-24-0"></span>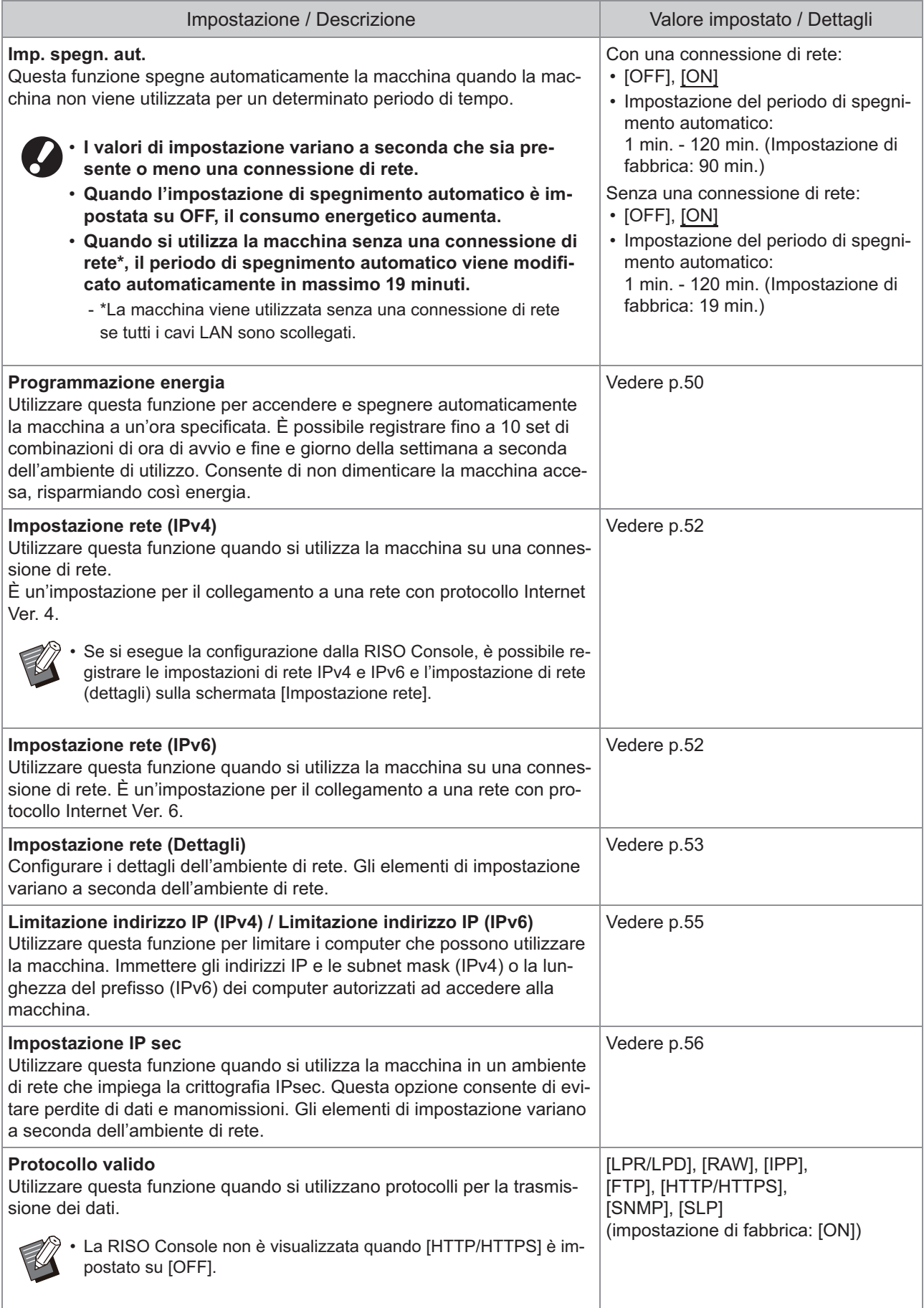

<span id="page-25-6"></span><span id="page-25-5"></span><span id="page-25-4"></span><span id="page-25-3"></span><span id="page-25-2"></span><span id="page-25-1"></span><span id="page-25-0"></span>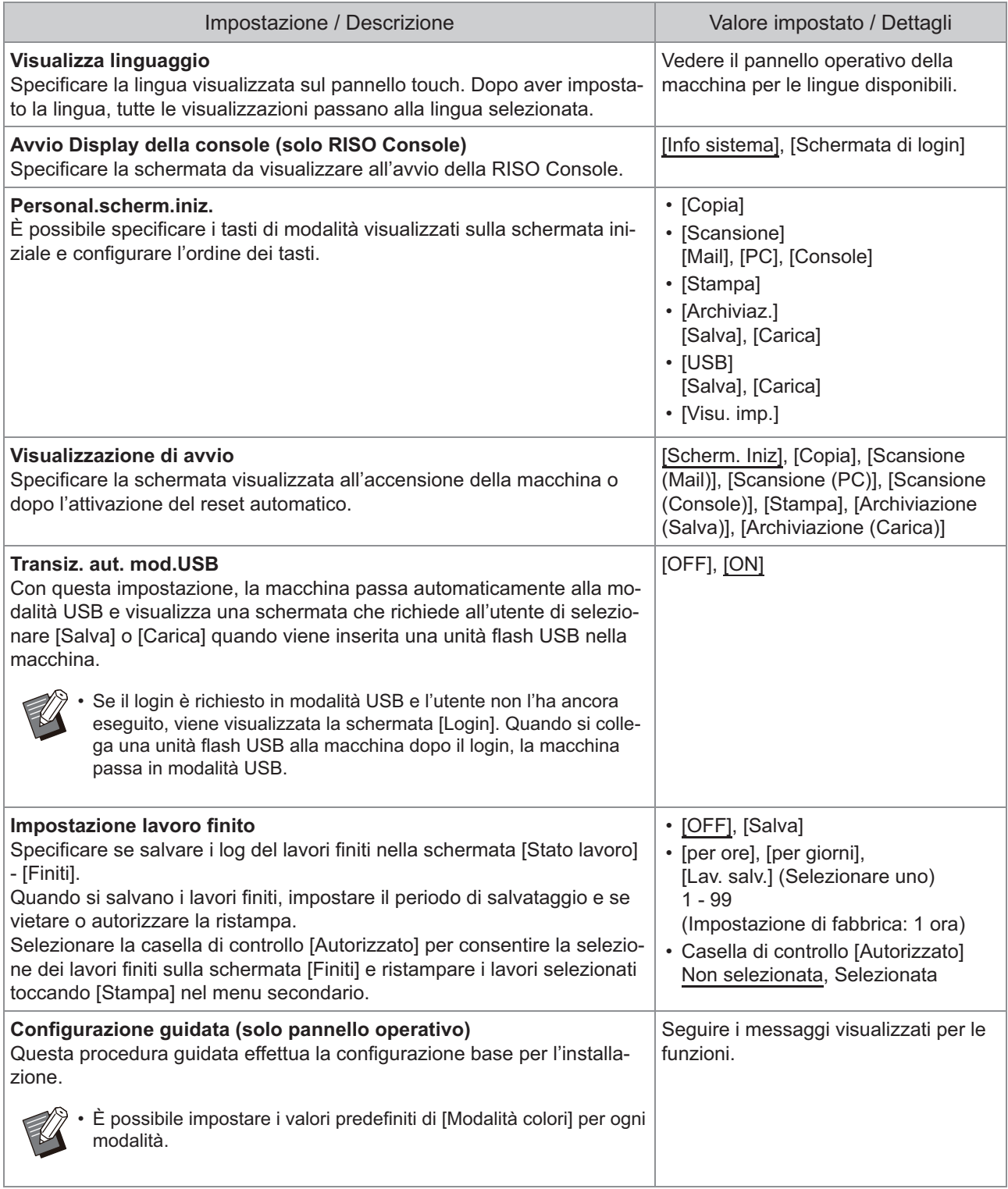

<span id="page-26-4"></span><span id="page-26-3"></span><span id="page-26-2"></span><span id="page-26-1"></span><span id="page-26-0"></span>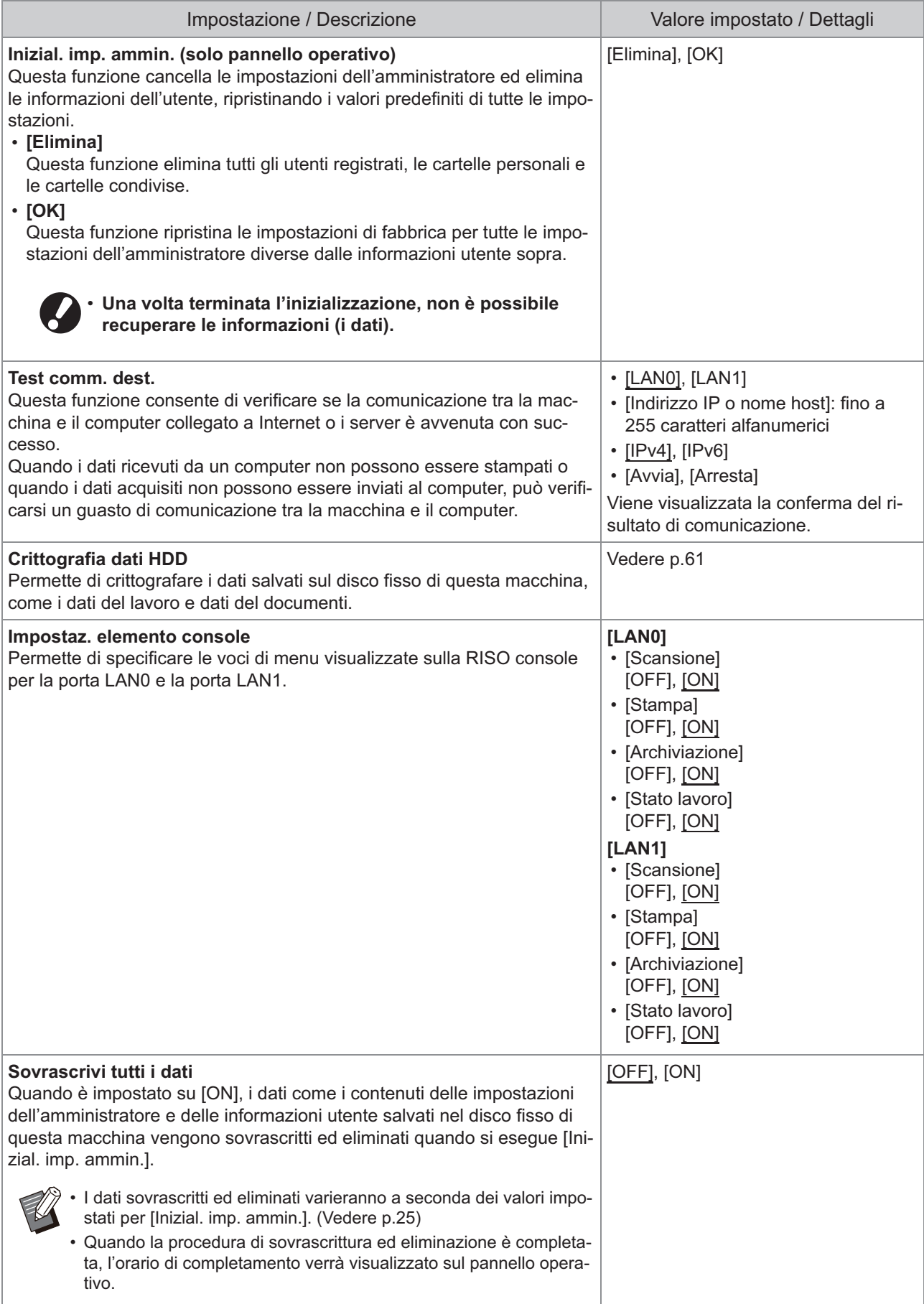

<span id="page-27-3"></span><span id="page-27-2"></span><span id="page-27-1"></span><span id="page-27-0"></span>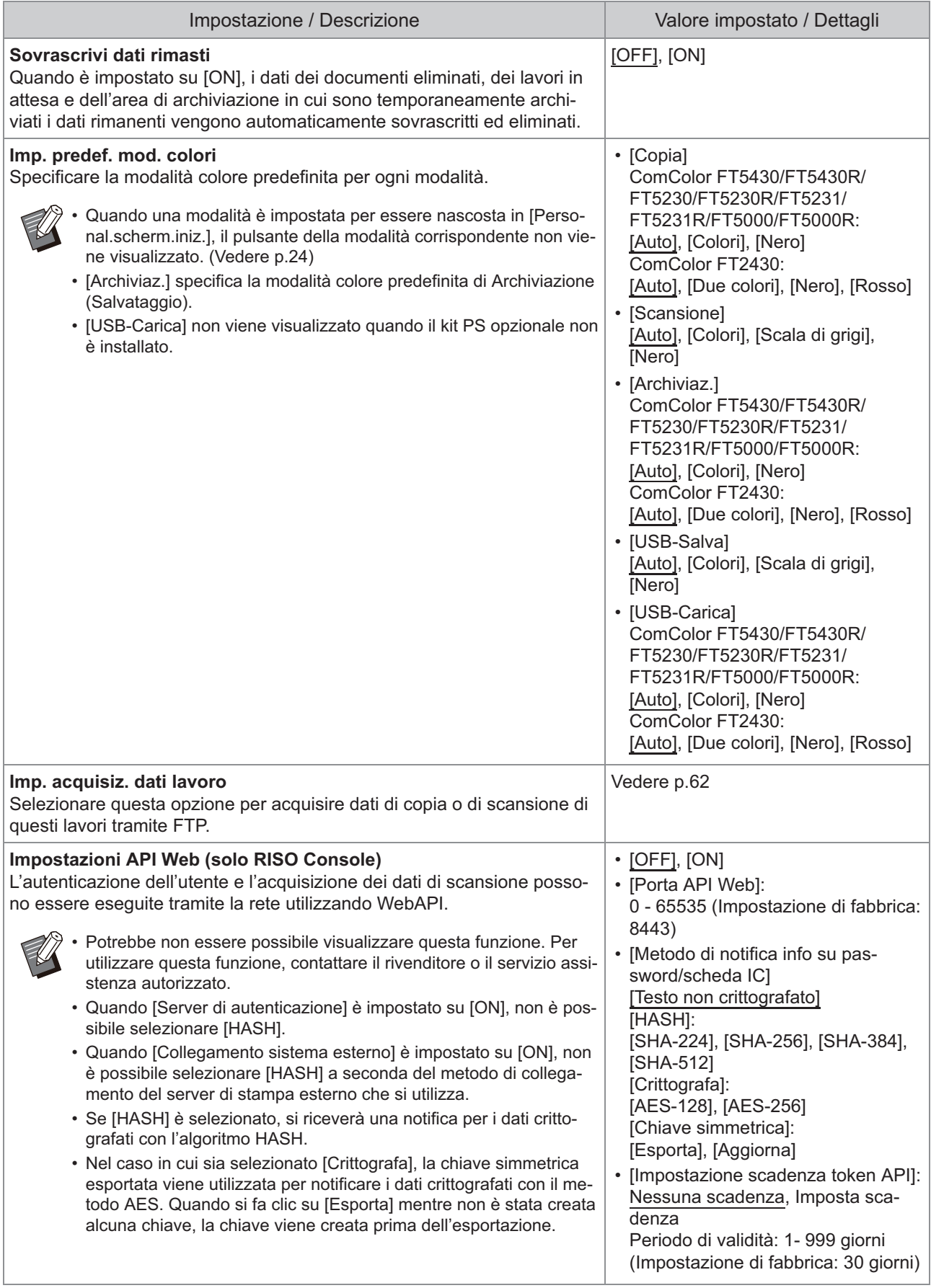

<span id="page-28-1"></span><span id="page-28-0"></span>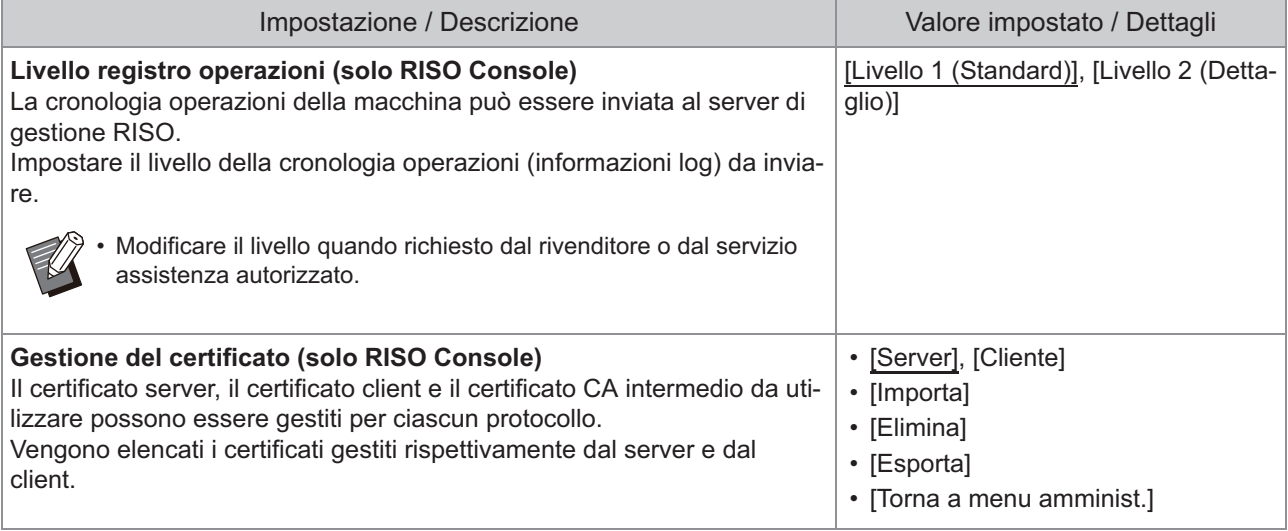

### **Stampante**

<span id="page-29-2"></span><span id="page-29-1"></span><span id="page-29-0"></span>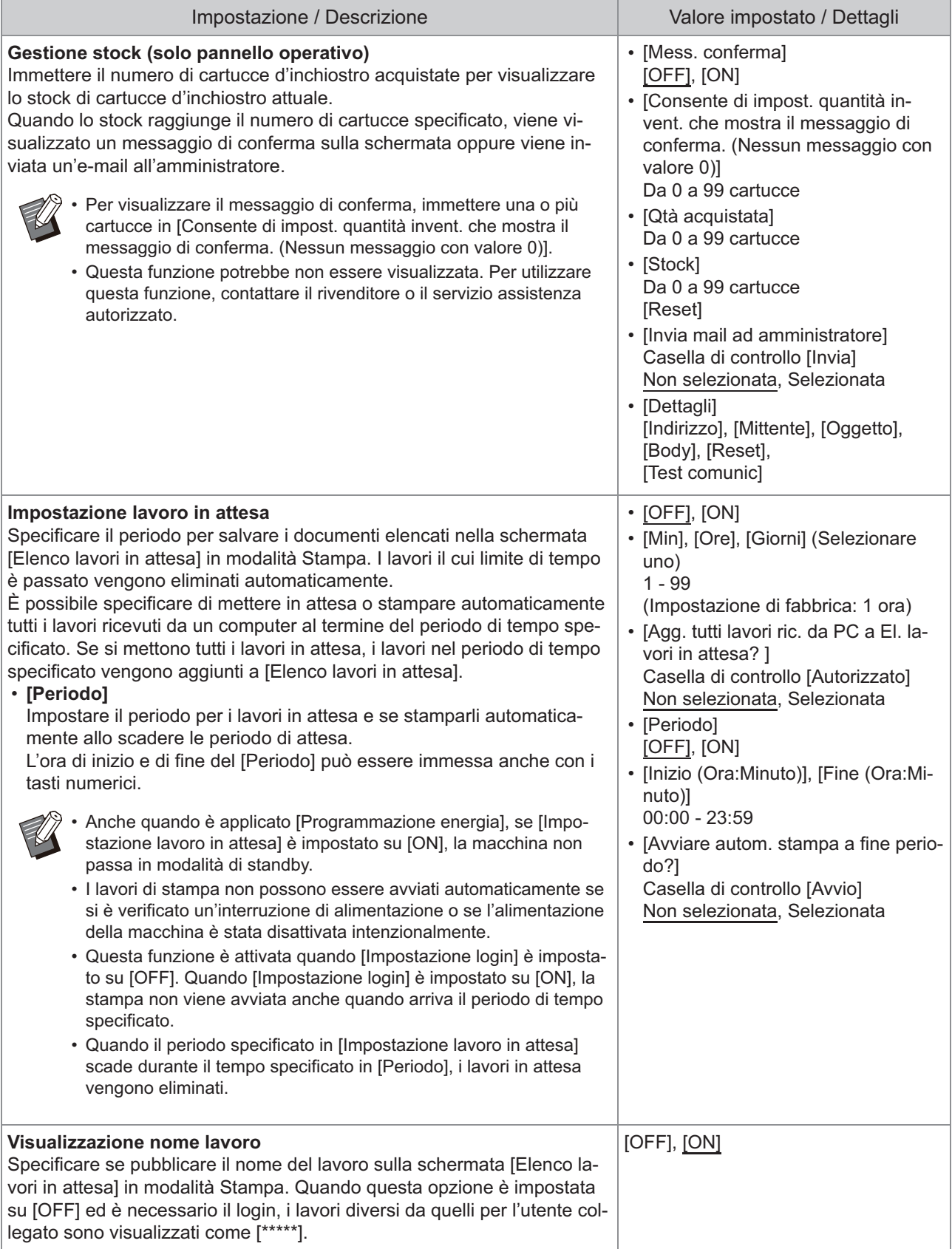

<span id="page-30-4"></span><span id="page-30-3"></span><span id="page-30-2"></span><span id="page-30-1"></span><span id="page-30-0"></span>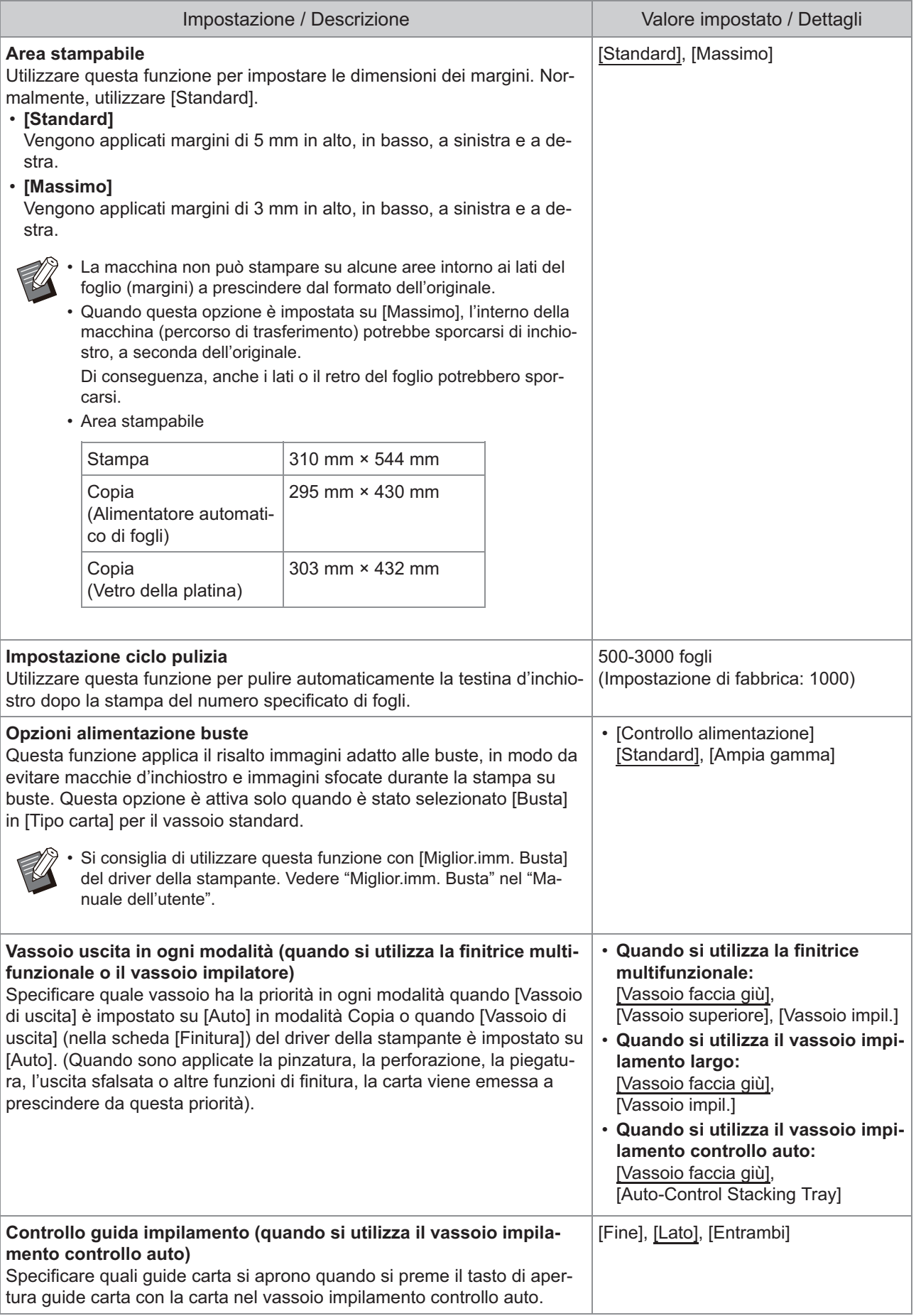

<span id="page-31-4"></span><span id="page-31-3"></span><span id="page-31-2"></span><span id="page-31-1"></span><span id="page-31-0"></span>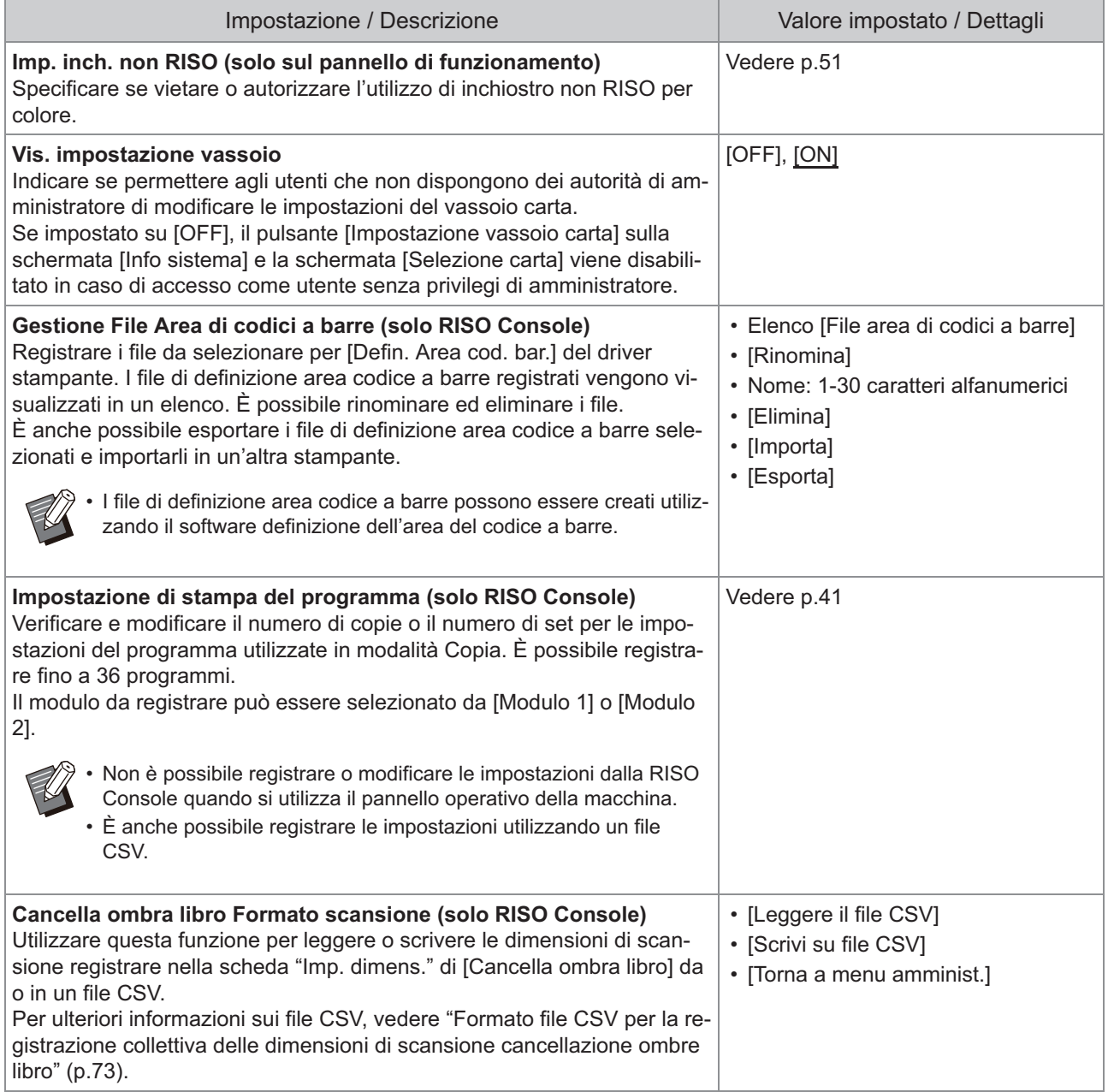

### **Scanner**

<span id="page-32-4"></span><span id="page-32-3"></span><span id="page-32-2"></span><span id="page-32-1"></span><span id="page-32-0"></span>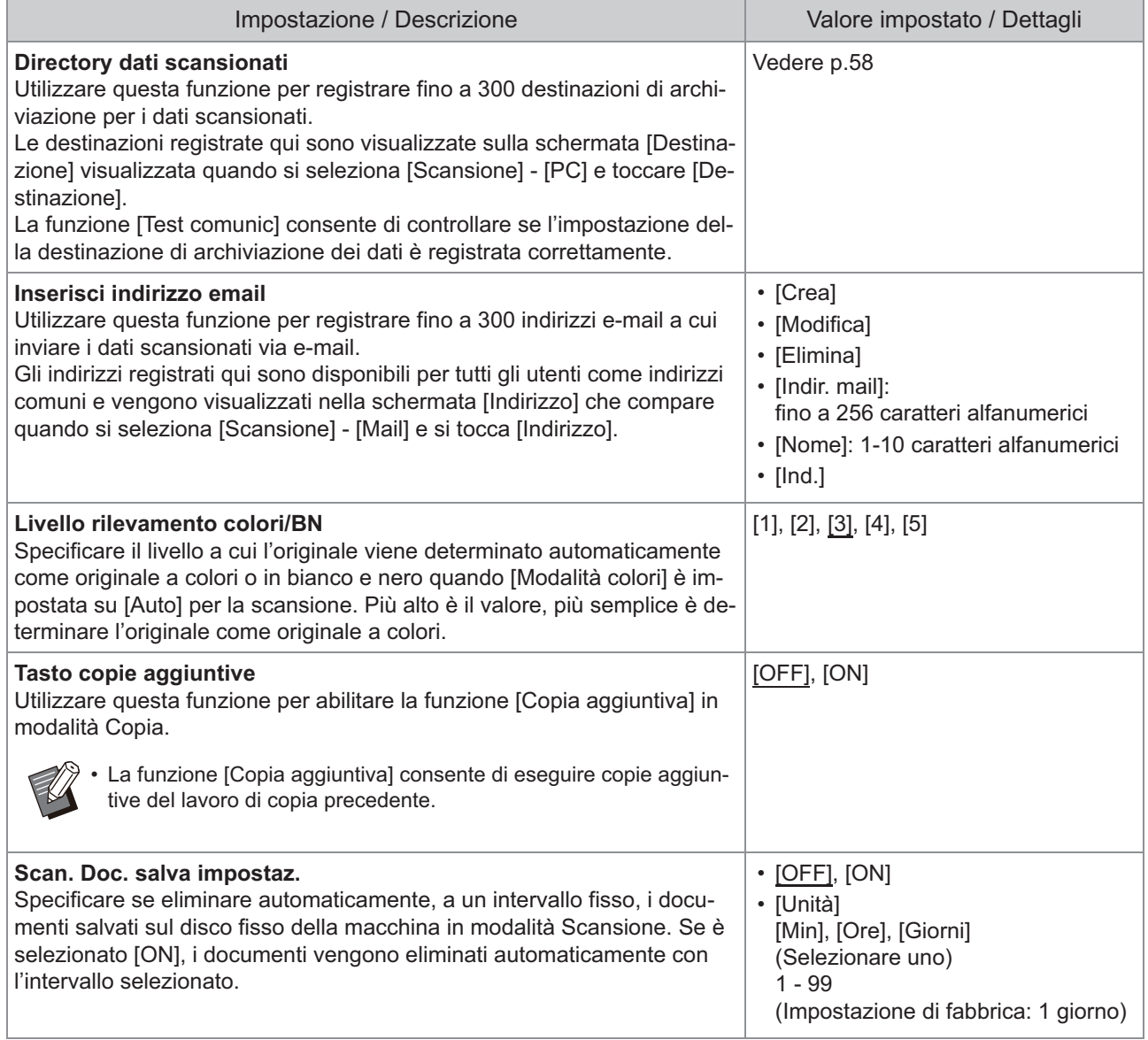

<span id="page-33-3"></span><span id="page-33-2"></span><span id="page-33-1"></span><span id="page-33-0"></span>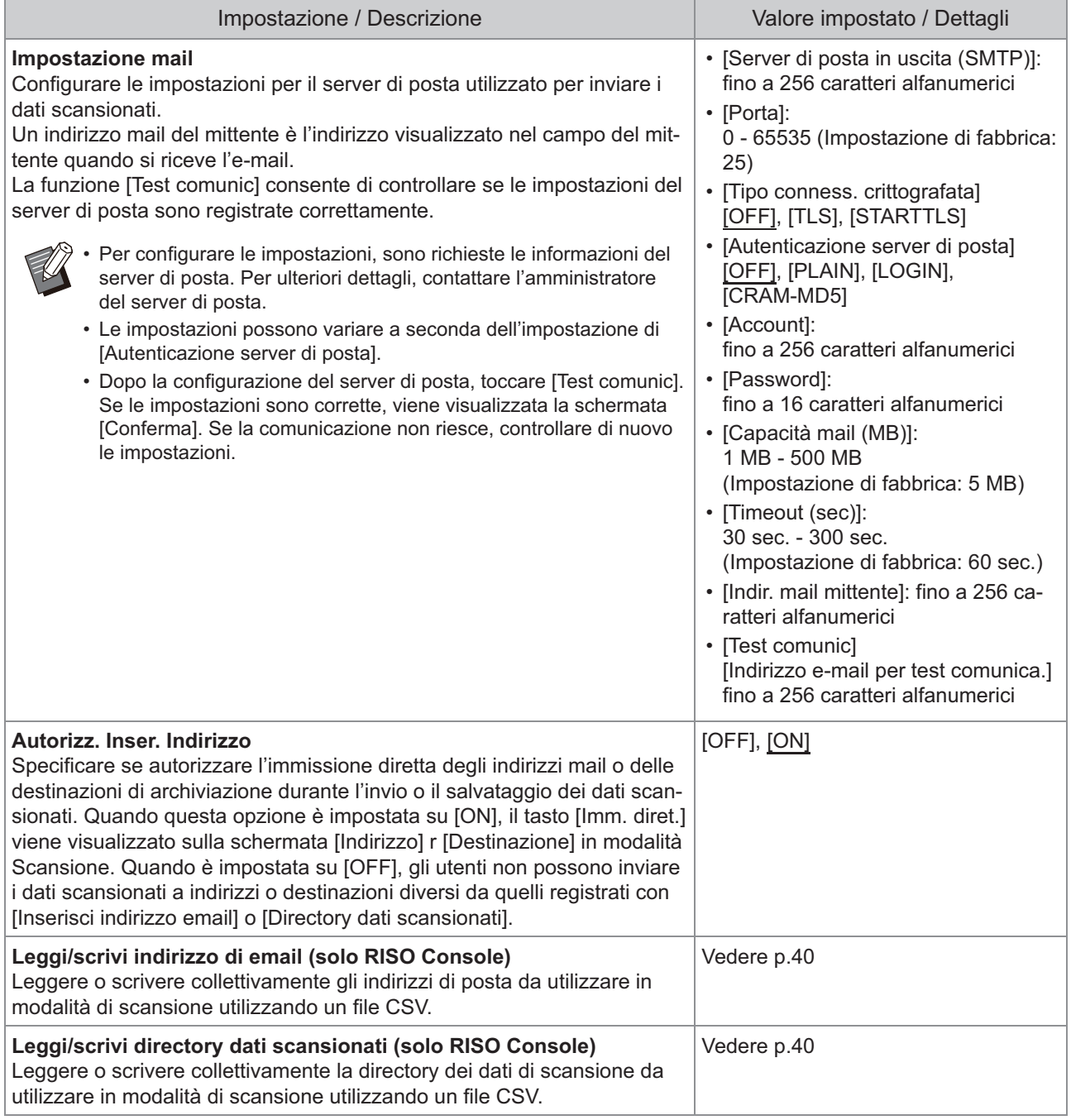

### <span id="page-34-0"></span>**Configurazione quando si utilizza un lettore di schede IC (Opzionale)**

Se si collega un lettore di schede IC opzionale, occorre configurare impostazioni aggiuntive nei seguenti elementi di impostazione del menu amministratore.

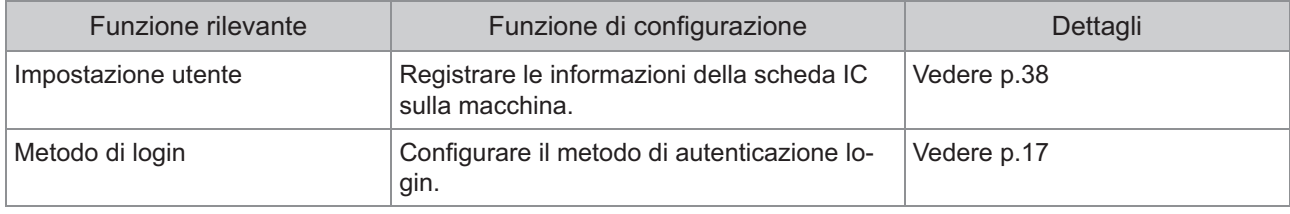

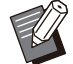

•

Gli altri elementi di impostazione del menu amministratore non cambiano quando il lettore di schede IC non è collegato. Configurare le impostazioni necessarie.

### <span id="page-34-1"></span>**Registrazione di utenti**

L'amministratore deve configurare diverse impostazioni del menu amministratore per registrare gli utenti per questa macchina.

A seconda della modalità di utilizzo della macchina, alcune impostazioni non sono necessarie.

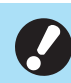

**Vi è un ordine per le impostazioni. Assicurarsi di configurare le impostazioni nel seguente ordine.**  • **Se l'ordine non è corretto, occorre ripetere la configurazione dall'inizio.**

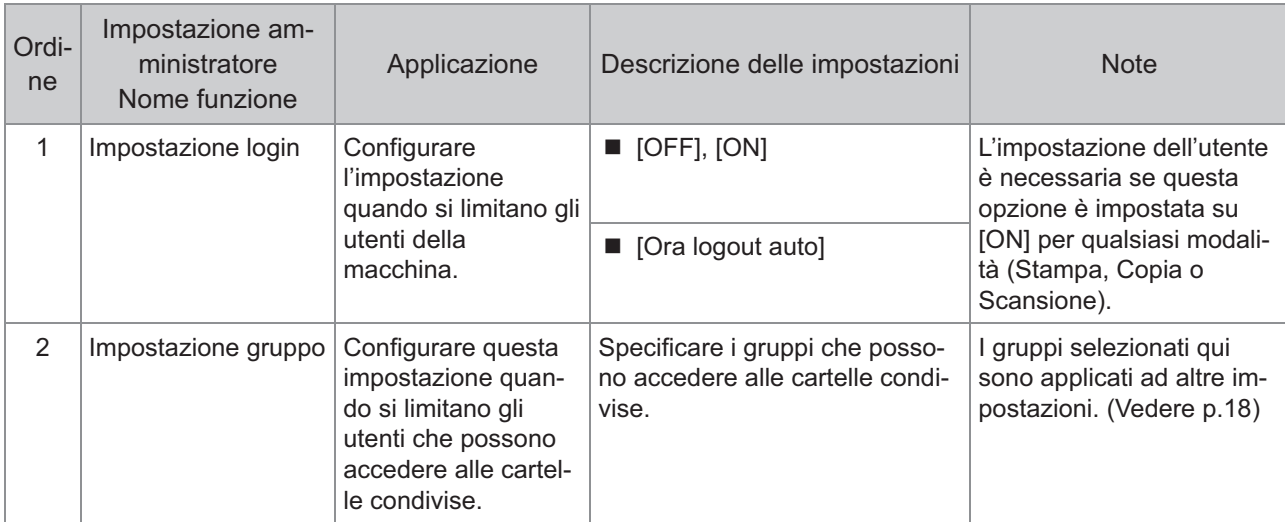

33

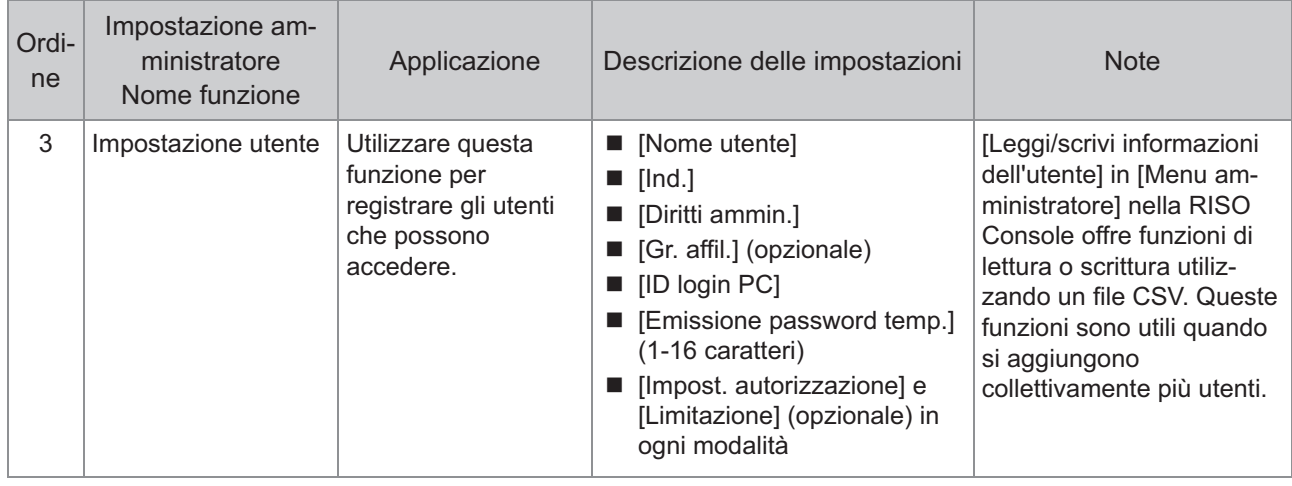

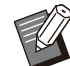

• Se si utilizza un'autenticazione del server esterno, non occorre registrare gli utenti
# **Impostazione login**

Specificare se è richiesto il login per accedere a una modalità e le operazioni dopo il login.

Utilizzare questa funzione per limitare gli utenti della macchina.

Se è impostata su [ON], configurare sempre 2 e 3 in "[Registrazione di utenti"](#page-34-0). ([p.33](#page-34-0))

### **[Impostazione login] per ogni modalità**

Specificare se è richiesto il login per accedere a una modalità.

Valore impostato: [OFF], [ON] (Impostazione di fabbrica: [OFF])

### **[Ora logout auto]**

Specificare l'ora per il logout automatico quando la macchina non viene utilizzata per un certo tempo. Valore impostato: 10-3.600 sec. (Impostazione di fabbrica: 300 sec.)

### **[Dettagli]**

Specificare se avviare automaticamente la stampa di documenti in attesa quando si accede alla modalità Stampa.

Valore impostato: [OFF], [ON] (Impostazione di fabbrica: [ON])

### **Nella schermata [Menu ammin.], selezionare [Ctrl utente] - [Impostazione login].** 1

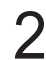

# **Configurare ogni impostazione.** 2

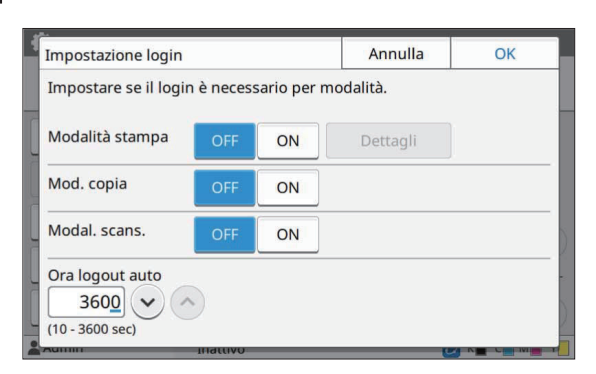

# **Toccare [OK].**

Questa funzione può essere configurata anche • dalla RISO Console. (Vedere [p.14\)](#page-15-0)

# **Effetti sulle altre modalità**

Le impostazioni in [Impostazione login] per ogni modalità (Stampa, Copia e Scansione) influiscono anche sulla modalità Archiviazione e USB. La necessità di eseguire il login in modalità Archiviazione e USB quando [Impostazione login] è impostata su [ON] è indicata nella tabella seguente.

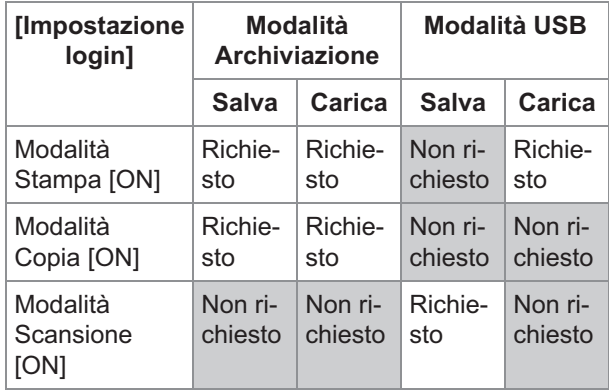

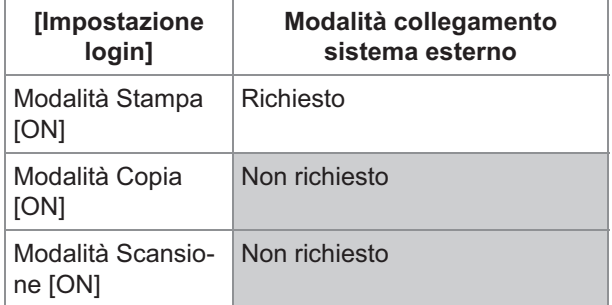

# <span id="page-36-0"></span>**Impostazione gruppo**

Specificare i gruppi per indicare gli attributi utente. I gruppi impostati qui vengono utilizzati con [Gr. affil.] per [Impostazione utente]. È possibile configurare fino a 60 gruppi.

### **Nella schermata [Menu ammin.], selezionare [Ctrl utente] - [Impostazione gruppo].** 1

# **Toccare [Aggiungi].** 2

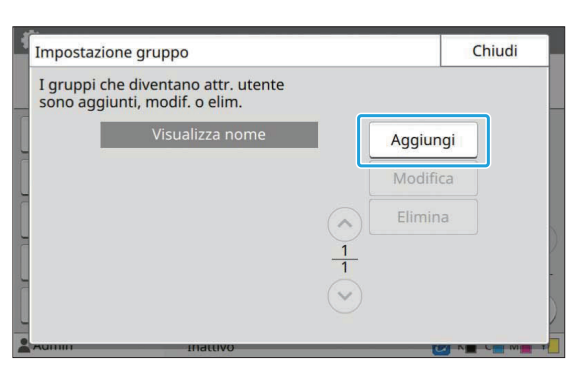

# **Immettere il nome del gruppo e toccare [OK].** 3

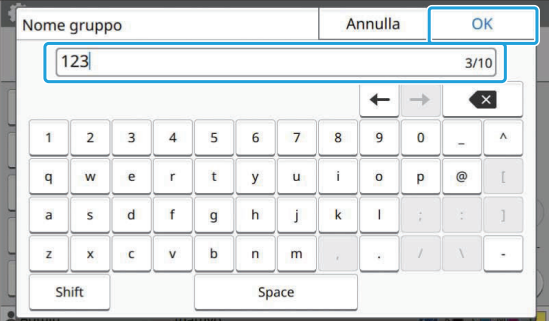

# **Toccare [Chiudi].** 4

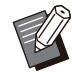

•

Per modificare o eliminare un'impostazione gruppo, eseguire l'operazione seguente. **Per modificare un nome di gruppo:** selezionare il gruppo nella schermata [Impostazione gruppo], toccare [Modifica] e

modificare il nome del gruppo. **Per eliminare un gruppo:**

Selezionare il gruppo nella schermata [Impostazione gruppo] e toccare [Elimina].

- I gruppi impostati qui vengono utilizzati anche con le impostazioni seguenti.
	- [Gr. affil.] per [Impostazione utente] -
	- [Gruppo selez.] per [Impostazione cartella condivisa]
	- [Record account] (solo RISO Console)
- Questa funzione può essere configurata anche dalla RISO Console. (Vedere [p.14\)](#page-15-0)

# **Impostazione utente**

Quando [Impostazione login] è impostato su [ON], registrate gli utenti che possono utilizzare la macchina. È possibile aggiungere fino a 1.000 utenti. Specificare i gruppi per indicare gli attributi utente.

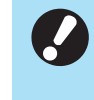

**Configurare [Impostazione gruppo] prima** • **di configurare [Impostazione utente]. (Vedere [p.35\)](#page-36-0)**

## **[Nome utente]**

Immettere il nome utente per il login.

Caratteri non disponibili: " /  $\lceil \cdot \rceil$  : +  $\lceil \cdot \cdot \rceil$  < > = ; , \* ? \ ' **[Ind.]**

Specificare l'indice a cui appartiene un utente registrato.

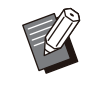

Configurare correttamente [Ind.]. La macchina • non consente l'assegnazione automatica di indici basati sul nome utente.

# **[Diritti ammin.]**

Specificare se concedere l'autorità di amministratore a un utente registrato. Valore impostato: [OFF], [ON] (Impostazione di fabbrica: [OFF])

## **[Gr. affil.]**

È possibile registrare fino a 3 gruppi di affiliazione per un utente. Per prima cosa, è necessario configurare [Impostazione gruppo].

### **[ID login PC]**

Immettere il nome di login PC utilizzato quando un utente registrato esegue un lavoro di stampa.

### **[Emissione password temp.]**

Impostare una password temporanea. Utilizzare da 1 a 16 caratteri alfanumerici minuscoli.

### **[Impost. autorizzazione]**

Specificare le modalità utilizzabili per un utente registrato.

Valore impostato: [OFF], [ON] (Impostazione di fabbrica: [ON])

### **[Limitazione]**

Specificare i limiti di funzione per la modalità Stampa e Copia. È possibile applicare il limite di funzione collettivamente per entrambe le modalità.

**Copia a colori/Stampa a colori**  • **(questa opzione non è visualizzata in ComColor black FT1430/FT1430R.)**

Specificare se è consentito agli utenti registrati di fare copie e stampe a colori.

Valore impostato: [OFF], [ON] (Impostazione di fabbrica: [ON])

**[Limita num. a colori] / [Lim. num. due colori]**

Specificare il numero massimo di copie e stampe a colori e a due colori consentite. Valore impostato: Non selezionato, Selezionato

(Impostazione di fabbrica: Non selezionato) (1 - 99.999 fogli)

### **[Limita num. monocr.]** -

Specificare il numero massimo di copie e stampe monocromatiche consentite. Valore impostato: Non selezionato, Selezionato

(Impostazione di fabbrica: Non selezionato) (1 - 99.999 fogli)

Gli elementi di impostazione sulla schermata • [Limitazione stampa] o sulla schermata [Limitazione copia] variano in base all'impostazione [Imp.lim. Stampa/Copia].

### **Nella schermata [Menu ammin.], selezionare [Ctrl utente] - [Impostazione utente].** 1

# **Toccare [Aggiungi].** 2

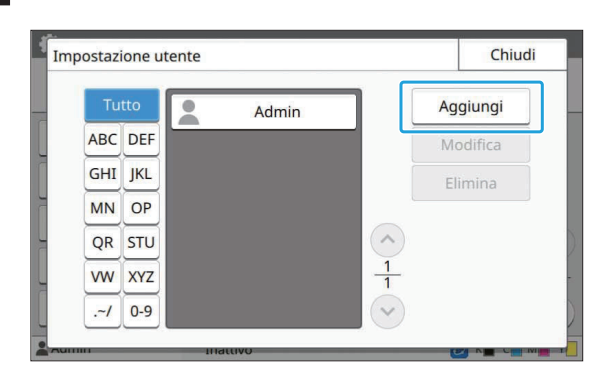

# **Immettere il nome utente e toccare [Avanti].** 3

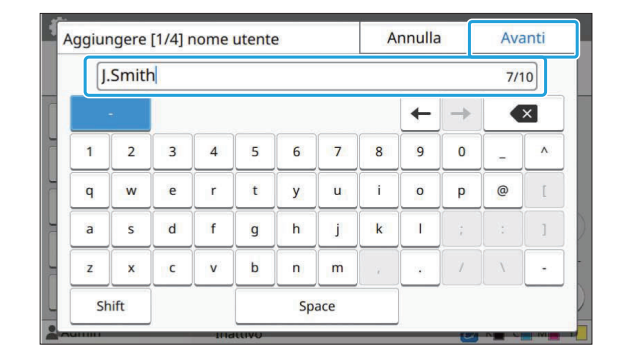

# **Immettere la password temporanea 4** Immettere la passy<br>e toccare [Avanti].

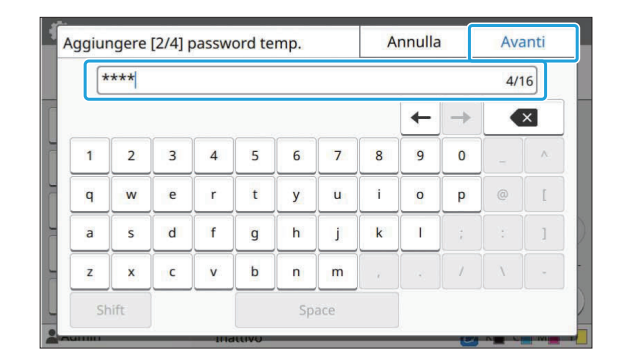

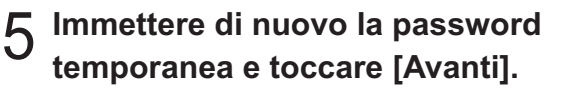

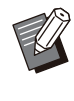

Notificare all'utente registrato la password • temporanea immessa qui. Questa password è necessaria all'utente per accedere alla macchina per la prima volta.

# **Configurare ogni impostazione.** 6

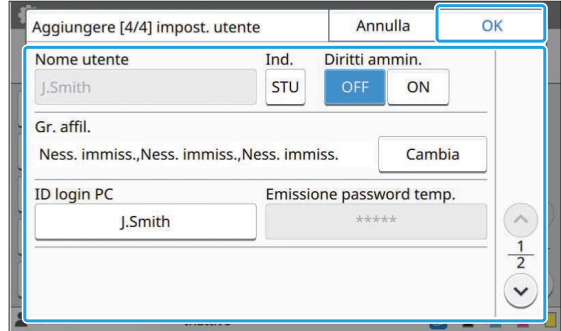

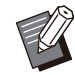

• Se [ID login PC] non è corretto quando [Impost. autorizzazione] in modalità Stampa è impostato su [ON], non è possibile ricevere lavori dal computer. Verificare di aver inserito l'ID login PC corretto in [ID login PC].

• Accertarsi di configurare [Ind.].

# **Toccare [OK].**

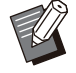

Per modificare o eliminare un'impostazione utente, eseguire l'operazione seguente. **Per eliminare un utente:** •

Selezionare l'utente nella schermata [Impostazione utente] e toccare [Elimina].

**Per modificare le impostazioni:**

selezionare l'utente nella schermata [Impostazione utente], toccare [Modifica] e modificare le impostazioni.

Questa funzione può essere configurata anche • dalla RISO Console. (Vedere [p.14\)](#page-15-0)

# **Registrazione di una scheda IC**

Se è collegato un lettore di schede IC, è possibile registrare le informazioni sulla scheda di autenticazione per l'utente registrato.

# **Selezionare il nome utente nella**

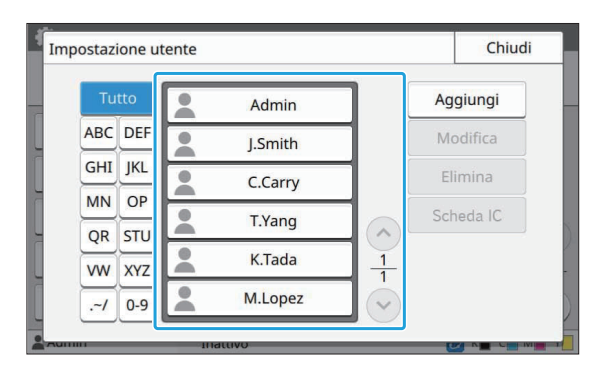

# **Toccare [Scheda IC].** 2

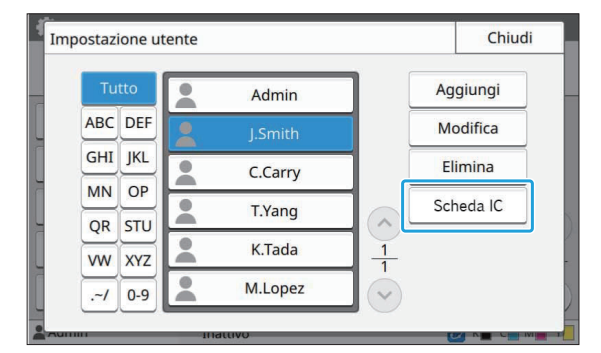

Viene visualizzato il messaggio [Impostare la scheda IC.].

# **Impostare la scheda IC nel lettore di schede IC.** 3

Viene visualizzato il messaggio [Registrazione utente completata.] sopo la registrazione della scheda.

L'icona **L**a sinistra del nome utente viene sostituita dall'icona dopo che le informazioni della scheda IC sono state registrate. •

# **Toccare [Chiudi].** 4

Viene visualizzata la schermata [Impostazione utente].

# **schermata [Impostazione utente].** 1 **Registrazione collettiva di più utenti (RISO Console)**

L'utilizzo della RISO Console è utile quando si registrano più utenti collettivamente. Salvare il file in formato CSV sul computer, immettere le informazioni utente (nome utente, nome di accesso PC, con/senza autorità di amministratore) e leggere di nuovo il file. Per ulteriori informazioni sui file CSV, vedere ["File](#page-72-0) [in formato CSV per la registrazione collettiva degli](#page-72-0) [utenti](#page-72-0)" ([p.71](#page-72-0)).

**Avviare RISO Console e fare clic su<br>
Il eggi/scrivi informazioni [Leggi/scrivi informazioni dell'utente] nella schermata [Menu amministratore]-[Ctrl utente].**

# **Fare clic su [Scrivi su file CSV].** 2

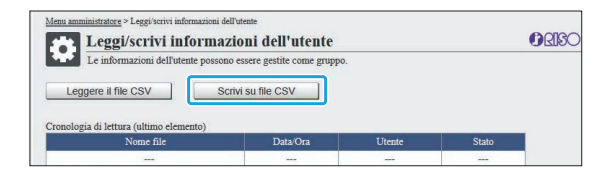

**Fare clic su [OK] e salvare il file CSV su un computer.** 3

# **Aprire il file CSV scritto e immettere le informazioni utente.** 4

Immettere le informazioni utente in base al formato e salvare le informazioni. È possibile aggiungere fino a 1.000 utenti.

Gli elementi di impostazione utente in un file CSV variano in base ai limiti delle funzioni, al tipo di macchina e alla connessione di dispositivi opzionali. •

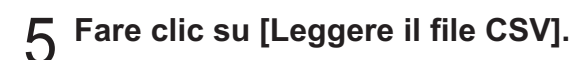

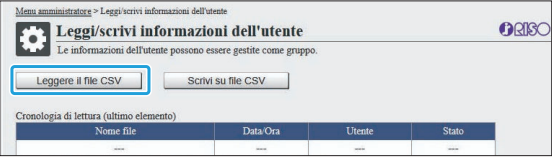

**Selezionare [Aggiungi e Modifica] o [Aggiungi, Modifica ed Elimina], quindi fare clic su [OK].** 6

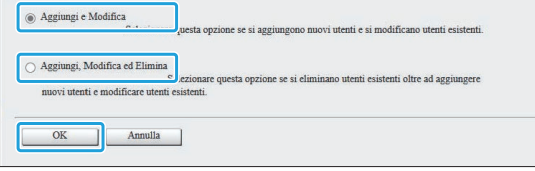

# **Specificare il file da leggere e fare clic su [OK].** 7

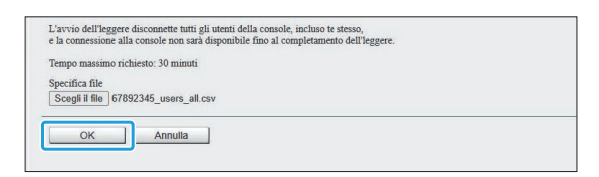

Viene visualizzata una schermata di conferma quando si preme [OK]. Controllare attentamente il contenuto visualizzato e fare nuovamente clic su  $[OK]$ .

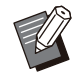

• Se [Leggere il file CSV] non è stato completato correttamente, scaricare il file dei dettagli dell'errore dalla schermata [Leggi/scrivi informazioni dell'utente] e verificare il motivo del guasto.

• Non è possibile connettersi a RISO Console durante la lettura/scrittura del file CSV. Inoltre, non è possibile utilizzare il pannello operativo della macchina.

Quando si utilizza un lettore di schede IC, è necessario registrare la scheda IC nella macchina.

- **Nella schermata [Menu ammin.] di questa macchina, selezionare [Ctrl utente] - [Impostazione utente].** 8
- **Q** Selezionare il nome utente.

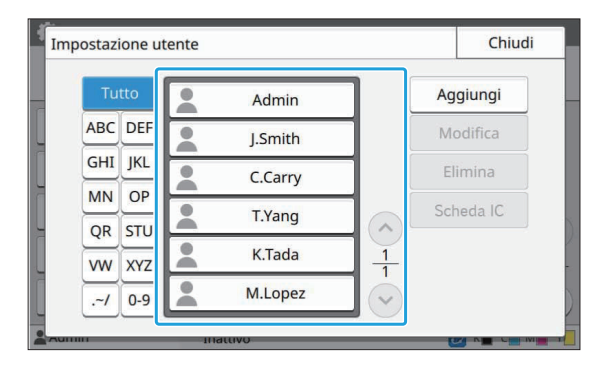

# **Toccare [Scheda IC].** <sup>10</sup>

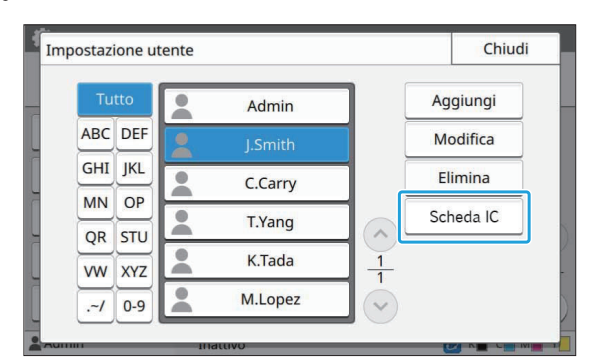

Viene visualizzato il messaggio [Impostare la scheda IC.].

# **Impostare la scheda IC nel lettore di** schede IC.

Viene visualizzato il messaggio [Registrazione utente completata.] sopo la registrazione della scheda.

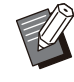

• L'icona **a** a sinistra del nome utente viene sostituita dall'icona dopo che le informazioni della scheda IC sono state registrate.

# **12 Toccare [Chiudi].**

Ripetere i passaggi da 9 a 12 per tutti gli utenti.

# **Registrazione collettiva di indirizzi di posta e directory dei dati di scansione (RISO Console)**

L'utilizzo della RISO Console è utile quando si registrano collettivamente gli indirizzi di posta e la directory dei dati di scansione da utilizzare in modalità di scansione.

Salvare il formato del file CSV sul computer, inserire le informazioni degli indirizzi di posta e la directory dei dati di scansione (indirizzo di posta, nome del destinatario, nome della destinazione di archiviazione, protocollo di trasferimento, ecc.), quindi leggere nuovamente il file.

Per ulteriori informazioni sui file CSV, vedere ["Formato file CSV per la registrazione collettiva](#page-75-0) [degli indirizzi di posta e della directory dei dati di](#page-75-0) [scansione"](#page-75-0) [\(p.74\)](#page-75-0).

- **Avviare RISO Console e fare clic su [Scanner] in [Menu amministratore].** 1
- **Fare clic su [Leggi/scrivi indirizzo di** 2 **email] o [Leggi/scrivi directory dati scansionati].**

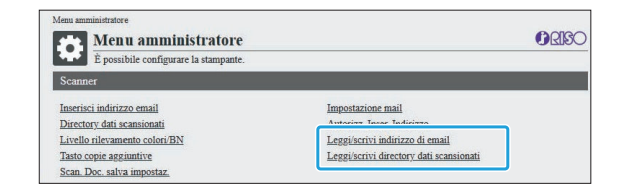

# **Fare clic su [Scrivi su file CSV].** 3

Quando si registrano gli indirizzi di posta

### **CORE** Leggi/scrivi indirizzo di email lö. Leggere il file CSV Scrivi su file CSV

Quando si registra la directory dei dati di scansione

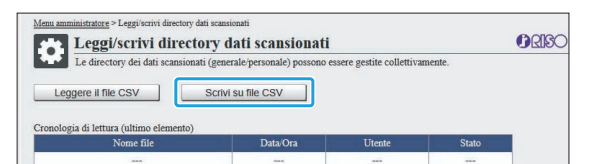

**Fare clic su [OK] e salvare il file CSV su un computer.** 4

# **Aprire il file CSV scritto e immettere le informazioni necessarie.** 5

Immettere le informazioni necessarie in base al formato e salvare le informazioni. (Per ulteriori informazioni, consultare [p.74](#page-75-0).) È possibile registrare fino a 300 indirizzi di posta e 300 directory di dati di scansione utilizzabili da tutti gli utenti, oltre a 30 indirizzi di posta e 30 directory di dati di scansione per ciascun utente.

# **Fare clic su [Leggere il file CSV], quindi leggere il file inserito.** 6

Quando si registrano gli indirizzi di posta

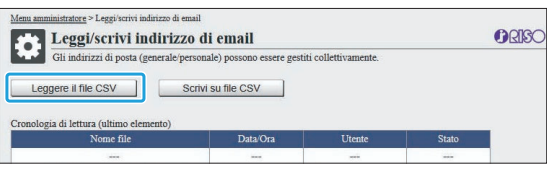

Quando si registra la directory dei dati di scansione

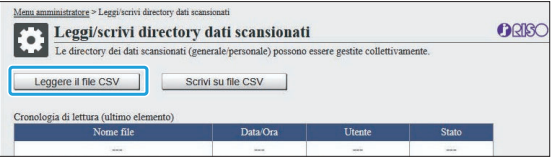

• Se [Leggere il file CSV] non è stato completato correttamente, scaricare il file dei dettagli dell'errore dalla schermata [Leggi/scrivi indirizzo di email] o dalla schermata [Leggi/scrivi directory dati scansionati] e verificare il motivo del guasto.

- Non è possibile connettersi a RISO Console durante la lettura/scrittura del file CSV. Inoltre, non è possibile utilizzare il pannello operativo della macchina.
- Quando il file viene letto, tutti gli indirizzi di posta registrati e la directory dei dati di scansione vengono eliminati. Vengono eliminati anche gli indirizzi di posta e la directory dei dati di scansione impostati come preferiti o valori predefiniti. Impostali nuovamente, se necessario.

# **Controllo/Modifica delle impostazioni del programma (RISO Console)**

È possibile controllare e modificare il numero di copie e set per il programma utilizzando la RISO Console. Le impostazioni registrate possono essere salvate in formato di file CSV e importate in altri dispositivi, riducendo il tempo e l'impegno per inserire le impostazioni.

- **Avviare la RISO Console e fare clic su [Impostazione di stampa del programma] nella schermata [Menu amministratore].** 1
- **Selezionare il programma da controllare o modificare dall'elenco di impostazioni.** 2

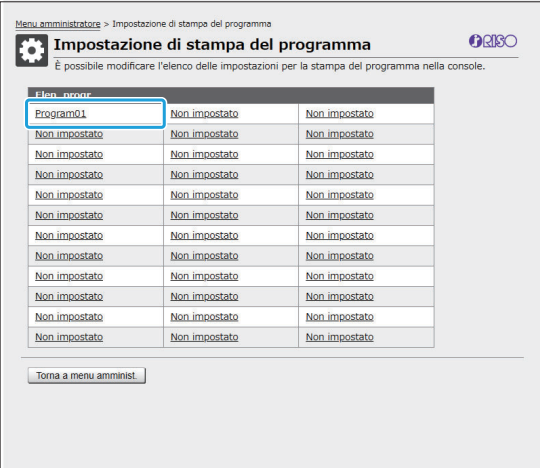

# **Selezionare il modulo [Modulo 1] o [Modulo 2].** 3

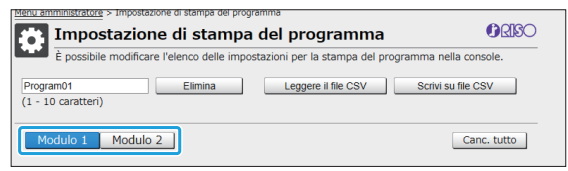

Se il modulo è "Copie x set"

| Program01<br>$(1 - 10$ caratteri) |                      |                 |                 |             |       | <b>Elimina</b> |                |                | Leggere il file CSV |                |                |    |            | Scrivi su file CSV |                 |               |                |  |
|-----------------------------------|----------------------|-----------------|-----------------|-------------|-------|----------------|----------------|----------------|---------------------|----------------|----------------|----|------------|--------------------|-----------------|---------------|----------------|--|
|                                   | Modulo 1<br>Modulo 2 |                 |                 |             |       |                |                |                |                     |                |                |    |            |                    | Canc, tutto     |               |                |  |
|                                   | Copie                | Fasc.           |                 | Copie       | Fasc. |                | Copie          | Fasc.          |                     | Copie          | Fasc.          |    | Copie      | Fasc.              |                 | Copie         | Fasc.          |  |
| 01                                | $10 \times$          | 10 <sup>1</sup> | 02              | $15 \times$ |       | $15$ 03        | $25 \times$    |                | 25 04               | $40 \times$    | 40             | 05 | 0 x        | 1                  | 06              | 0 x           | 1              |  |
| 07                                | $0 \times$           | $\mathbf{1}$    | 08              | $0 \times$  | 1     | 09             | $0 \times$     | $\vert$        | 10 <sup>1</sup>     | 0 x            | $\blacksquare$ | 11 | $0 \times$ | 1                  | 12              | $0 \times$    | $\mathbf{1}$   |  |
| 13                                | 0x                   | $\mathbf{I}$    | 14              | 0 x         | 1     | 15             | $0 \times$     |                | 116                 | 0x             | Ŧ              | 17 | $0 \times$ | $\overline{1}$     | 18              | $0 \times$    | $\overline{1}$ |  |
| 19                                | $0 \times$           | $\blacksquare$  | 20 <sub>1</sub> | $0 \times$  | 1     | 21             | $0 \times$     | $\blacksquare$ | 22                  | 0 x            | 1              | 23 | $0 \times$ | 1                  | 24              | $0 \times$    | $\overline{1}$ |  |
| 25                                | 0 <sub>x</sub>       | $\blacksquare$  | 26              | 0 x         | 1     | 27             | 0 x            | $\overline{1}$ | 28                  | 0 <sub>x</sub> | Ŧ              | 29 | 0 x        | $\overline{1}$     | 30 <sup>1</sup> | $0\mathbf{x}$ | $\overline{1}$ |  |
| 31                                | $0 \times$           | $\vert$         | 32              | $0 \times$  | 1     | 33             | $0 \times$     | $\blacksquare$ | 34                  | 0 x            | Ŧ              | 35 | $0 \times$ | 1                  | 36              | $0 \times$    | $\overline{1}$ |  |
| 37                                | 0 <sub>x</sub>       | $\blacksquare$  | 38              | $0 \times$  | 1     | 39             | 0 <sub>x</sub> | $\mathbf{I}$   | 40 <sup>1</sup>     | 0 x            | 1              | 41 | $0 \times$ | $\overline{1}$     | 42              | $0\mathbf{x}$ | 1              |  |
| 43                                | $0 \times$           |                 | 1   44          | $0 \times$  |       | $1 \vert 45$   | $0 \times$     | $\mathbf{1}$   | 46                  | $0 \times$     | $\blacksquare$ | 47 | $0 \times$ | 1                  | 48              | $0 \times$    | $\overline{1}$ |  |
| 49                                | 0 <sub>x</sub>       | $\blacksquare$  | 50              | 0 x         | 1     | 51             | $0 \times$     | $\overline{1}$ | 52                  | 0 <sub>x</sub> | Ŧ              | 53 | 0 x        | $\overline{1}$     | 54              | $0\mathbf{x}$ | $\overline{1}$ |  |
| 55                                | $0 \times$           | $\blacksquare$  | 56              | $0 \times$  | 1     | 57             | $0 \times$     | $\blacksquare$ | 58                  | 0 <sub>x</sub> | Ŧ              | 59 | $0 \times$ | 1                  | 60              | $0 \times$    | $\overline{1}$ |  |
|                                   | OK                   |                 |                 | Annulla     |       |                |                |                |                     |                |                |    |            |                    |                 |               |                |  |

Se il modulo è "Livello/Classe"

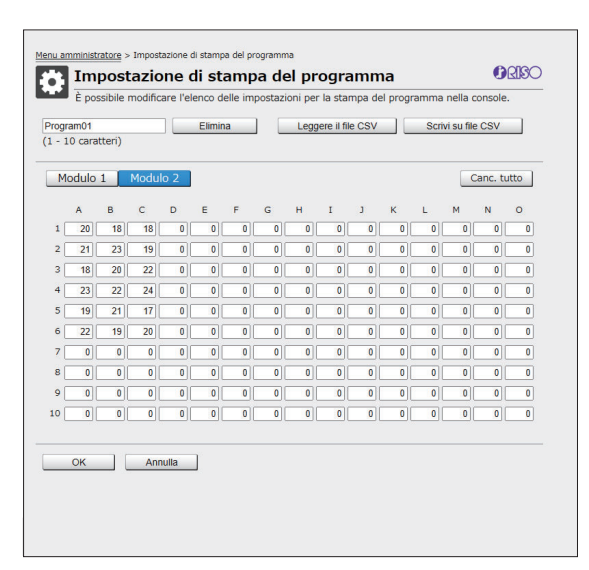

È possibile modificare direttamente il nome del programma, i valori per il numero di copie e set e i valori per livelli e classi.

Per ulteriori informazioni, vedere "Programma" nel "Manuale dell'utente".

Premere [OK] per avviare la registrazione dell'impostazione modificata.

La schermata di completamento della trasmissione delle impostazioni viene visualizzata al termine della registrazione. Premere [OK] per tornare all'elenco di impostazioni.

### **[Elimina]**

Utilizzare questa funzione per eliminare le impostazioni del programma selezionato. Viene visualizzata una schermata di conferma quando si preme il pulsante.

**Controllare o modificare le**<br> **impostazioni** di conferma,<br> **impostazioni** di conferma,<br> **impostazioni** di programma selezionato terna a essere non le impostazioni registrate vengono eliminate e il programma selezionato torna a essere non registrato.

### **[Leggere il file CSV]**

Utilizzare questa funzione per leggere il file CSV salvato.

Quando si preme il pulsante, viene visualizzata la schermata [Leggere il file CSV]. Premere il pulsante [Visual...] e selezionare il file da leggere.

Premere [OK] per avviare la lettura del file.

La schermata di completamento dell'aggiornamento viene visualizzata al termine della lettura. Premere [OK] per tornare all'elenco di impostazioni.

### **[Scrivi su file CSV]**

Quando si preme il pulsante, viene visualizzata la schermata per l'esportazione del file CSV.

Premere [Salva] per salvare il file CSV sul computer.

## **[Canc. tutto]**

Utilizzare questa funzione per cancellare tutte le impostazioni.

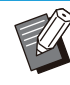

• Viene visualizzato un messaggio di errore se viene letto un file CSV formattato in modo errato.

- Non è possibile registrare o modificare le impostazioni dalla RISO Console quando si utilizza il pannello operativo della macchina.
- È possibile modificare il nome del programma inserendolo direttamente.

# **Configurazione dei server di autenticazione (Autenticazione server esterno)**

Configurando un server di autenticazione, il controllo dell'utente per questa stampante può essere eseguito su un server esterno.

Un utente senza account sul server di autenticazione esterno non può essere autenticato.

Poiché le informazioni utente vengono gestite a livello centrale dal server esterno, non occorre registrarle nella stampante.

**Se si inizia a utilizzare l'autenticazione server esterno, le seguenti impostazioni salvate nella** • **macchina saranno eliminate.**

- Informazioni utente registrate in [Impostazione utente] nel menu amministratore
- Le cartelle personali di tutti gli utenti e i documenti di archiviazione salvati nelle cartelle personali -
- I gruppi registrati in [Impostazione gruppo] nel menu amministratore
- Impostazioni [Aggiungi a Preferiti] e [Salva come predefinito] di tutti gli utenti

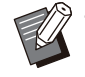

È possibile eseguire un backup delle informazioni utente prima di iniziare a utilizzare un server di autenticazione esterno. •

Per eseguire il backup delle informazioni utente, scaricare sul computer il file CSV con [Leggi/scrivi informazioni dell'utente] nel menu amministratore della RISO Console.

# <span id="page-44-0"></span>**Funzioni limitate utilizzando un'autenticazione server esterno**

Se di configura la funzione di autenticazione server esterno, la macchina non gestisce gli utenti ad eccezione dell'amministratore. Pertanto, l'utilizzo di alcune funzioni è limitato.

# **Modalità copia/modalità archiviazione**

- Gli utenti diversi dall'amministratore non possono utilizzare [Aggiungi a Preferiti]. La schermata [Preferiti] mostra le funzioni configurate dall'amministratore.
- Non è possibile utilizzare le cartelle personali in modalità Archiviazione.
- Gli utenti diversi dall'amministratore non possono registrare le impostazioni correnti come predefinite o ripristinare le impostazioni di fabbrica.

# **Info utente**

- Gli utenti diversi dall'amministratore non possono modificare le password di login. •
- Se [Server di autenticazione] o [Collegamento sistema esterno] è impostato su [ON], [Metodo di login] non viene visualizzato. In questo caso viene applicato [Scheda IC, nome uten.].

# **Impostazione dell'amministratore**

- Poiché gli utenti sono gestiti sul server di stampa esterno, la macchina non gestisce né registra gli utenti. Pertanto, [Impostazione utente], [Impostazione gruppo] e [Elenco numero utenti] non sono disponibili.
- Anche quando è collegato un lettore di schede IC, non è possibile registrare le limitazioni del numero di stampe.

# **Elementi impostazione**

Gli elementi impostati in [Server di autenticazione] sono i seguenti.

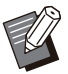

• Le impostazioni di fabbrica sono sottolineate.

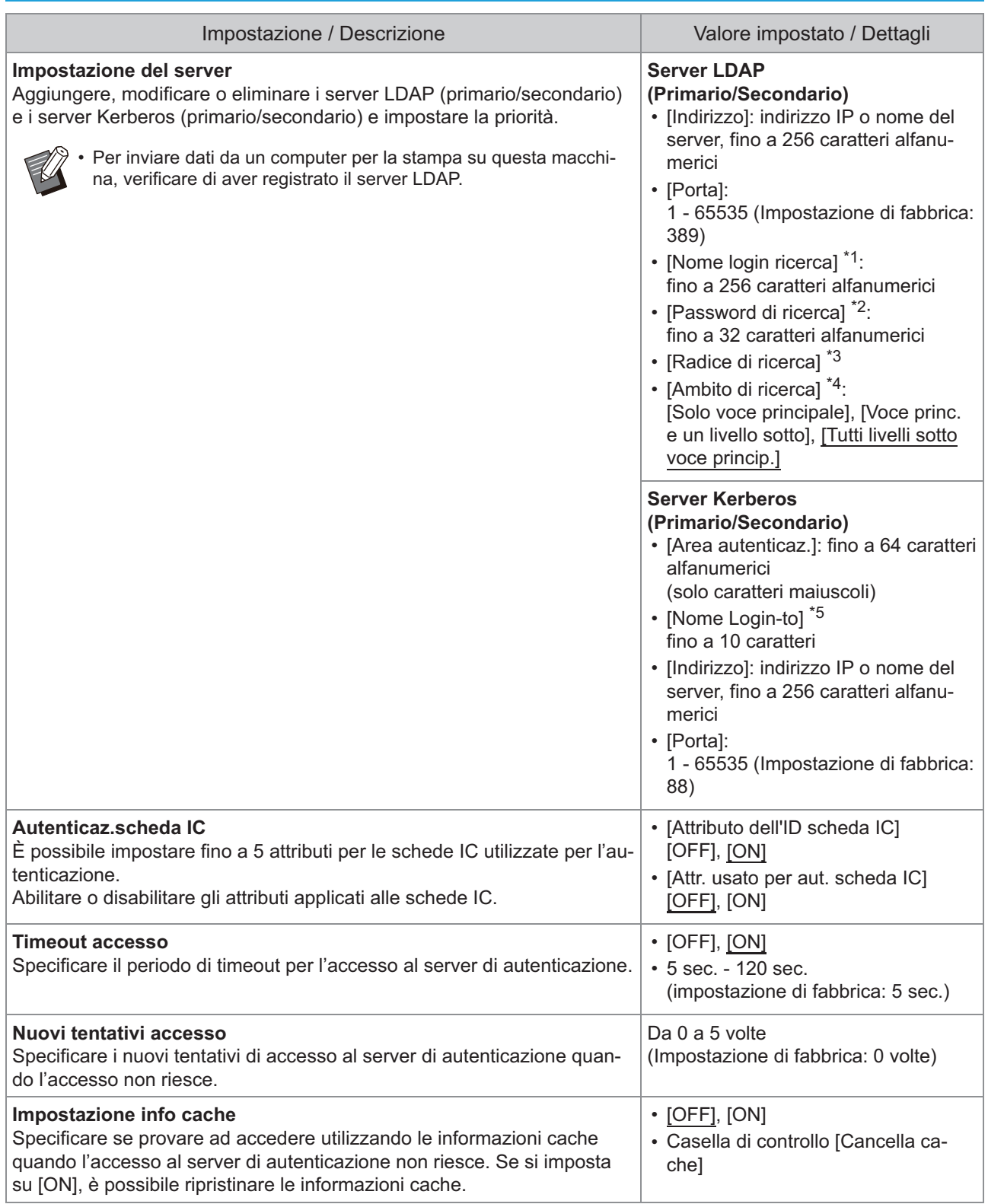

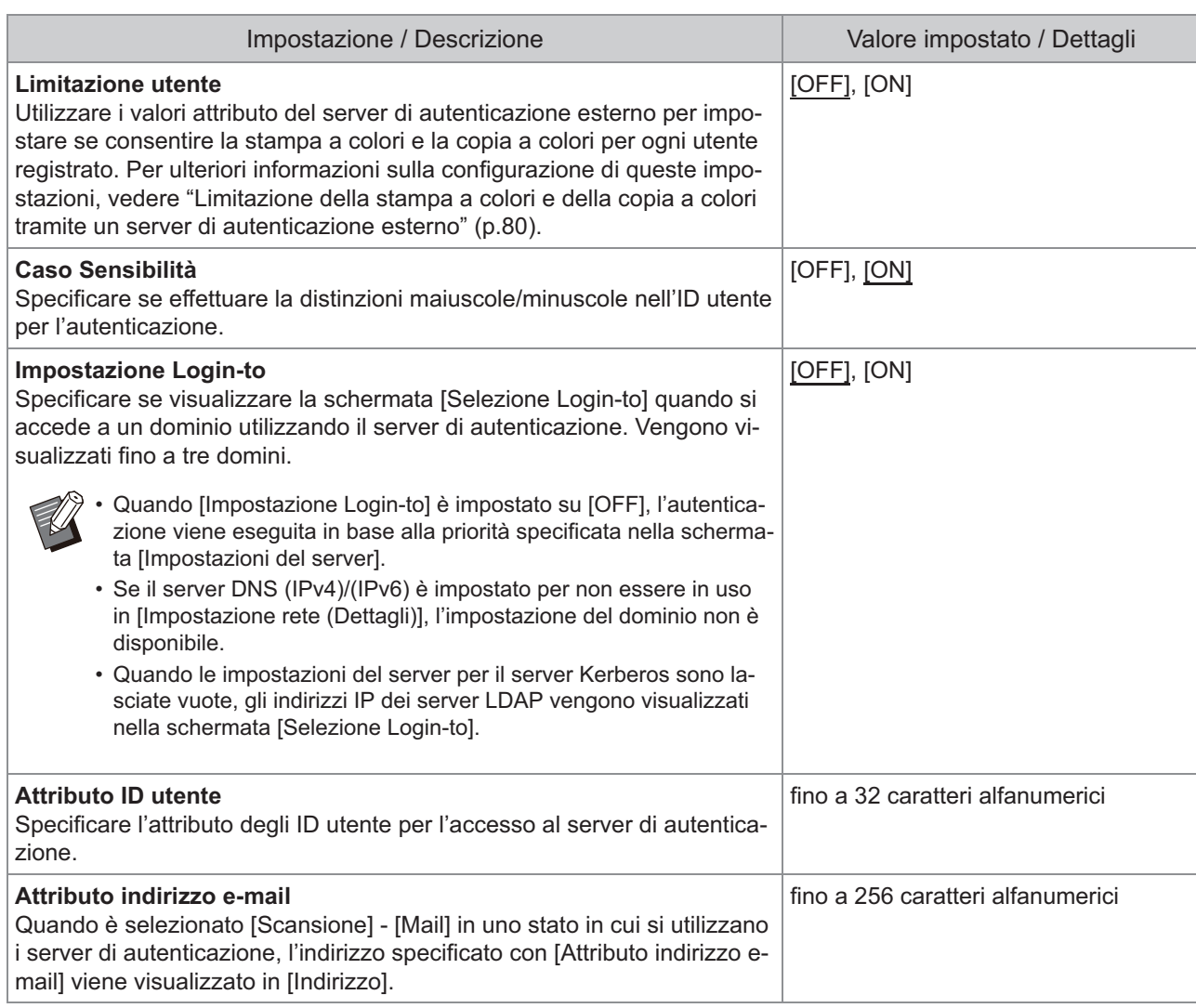

\*1 Nome login ricerca per l'accesso al server di autenticazione

\*2 Password di ricerca per l'accesso al server di autenticazione

\*3 DN (Nome distinto) che costituisce la radice di ricerca per l'utente sul server di autenticazione

\*4 Ambito di ricerca per l'accesso al server di autenticazione

\*5 Visualizzato sulla schermata [Selezione Login-to] quando si accede al server di autenticazione

**Nella schermata [Menu ammin.],**<br>
Selezionare [Ctrl utente] - [Serve **selezionare [Ctrl utente] - [Server di autenticazione].**

# **Toccare [ON].**

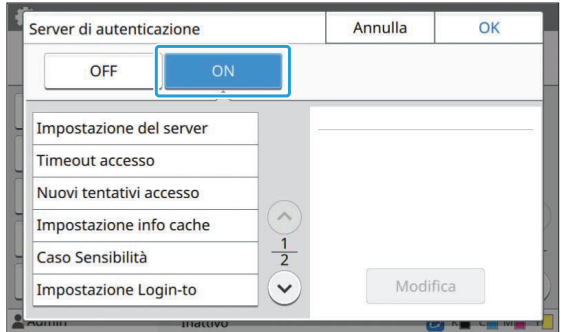

# **Configurare le impostazioni.**

Selezionare l'elemento da configurare e toccare [Modifica].

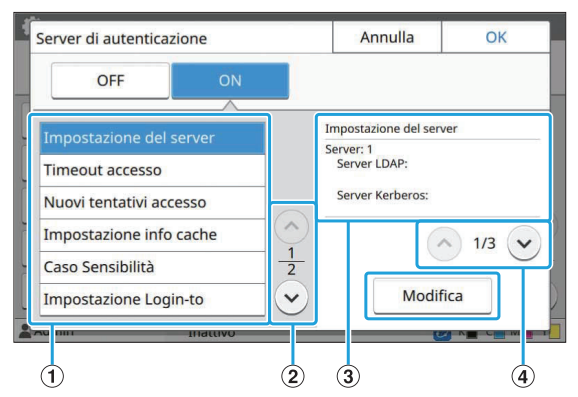

- A Elementi impostazione
- (2) Cambia le pagine degli elementi impostazione
- (3) Visualizza i dettagli dell'impostazione
- D Cambia le pagine dei dettagli dell'impostazione

Seguire le istruzioni sullo schermo per configurare le impostazioni.

Dopo aver configurato le impostazioni, toccare [Chiudi] o [OK].

Viene visualizzata di nuovo la schermata [Server di autenticazione].

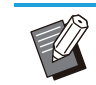

È possibile selezionare fino a tre server • per ciascun server LDAP (primario/secondario) e server Kerberos (primario/secondario) come contatti per l'autenticazione. Per modificare o eliminare le impostazioni di ogni server oppure per impostare la priorità di contatto per l'autenticazione, eseguire le operazioni seguenti nella schermata [Impostazioni del server].

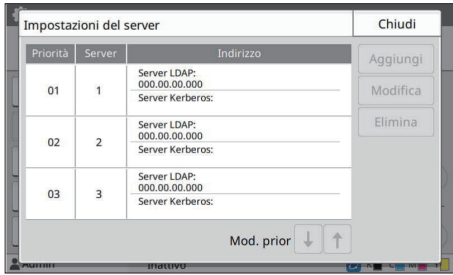

### **Per aggiungere un server di autenticazione:**

toccare [Aggiungi] per configurare le impostazioni per ogni server.

**Per modificare le impostazioni:** selezionare il server rilevante e toccare [Modifica]. Modificare le impostazioni.

### **Per eliminare un server:**

selezionare il server rilevante e toccare [Elimina].

### **Per impostare la priorità di contatto durante l'esecuzione dell'autenticazione:**

selezionare un server e impostare la priorità utilizzando  $[\bigstar]$  e  $[\uparrow]$ .

- Se non si utilizza il server Kerberos, non è necessario registrare il server Kerberos. Le impostazioni del server per il server Kerberos sono visualizzate in bianco sullo schermo [Impostazioni del server].
- Se si registra solo il server LDAP, è possibile utilizzare solo l'autenticazione della scheda IC e non è possibile utilizzare il codice PIN per l'autenticazione.
- Se si registra anche il server Kerberos, diventa disponibile l'autenticazione con codice PIN. Selezionare il server pertinente per la registrazione secondo il metodo di autenticazione che si desidera utilizzare.

### Quando si seleziona il server LDAP (primario/secondario)

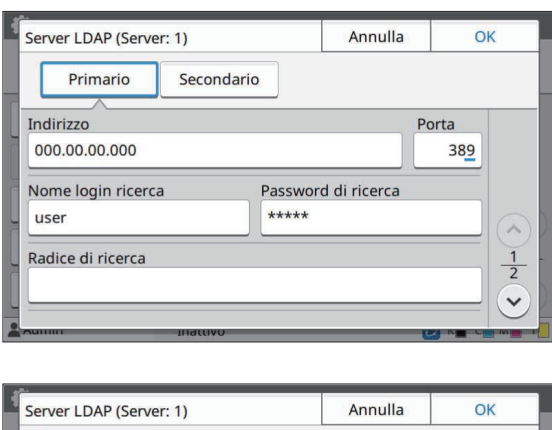

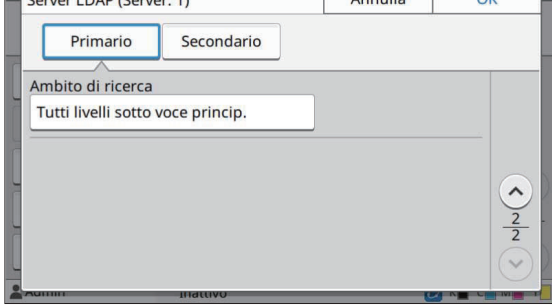

• Configurare le impostazioni seguenti:

- [Indirizzo]: immettere l'indirizzo del server LDAP che si desidera utilizzare. Esempio di come inserire l'indirizzo IPv4:

192.0.2.100

Esempio di come inserire l'indirizzo IPv6:

2001:DB8:0:0:8:800:200C:417A Esempio di come inserire il nome del server:

example.com

- [Porta]: inserire il numero di porta usando i tasti numerici.
- [Nome login ricerca]: specificare un nome login ricerca per l'accesso al server di autenticazione.
- [Password di ricerca]: specificare una password di ricerca per l'accesso al server di autenticazione
- [Radice di ricerca]: specificare un DN (Nome distinto) che costituisce la radice di ricerca per l'utente sul server di autenticazione
- [Ambito di ricerca]: specificare un ambito di ricerca per l'accesso al server di autenticazione.

Quando si seleziona il server Kerberos (primario/secondario)

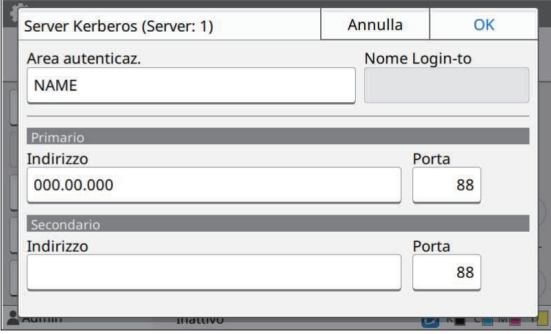

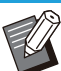

- Configurare le impostazioni seguenti: [Area autenticaz.]: specificare un nome per l'area di autenticazione. L'area di autenticazione è un'area di rete utilizzata per l'autenticazione con il server Kerberos.
- [Nome Login-to]: specificare un nome dominio visualizzato nella schermata [Selezione Login-to] quando si accede al server di autenticazione. Quando si lascia il nome di dominio vuoto, il nome dell'area di autenticazione viene visualizzato qui.
- [Indirizzo]: inserire un indirizzo IP (IPv4 o IPv6) o un nome del server.
- [Porta]: inserire il numero di porta usando i tasti numerici.

### **Dopo aver impostato gli elementi necessari, toccare [OK] sulla schermata [Server di autenticazione].** 4

Al termine dell'elaborazione, viene visualizzata la schermata [Menu ammin.].

**La schermata [Elaboraz.] viene visualizzata mentre le informazioni del server vengono eliminate. Non spegnere la macchina con l'interruttore principale di corrente mentre la schermata [Elaboraz.] è visualizzata, altrimenti potrebbero verificarsi malfunzionamenti della macchina.** •

Questa funzione può essere configurata anche dalla RISO Console. (Vedere [p.14\)](#page-15-0) •

# **Utilizzo di un collegamento sistema esterno**

Utilizzando [Collegamento sistema esterno], è possibile autenticare gli utenti che hanno gli account su un server di stampa esterno (software MPS) e gestire o assegnare i lavori di stampa e copia.

Gli elementi di impostazione variano a seconda del metodo di collegamento del server di stampa esterno utilizzato.

Per ulteriori informazioni su ogni elemento di impostazione, vedere "[Collegamento sistema esterno"](#page-20-0) [\(p.19\)](#page-20-1).

# **Gestione e autenticazione degli utenti**

Utilizzando [Collegamento sistema esterno], è possibile effettuare il controllo degli utenti con il server di stampa esterno. Un utente senza account sul server di stampa esterno non può essere autenticato. Dal momento che le informazioni utente vengono gestite a livello centrale dal server di stampa esterno, non sarà necessario registrarle sulla macchina.

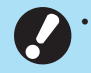

- **Quando si utilizza [Collegamento sistema esterno], le impostazioni seguenti salvate sulla macchina vengono cancellate.**
- Informazioni utente registrate in [Impostazione utente] nel menu amministratore
- Le cartelle personali di tutti gli utenti e i documenti di archiviazione salvati nelle cartelle personali -
- I gruppi registrati in [Impostazione gruppo] nel menu amministratore
- Le impostazioni [Aggiungi a Preferiti] e [Salva come predefinito] di tutti gli utenti -

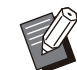

•

È possibile eseguire un backup delle informazioni utente prima di configurare [Collegamento sistema esterno]. Per eseguire il backup delle informazioni utente, scaricare sul computer il file CSV con [Leggi/scrivi informazioni dell'utente] nel menu amministratore della RISO Console.

# **Funzioni limitate quando si utilizza il collegamento sistema esterno**

La macchina non gestisce gli utenti con l'eccezione dell'amministratore. Pertanto, l'utilizzo di alcune funzioni è limitato.

# **Modalità copia e modalità archiviazione**

- Gli utenti diversi dall'amministratore non possono utilizzare [Aggiungi a Preferiti]. La schermata [Preferiti] mostra le funzioni configurate dall'amministratore.
- Non è possibile utilizzare le cartelle personali in modalità Archiviazione.
- Gli utenti diversi dall'amministratore non possono registrare le impostazioni correnti come predefinite o ripristinare le impostazioni di fabbrica.

# **Info utente**

- Gli utenti diversi dall'amministratore non possono modificare le password di login. •
- Il metodo di login non può essere selezionato con [Metodo di login]. In questo caso viene applicato [Scheda IC, nome uten.].

# **Impostazione dell'amministratore**

- Poiché gli utenti sono gestiti sul server di stampa esterno, la macchina non gestisce né registra gli utenti. Pertanto, [Impostazione utente], [Impostazione gruppo] e [Elenco numero utenti] non sono disponibili.
- Se [Impostazione login] è impostato su [OFF], non è possibile eseguire l'autenticazione utente e non sono disponibili la stampa dei lavori e l'addebito dei lavori di copia. Impostare sempre [Impostazione login] su [ON].

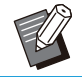

[Impostazione lavoro in attesa] non è disponibile perché è in conflitto con la funzione in attesa del server di stampa esterno. •

# **Esecuzione del browser**

A seconda del metodo di collegamento del server di stampa esterno utilizzato, il server di stampa esterno può essere connesso anche utilizzando il browser integrato nella macchina.

Utilizzare i tasti funzione sul pannello operativo per avviare il browser. A tal fine, è necessario specificare in anticipo quale tasto funzione si desidera utilizzare per avviare il browser. Assegnare [Browser] a uno dei tasti funzione su [Immissione tasto funzione].

# **Configurazione della programmazione energia**

Questa funzione consente di accendere e spegnere automaticamente la macchina a un'ora specificata.

È possibile registrare fino a 10 set di combinazioni di ora di avvio e fine e giorno della settimana.

## **[OFF], [ON]**

Impostare su [ON] per configurare la programmazione energia.

### **[Avvio], [Fine]**

Specificare se avviare o arrestare la macchina utilizzando la programmazione energia.

### **Ora**

Specificare l'ora di avvio e fine. Immettere 00 - 23 per l'ora e 00 - 59 per il minuto.

## **[Giorno da applicare]**

Selezionare il giorno della settimana a cui applicare la programmazione energia in base all'ora di avvio o fine.

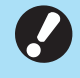

### **I lavori di stampa non vengono accettati** • **quando la macchina è stata spenta con il tasto [Alimentazione] sul pannello operativo.**

- **Se l'alimentazione principale della macchina è stata disattivata intenzionalmente o per un guasto, la funzione di programmazione energia non funziona semplicemente accendendo l'Interruttore principale di alimentazione. Accendere sempre la macchina premendo il tasto [Alimentazione] sul pannello operativo. La funzione di programmazione energia funziona dopo l'accensione della macchina.**
- **L'impostazione di programmazione energia viene mantenuto anche dopo aver disattivato l'alimentazione principale.**
- I lavori in attesa vengono salvati fino alla successiva accensione, anche se la macchina è stata spenta con il tasto [Alimentazione] sul pannello operativo. •
- Questa macchina consuma la stessa quantità di energia quando l'alimentazione viene disattivata utilizzando la funzione di programmazione energia e quando è in standby.

### **Selezionare [Sistema] - [Programmazione energia] sulla schermata [Menu ammin.].** 1

# **2** Toccare [ON].

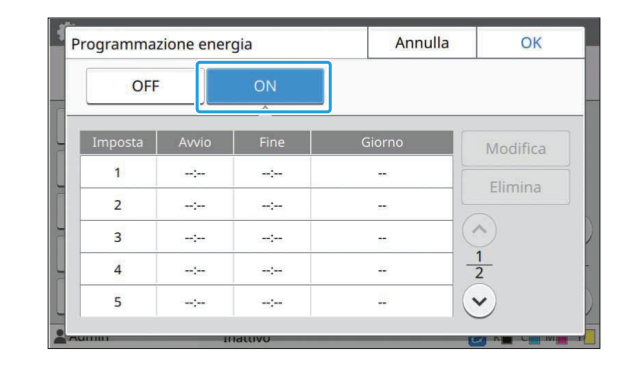

**Selezionare il set per cui salvare le impostazioni e toccare [Modifica].** 3

# **Impostare gli orari di [Avvio] e [Fine].** 4

È possibile impostare l'ora selezionando le rispettive caselle di controllo.

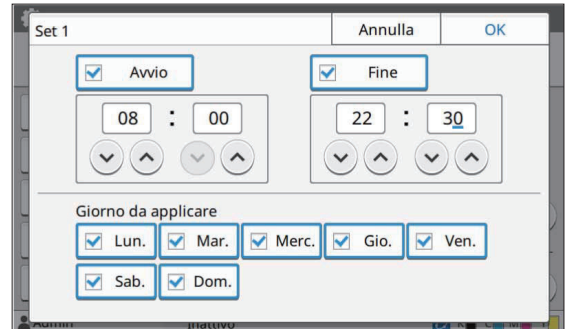

# **Selezionare il giorno da applicare.** 5

È possibile impostare la stessa ora per giorni della settimana diversi.

 $f$ Toccare [OK].

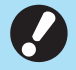

•

**Se [Programmazione energia] è** • **impostato su [ON], la schermata [Conferma] viene visualizzata sul pannello operativo un minuto prima l'ora di fine impostata.**

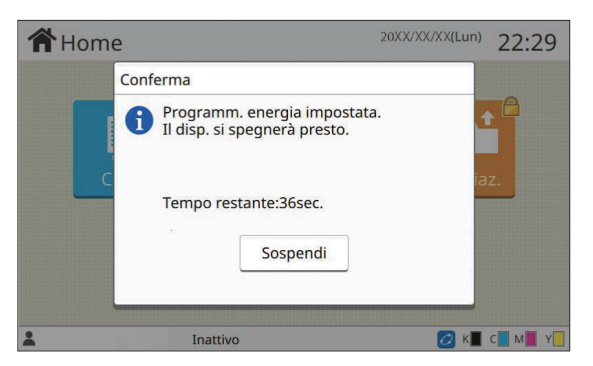

Per non far spegnere la macchina, toccare [Sospendi].

- **Se non si tocca [Sospendi] durante l'ultimo minuto prima dell'ora di fine impostata, la macchina avvia il processo di spegnimento.**
- **Se si tocca [Sospendi], chiudere la schermata [Conferma] per sospendere il processo di spegnimento. La schermata [Conferma] sarà visualizzata di nuovo dopo un minuto.**

Nei casi seguenti, la macchina non può essere spenta utilizzando la funzione di programmazione energia:

- In caso di inceppamento carta, chiamata di servizio, errore dell'unità, errore correlato al set o errore di avviso (eccetto per errore dovuto a esaurimento carta)
- Quando la macchina è in uso all'ora impostata.
- Questa funzione può essere configurata anche dalla RISO Console. (Vedere [p.14\)](#page-15-0)

# **Impostazione inchiostro non RISO (solo sul pannello operativo)**

Utilizzare questa impostazione per consentire l'utilizzo di inchiostro non RISO per ogni colore.

### **[OFF], [ON]**

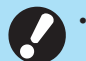

### **Quando si utilizza un inchiostro non RISO possono verificarsi i seguenti problemi.**

- Stampe sbiadite e variazioni della tonalità del colore a causa delle differenze prestazionali dell'inchiostro
- Stampe sbiadite o danni alla testina a getto d'inchiostro (che richiedono la sostituzione) dovuti alla reazione chimica tra l'inchiostro e i componenti a contatto diretto con l'inchiostro (testina a getto d'inchiostro, percorso dell'inchiostro, ecc.) -
- Perdite di inchiostro (che richiedono la sostituzione del percorso dell'inchiostro) causate dall'ingresso dell'aria nel percorso dell'inchiostro dovuto alla reazione chimica tra l'inchiostro e il percorso dell'inchiostro (tubi, ecc.)
- **Guasti e prestazioni ridotte dovute all'utilizzo di inchiostro non RISO non sono coperti dalla garanzia del prodotto o dal contratto di manutenzione. La testina a getto d'inchiostro e il percorso dell'inchiostro sono componenti costosi. Inoltre, la sostituzione di questi componenti richiede molto tempo.** •
- **A seconda della cartuccia d'inchiostro, potrebbe non essere possibile utilizzare la cartuccia d'inchiostro anche quando questa impostazione è su [ON].**

Utilizzare questa funzione solo dopo aver capito i rischi illustrati sopra associati all'utilizzo di inchiostro non RISO.

### **Selezionare [Stampante] - [Imp. inch. non RISO] sulla schermata [Menu ammin.].** 1

**4**

# **Selezionare [ON] per consentire l'utilizzo dell'inchiostro e toccare** 2 **[OK].**

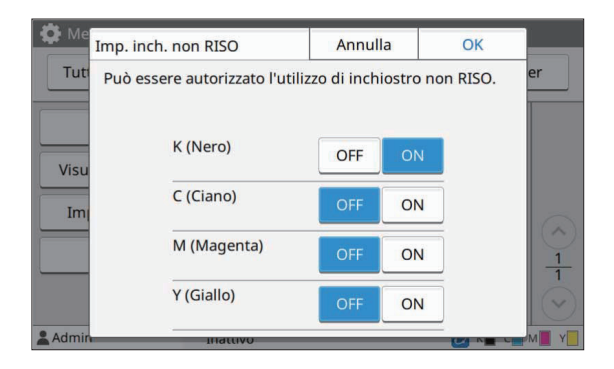

Per ComColor FT2430, sono visualizzati [K (Nero)] e [R (Rosso)]. Per ComColor black FT1430/FT1430R, viene visualizzato solo [K (Nero)]. •

# **Leggere il messaggio di conferma e** toccare [Sì].

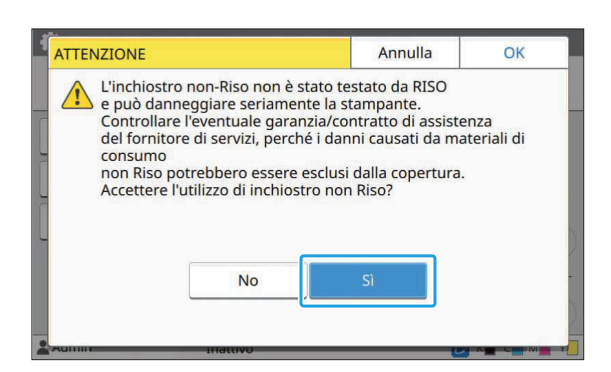

# **Impostazione rete (IPv4)**

Queste impostazioni sono necessarie per collegare la macchina a un ambiente di rete con protocollo Internet Ver. 4.

## **[Nome stamp.]**

Immettere il nome della stampante utilizzando massimo 16 caratteri.

(Impostazione di fabbrica: RISO PRINTER) **[LAN0], [LAN1]**

Configurare le informazioni di rete per le due reti collegate al terminale LAN0 e al terminale LAN1 sul retro della macchina.

## **[Server DHCP]**

Se si utilizza la macchina in un ambiente di rete che utilizza un server DHCP, selezionare [ON]. Il server DHCP assegna automaticamente un indirizzo IP a ogni computer client sulla rete. Se non si utilizza un server DHCP, selezionare [OFF].

Immettere l'indirizzo IP, la subnet mask e l'indirizzo del gateway.

(Impostazione di fabbrica: OFF)

### **[Indirizzo IP], [Subnet mask], [Indirizzo gateway]**

Impostare questi elementi se è stato selezionato [OFF] per [Server DHCP].

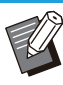

•

Quando si assegnano manualmente gli indirizzi IP, assegnare un indirizzo IP differente a LAN0 e LAN1.

Questa funzione può essere configurata anche • dalla RISO Console. (Vedere [p.14\)](#page-15-0)

### **Gli elementi seguenti sono visualizzati solo quando vengono configurati dalla RISO Console.** •

- [Dominio-Nome] -
- [Nome host]
- [Indirizzo MAC]
- [Commento] -
- [Connessione console RISO] -
- [Link Speed/Duplex Mode]

# **Impostazione rete (IPv6)**

Queste impostazioni sono necessarie per collegare la macchina a un ambiente di rete con protocollo Internet Ver. 6.

### **[Nome stamp.]**

Immettere il nome della stampante utilizzando massimo 16 caratteri.

(Impostazione di fabbrica: RISO PRINTER) **[LAN0], [LAN1]**

Configurare le informazioni di rete per le due reti collegate al terminale LAN0 e al terminale LAN1 sul retro della macchina.

### **[Metodo impostazione indirizzo]**

Selezionare da [Manuale], [Ind. senza stato] e [Ind. con stato].

Se si seleziona [Manuale], inserire i valori in [Indirizzo IP], [Lungh. pref.] e [Indirizzo gateway]. (Impostazione di fabbrica: Manuale)

## **[Indirizzo IP], [Lungh. pref.], [Indirizzo gateway]**

Impostare questi elementi se è stato selezionato

[Manuale] per [Metodo impostazione indirizzo].

- Quando si assegnano manualmente gli indirizzi IP, assegnare un indirizzo IP differente a LAN0 e LAN1.
	- Questa funzione può essere configurata anche dalla RISO Console. (Vedere [p.14\)](#page-15-0)

**Gli elementi seguenti sono visualizzati** • **solo quando vengono configurati dalla RISO Console.**

- [Dominio-Nome] -
- [Nome host] -
- [Indirizzo MAC] -
- [Commento] -
- [Connessione console RISO] -
- [Link Speed/Duplex Mode] -

# <span id="page-54-0"></span>**Impostazione rete (Dettagli)**

Configurare i dettagli dell'ambiente di rete. Gli elementi di impostazione variano a seconda dell'ambiente di rete.

### **[LAN0], [LAN1]**

Configurare i dettagli delle informazioni di rete per le due reti collegate al terminale LAN0 e al terminale LAN1 sul retro della macchina.

### **[Proxy]**

Impostare questa opzione per utilizzare il server proxy.

### **[DNS (IPv4)], [DNS (IPv6)]**

Convertire il nome di dominio in indirizzo IP utilizzando il server DNS.

Impostare questa opzione in base alla versione del protocollo Internet.

### **[WINS]**

Convertire il nome del PC in indirizzo IP utilizzando il server WINS.

### **[Altri]**

Selezionare il metodo di connessione alla RISO Console.

## **Selezionare [Sistema] -** 1

**[Impostazione rete (Dettagli)] sulla schermata [Menu ammin.].**

# **Selezionare [LAN0] o [LAN1].** 2

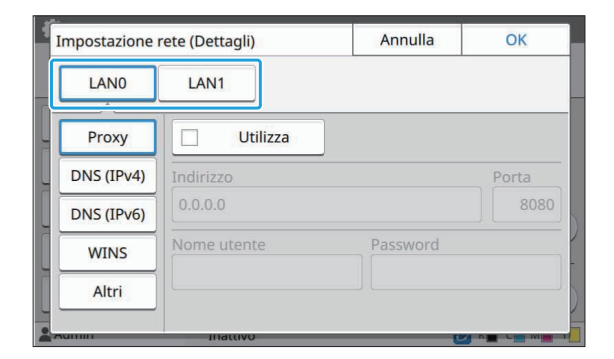

# **Selezionare [Proxy] e selezionare la casella di controllo [Utilizza].** 3

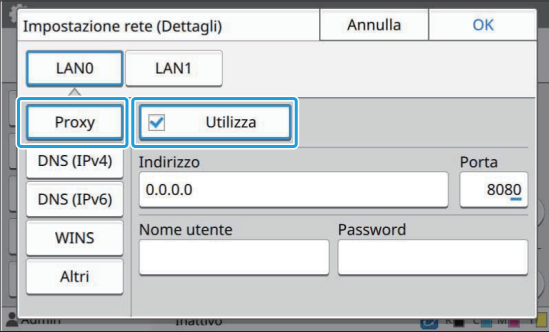

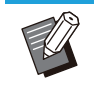

Se si seleziona [Utilizza], è possibile • inserire i valori nelle caselle di testo [Indirizzo], [Porta], [Nome utente] e [Password]. Quando si tocca qualsiasi casella di testo diversa da [Porta], viene visualizzata una schermata di immissione dati. Dopo l'immissione di un valore, toccare [OK].

Immettere un valore in [Porta] utilizzando i tasti numerici.

# **4 Selezionare [DNS (IPv4)] o [DNS**<br>(IPv6)] e configurare le **(IPv6)] e configurare le impostazioni.**

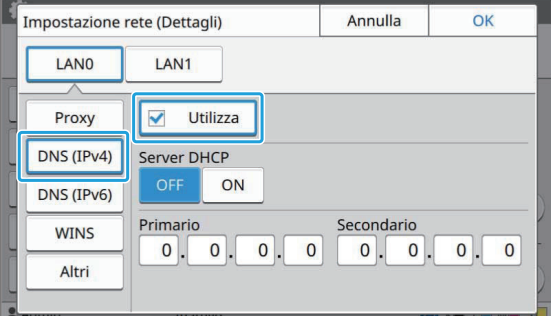

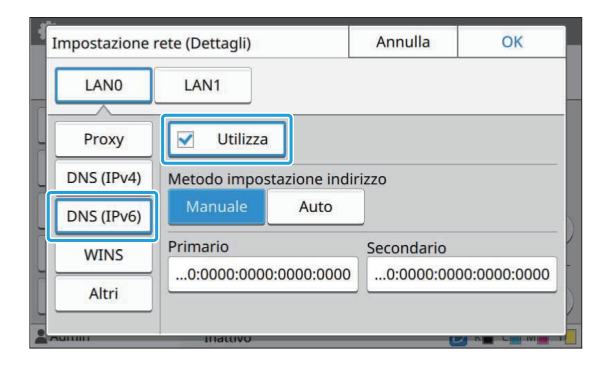

- Se si seleziona [Utilizza], è possibile impostare [Server DHCP] o [Metodo impostazione indirizzo].
- Se si seleziona [OFF] per [Server DHCP] o [Manuale] per [Metodo impostazione indirizzo], è possibile inserire i valori in [Primario] e [Secondario].
- Per IPv4, utilizzare i tasti numerici per immettere gli indirizzo.

Per IPv6, toccare [Primario] o [Secondario] per visualizzare la schermata di immissione indirizzo.

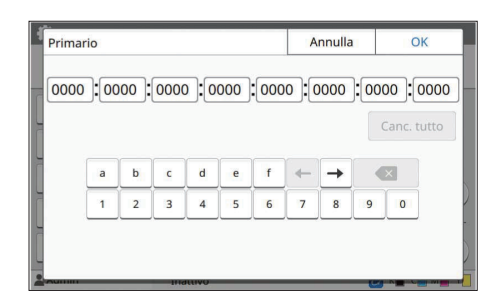

Dopo l'immissione dell'indirizzo, toccare [OK].

# **Selezionare [WINS] e configurare le impostazioni.** 5

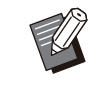

Se si seleziona la casella di controllo • [Utilizza] è possibile immettere i valori in [Primario] e [Secondario].

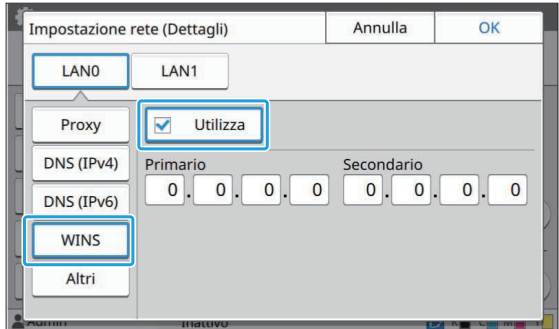

# **Selezionare [Altri] e configurare ciascun elemento.** 6

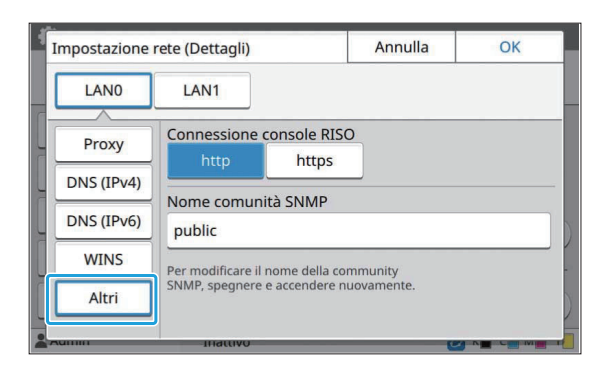

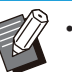

Quando si collega RISO Console con • \* https<sup>\*</sup>, specificare una modalità di trasferimento di rete per [Link Speed/Duplex Mode] su RISO Console. (solo RISO Console)

- Https del protocollo indica http con funzione di crittografia. \*
- Se non si modifica il valore predefinito per [Nome comunità SNMP], il nome community per la comunicazione SNMP sarà "public".
- Per il nome community SNMP si possono usare caratteri alfanumerici (maiuscoli/minuscoli) e i seguenti caratteri.

```
, . / : ; @ [ \ ] ^ _
```
# **Dopo l'impostazione degli elementi necessari, toccare [OK].** 7

Viene visualizzata la schermata [Menu ammin.].

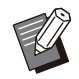

Questa funzione può essere configurata anche • dalla RISO Console. (Vedere [p.14\)](#page-15-0)

# **Limitazione indirizzo IP (IPv4 o IPv6)**

È possibile registrare fino a 12 subnet mask e indirizzi IP che possono accedere alla macchina, rispettivamente per LAN0 e LAN1.

# **[LAN0], [LAN1]**

Configurare le limitazioni di accesso per ciascuna delle due reti collegate al terminale LAN0 e al terminale LAN1 sul retro della macchina.

### **[OFF], [ON]**

Utilizzare questa funzione per limitare i computer che possono accedere alla macchina. Se questa opzione è impostata su [ON], è possibile specificare gli indirizzi che possono accedere alla macchina.

### **[Indirizzo IP]**

**[Subnet mask] (quando viene utilizzato IPv4) [Lungh. pref.] (quando viene utilizzato IPv6)**

**Selezionare [Sistema] - [Limitazione indirizzo IP (IPv4)] o [Limitazione indirizzo IP (IPv6)] nella schermata [Menu ammin.].** 1

# **Selezionare [LAN0] o [LAN1].** 2

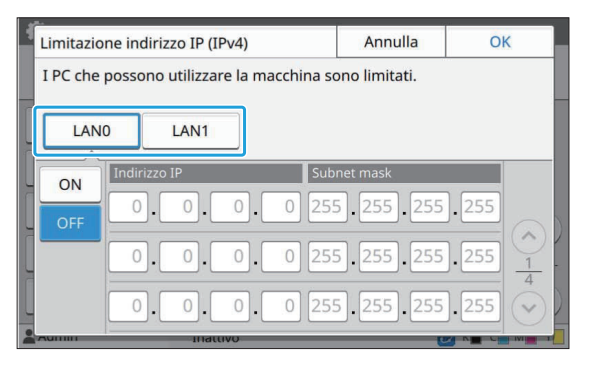

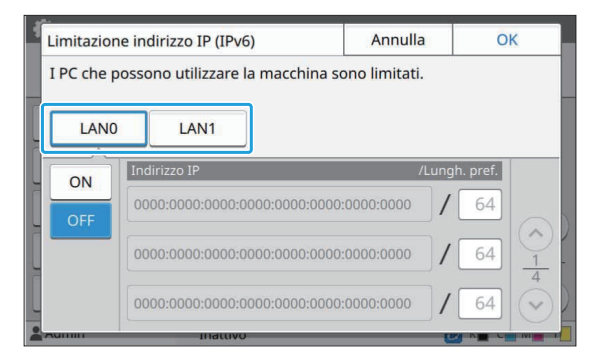

# **Selezionare [ON] e configurare le impostazioni.** 3

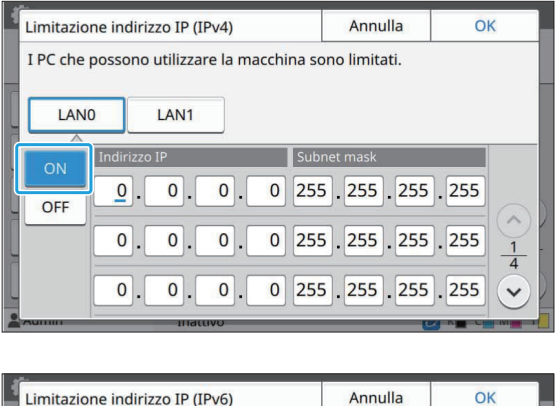

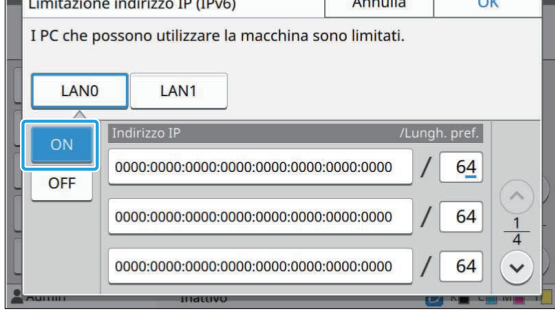

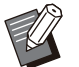

Per concedere l'accesso a un computer specifico: • Immettere la subnet mask

255.255.255.255 per l'indirizzo IP del computer.

Per concedere l'accesso a più computer • con la stessa subnet:

Immettere la subnet mask 255.255.255.0 per l'indirizzo IP di ogni computer. Esempio: quando l'indirizzo IP è impostato su "192.0.2.100", i computer con un indirizzo IP compreso nell'intervallo da "192.0.2.1" a

"192.0.2.254" possono accedere alla macchina.

I computer con un indirizzo IP non compreso in questo intervallo non saranno in grado di accedere alla macchina.

# **Toccare [OK].**

Questa funzione può essere configurata anche • dalla RISO Console. (Vedere [p.14\)](#page-15-0)

# **Impostazione IP sec**

Se si utilizza la macchina in un ambiente di rete che utilizza la crittografia IP sec, è possibile incrementare la sicurezza della macchina con l'impostazione IP sec. L'utilizzo di questa funzione consente di evitare la perdita di dati di stampa, di documenti di archiviazione e di documenti scansionati, nonché la manomissione delle impostazioni dell'amministratore.

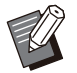

• In [Impostazione IP sec], l'impostazione [Criteri di sicurezza] varia a seconda dell'ambiente di rete.

# **[LAN0], [LAN1]**

Configurare l'IPsec per ciascuna delle due reti collegate al terminale LAN0 e al terminale LAN1 sul retro della macchina.

# **[OFF], [ON]**

Selezionare se applicare la crittografia IP sec. Se è selezionato [ON], è possibile impostare i criteri di sicurezza.

## **[Criteri di sicurezza]**

**[Aggiungi], [Modifica], [Elimina], [Mod. prior]**

È possibile registrare fino a 10 criteri di sicurezza, rispettivamente per LAN0 e LAN1.

I criteri di sicurezza registrati possono essere modificati o eliminati. È anche possibile modificare la priorità.

**Selezionare [Sistema] -**<br>
Ilmnostazione IP secl s **[Impostazione IP sec] sulla schermata [Menu ammin.].**

# **Selezionare [LAN0] o [LAN1].** 2

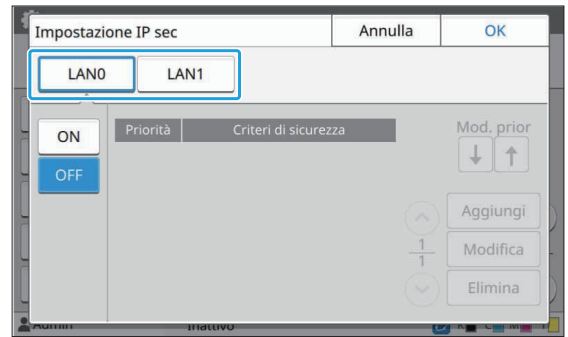

# **Selezionare [ON].**

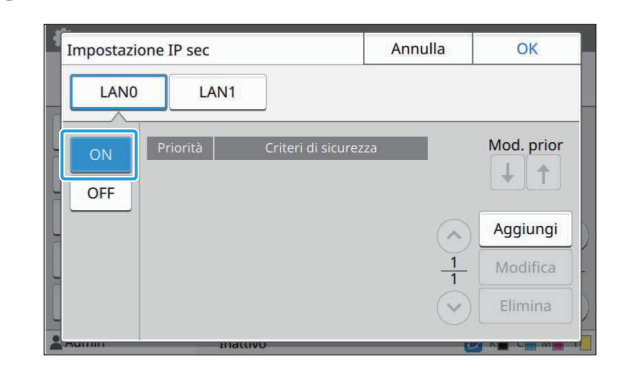

# **Toccare [Aggiungi].** 4

Quando viene visualizzata la schermata [Criteri di sicurezza], toccare [ON].

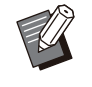

È possibile registrare fino a 10 criteri di • sicurezza, rispettivamente per LAN0 e LAN1.

È anche possibile cambiare la priorità utilizzando  $\left[\biguparrow\right]$  e  $\left[\uparrow\right]$ .

- Per modificare o eliminare l'impostazione di un criterio di sicurezza registrato, selezionarlo e toccare [Modifica] o [Elimina].
- Premere [OK] se non di desidera aggiungere, eliminare o modificare l'impostazione di un criterio di sicurezza.

# $5$  Configurare le impostazioni sulla<br>schermata [Base].

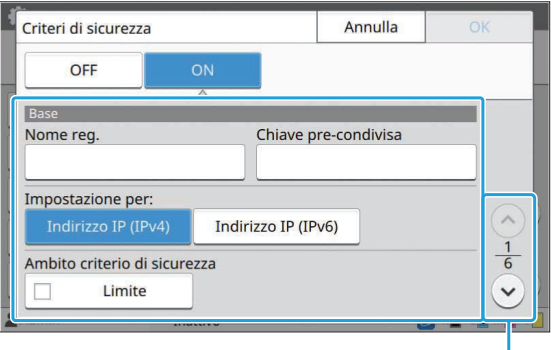

Cambia le pagine della schermata di impostazione

Gli elementi di impostazione variano a • seconda dell'ambiente di rete. Scorrere utilizzando  $[\circlearrowright]$  e  $[\circlearrowright]$  e configurare ogni impostazione.

- Toccare [Nome reg.] per visualizzare la schermata [Nome reg.]. Dopo aver immesso il nome del criterio di sicurezza, toccare [OK].
- Toccare [Chiave pre-condivisa] per visualizzare la schermata [Chiave precondivisa]. Toccare [Avanti] dopo l'immissione della chiave pre-condivisa. Viene visualizzata la schermata [Chiave pre-condivisa (conferma)]. Dopo aver immesso di nuovo la chiave precondivisa, toccare [OK].
- Il nome del criterio di sicurezza e la chiave pre-condivisa non devono essere più lunghi di 32 caratteri.
- Se si immette un nome del criterio di sicurezza registrato, viene visualizzata la schermata [Conferma]. Seguire le istruzioni nel messaggio quando si immette di nuovo il nome del criterio di sicurezza.
- Per limitare l'ambito applicabile dei criteri di sicurezza, selezionare la casella di controllo [Limite] in [Ambito criterio di sicurezza], toccare  $[\heartsuit]$  e immettere gli indirizzi in [Applica a].

# **Toccare [⊙] per visualizzare la**<br>Schermata [IKE] e configurare **schermata [IKE] e configurare le impostazioni.**

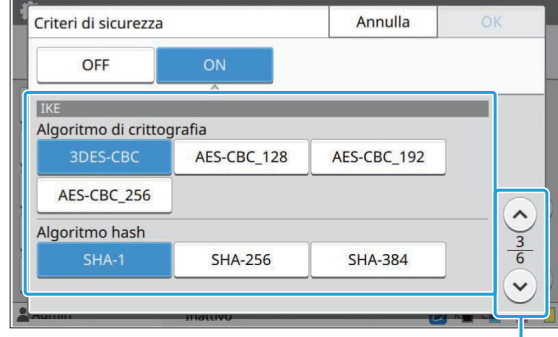

**4**

• Se si tocca [ $\heartsuit$ ], è possibile impostare [Gruppo DH].

**Toccare [ ] per visualizzare la schermata [Impostazioni di comunicazione] e configurare le impostazioni.** 7

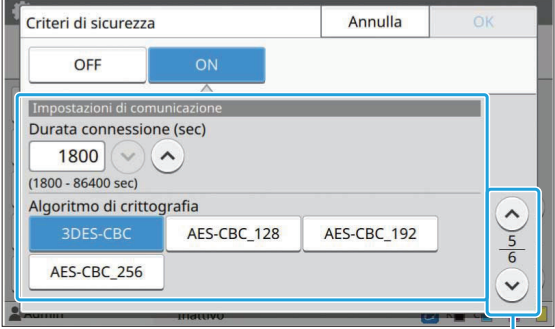

Cambia le pagine della schermata di impostazione

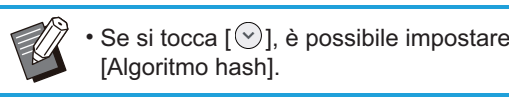

# Toccare [OK].

I dettagli dell'impostazione dei criteri di sicurezza sono impostati e viene visualizzata la schermata [Impostazione IP sec].

# Toccare [OK].

Viene visualizzata la schermata [Menu ammin.].

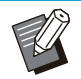

Questa funzione può essere configurata anche • dalla RISO Console. (Vedere [p.14\)](#page-15-0)

# **Directory dati scansionati**

Registrare un computer su una rete come destinazione di archiviazione dei dati scansionati. Le destinazioni di archiviazione registrate qui sono disponibili per tutti gli utenti come destinazioni di archiviazione comuni.

Accertarsi di selezionare la casella di controllo [Utilizza] per [WINS]. (Vedere [p.53\)](#page-54-0)

## **[Crea], [Modifica], [Elimina]**

Registrare, modificare o eliminare una destinazione.

Toccare [Crea] per iniziare l'impostazione dei dettagli di una destinazione di archiviazione.

### **[Visualizza nome]**

Immettere un nome per la destinazione di archiviazione. Il nome deve essere compreso tra 1 e 10 caratteri.

## **[Protocollo trasferimento]**

Selezionare da [FTP], [SMB] e [SMB (UNC)].

- FTP è l'acronimo di File Transfer Protocol, protocollo utilizzato per il trasferimento dei dati di scansione al server FTP.
- SMB è l'acronimo di Server Message Block utilizzato per il trasferimento dei dati di scansione in una cartella condivisa del computer.
- UNC for SMB (UNC) è l'acronimo di Universal Naming Convention ed è specificato come \\ (indirizzo IP o nome computer)\(Nome cartella condivisa)\(Nome cartella secondaria).

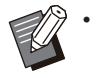

[Ricerca auto.] viene visualizzato quando è selezionato [SMB] o [SMB (UNC)]. Usare questa impostazione per recuperare automaticamente una destinazione di archiviazione per [SMB] o [SMB (UNC)].

### **Dettagli della destinazione**

- **[Indirizzo IP o URL server di archiviazione]** •
- **[Cartella di archiviazione]** •
- **[Nome cartella condivisa]** •
- **[Destinazione]** •
- **[Nome login server]** •
- **[Password login server]** •

Gli elementi di impostazione possono variare a seconda dell'impostazione del protocollo di trasferimento.

In [Nome cartella condivisa], immettere il nome della cartella condivisa.

Quando si utilizza il computer in un ambiente di dominio o in un ambiente Active Directory, specificare "(Nome dominio)\(Nome login)" per [Nome login server].

Immettere il nome in [Password login server] utilizzando massimo 16 caratteri. Per altri elementi, è possibile utilizzare fino a 256 caratteri.

### **[Ind.]**

Specificare l'indice per il nome visualizzato registrato con la destinazione di archiviazione.

### **[Test comunic]**

È possibile controllare se l'impostazione della destinazione di archiviazione dei dati scansionati è registrata correttamente.

# **Preparazione preliminare**

Il seguente esempio mostra quando salvare i dati di scansione in una cartella condivisa tramite SMB. Per il salvataggio dei dati di scansione, è necessario prima creare una cartella condivisa su un computer sulla rete.

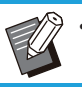

Accedere come utente con autorità di • amministratore.

- **Creare una cartella in una posizione desiderata sul computer sulla rete.** 1
- **Fare clic con il pulsante destro del** 2 **mouse sulla cartella e fare clic su [Proprietà].**

# **Fare clic su [Condivisione avanzata] nella scheda [Condivisione].** 3

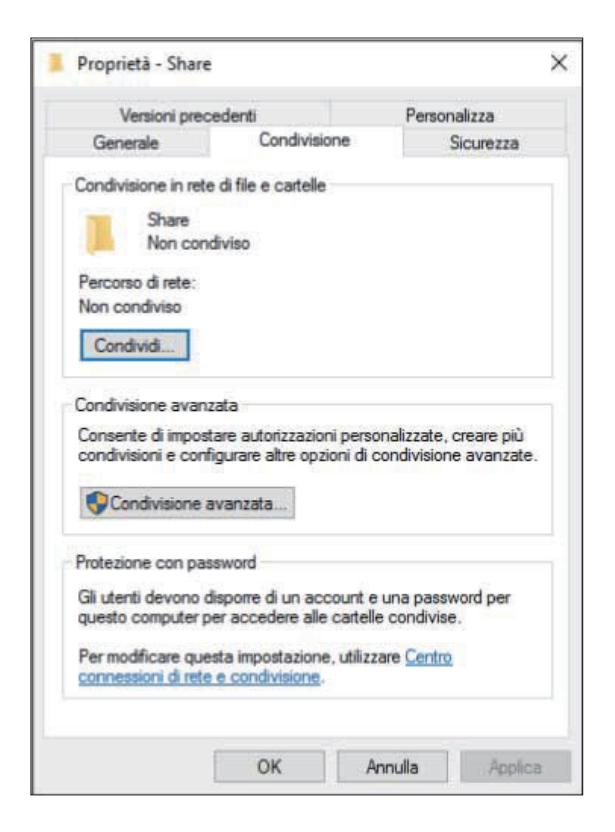

### **Selezionare la casella di controllo [Condividi la cartella] e immettere il [Nome condivisione].** 4

Questo nome di condivisione è necessario per le fasi successive.

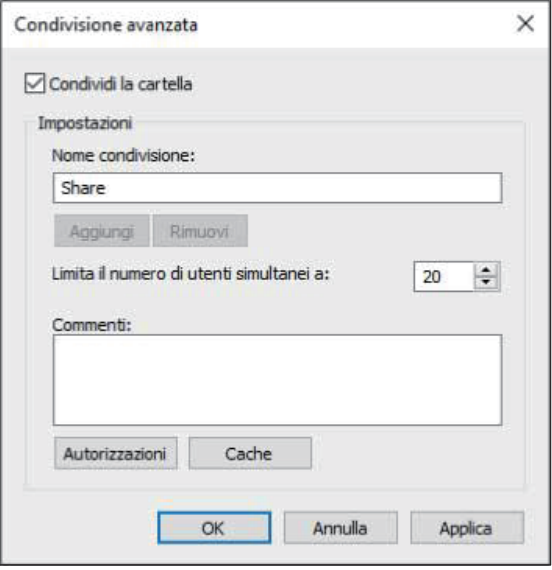

# **Fare clic su [Autorizzazioni], quindi su [Aggiungi].** 5

# **Eseguire una delle seguenti** 6 **operazioni per selezionare un nome di accesso utente.**

Fare clic su [Avanzate] e recuperare i nomi di accesso utente.

Immettere i nomi di accesso utente in [Immettere i nomi degli oggetti da selezionare] e fare clic su [Controlla nomi].

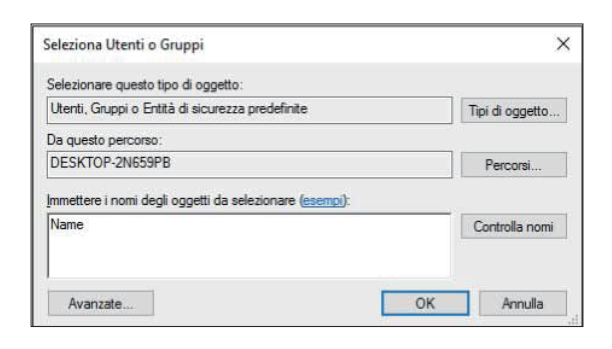

# **Fare clic su [OK].** 7

**Fare clic sul nome di accesso** 8 **utente selezionato, quindi selezionare la casella di controllo [Consenti] in [Controllo completo].**

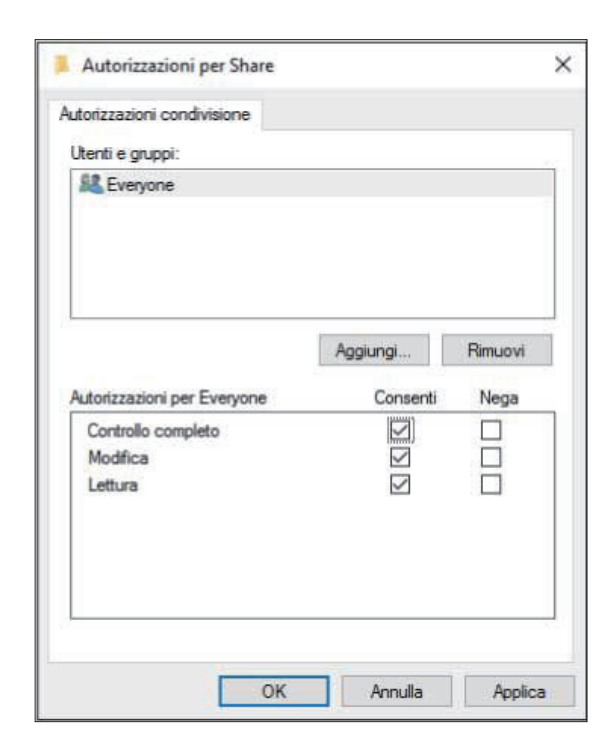

# Fare clic su [OK].

# **Specificare una destinazione di archiviazione dei dati scansionati**

### **Selezionare [Scanner] - [Directory dati scansionati] sulla schermata [Menu ammin.].** 1

# **Toccare [Crea].**

Viene visualizzata la schermata [Aggiungi].

# **Configurare le impostazioni.** 3

Quando [FTP] è selezionato per [Protocollo trasferimento]

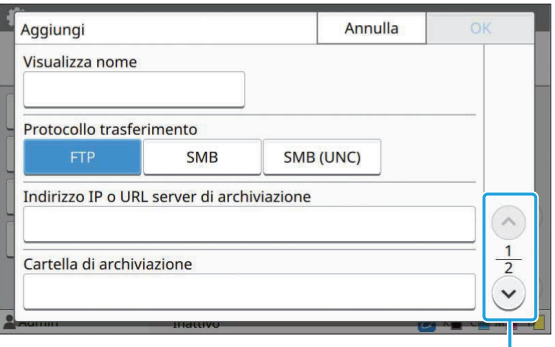

Cambia le pagine della schermata di impostazione

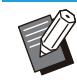

• In [Cartella di archiviazione], immettere il nome della cartella della destinazione di archiviazione impostata nel server FTP.

- In [Nome login server], immettere il nome utente utilizzato sul computer.
- In [Password login server], immettere la password utilizzata per il nome utente sopra.

### Quando [SMB] è selezionato per [Protocollo trasferimento]

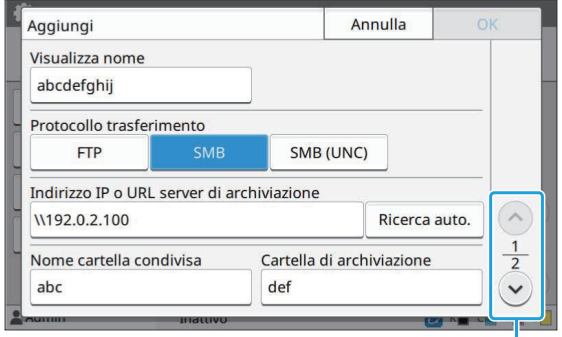

Cambia le pagine della schermata di impostazione

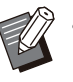

- Specificare [Indirizzo IP o URL server di archiviazione], [Nome cartella condivisa] (nome cartella condivisa) e [Cartella di archiviazione] (nome cartella secondaria).
- In [Nome login server], immettere il nome utente utilizzato sul computer.
- In [Password login server], immettere la password utilizzata per il nome utente sopra.

Quando [SMB (UNC)] è selezionato per [Protocollo trasferimento]

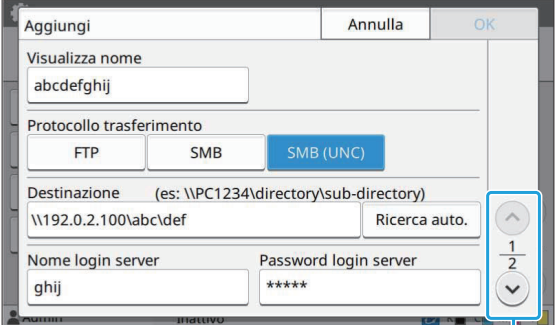

Cambia le pagine della schermata di impostazione

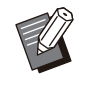

• In [Destinazione], specificare \\(indirizzo IP o nome del computer)\(Nome della cartella condivisa)\(Nome della sottocartella).

- In [Nome login server], immettere il nome utente utilizzato sul computer.
- In [Password login server], immettere la password utilizzata per il nome utente sopra.

# **1 Toccare [Test comunic] per<br>Controllare se le impostazione controllare se le impostazioni sono registrate correttamente.**

Viene visualizzata la schermata di elaborazione. La schermata [Conferma] viene visualizzata al termine del test di comunicazione.

# **Leggere il messaggio sulla** 5 **schermata [Conferma] e toccare [Chiudi].**

Viene visualizzata la schermata [Aggiungi].

**Se la comunicazione non riesce,** • **controllare il server della destinazione di archiviazione e l'ambiente di rete. Se il problema persiste, controllare di nuovo le impostazioni al punto 3.**

# Toccare [OK].

Viene visualizzata di nuovo la schermata [Directory dati scansionati].

Questa funzione può essere configurata anche • dalla RISO Console. (Vedere [p.14\)](#page-15-0)

# **Crittografia dati HDD**

Permette di crittografare i dati salvati sul disco fisso di questa macchina, come i dati del lavoro e dati del documenti.

### **[OFF], [ON] (impostazione di fabbrica: [OFF])**

**La crittografia/decrittografia dei dati HDD** •

- **non può essere annullata a metà strada. La macchina non può essere utilizzata** • **durante la crittografia/decrittografia dei dati HDD.**
- **La crittografia/decrittografia dei dati HDD potrebbe richiedere molto tempo.**
- **Non spegnere la macchina durante la crittografia/decrittografia dei dati HDD.**
- **Quando la funzione HDD data encryption è impostata su [ON], i dati del lavoro non possono essere salvati su un'unità flash USB.**

Per crittografare i dati del disco fisso di questa macchina, selezionare [ON] e toccare [OK]. Quando viene visualizzata una schermata di conferma, leggere il messaggio di conferma e toccare nuovamente [OK].

Quando i dati HDD vengono crittografati o decrittografati, tutti i dati del lavori sono eliminati. Una volta eliminati, i dati non possono essere ripristinati.

Quando fra i dati che devono essere eliminati sono inclusi dati di cui è possibile eseguire il backup, viene visualizzata una schermata di attenzione.

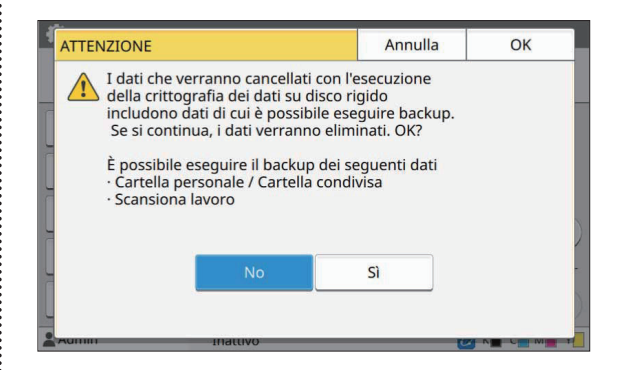

# **Quando non si esegue il backup dei dati**

Selezionare [Sì] e toccare [OK]. Viene nuovamente visualizzata una schermata di attenzione.

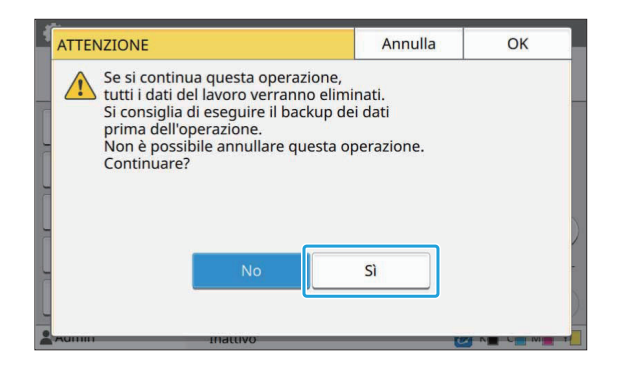

Dopo aver letto il messaggio di conferma, selezionare [Sì] e toccare [OK]; la procedura inizierà.

# **Quando si esegue il backup dei dati**

Toccare [Annulla] o selezionare [No] e toccare [OK]. Lo schermo ritorna alla schermata HDD data encryption.

Tornare alla schermata [Home] ed eseguire il backup dei dati.

- È possibile eseguire il backup dei seguenti dati:
- Dati dei lavori di archiviazione (personali/condivisi) È possibile copiare i dati e salvarli su un'unità flash USB per il backup. Per ulteriori informazioni, vedere "Archiv." nel "Manuale dell'utente".
- Dati dei lavori di scansione salvati sul disco fisso di questa macchina

È possibile scaricare i dati sul computer per il backup.

Per ulteriori informazioni, vedere "RISO Console" nel "Manuale dell'utente".

Al termine del backup dei dati, tornare alla schermata HDD data encryption ed eseguire di nuovo l'operazione.

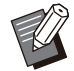

Anche quando il backup dei dati è completato, • viene visualizzata una schermata di attenzione se i dati di cui è stato eseguito il backup rimangono nel disco fisso di questa macchina.

# **Imp. acquisiz. dati lavoro**

Selezionare questa opzione per acquisire dati di copia o di scansione di questi lavori tramite FTP. I lavori per cui sono registrati i dati di copia e scansione sono i seguenti.

- Lavoro di copia •
- Lavoro di scansione •
- Lavoro di archiviazione (Salva) (solo durante l'utilizzo di uno scanner)
- Lavoro con USB (Carica) •
- Lavoro con USB (Salva)

Il formato dei dati acquisiti è il seguente.

- Copia e archiviazione (Salva): file RINC •
- USB (Carica): file RINC, PDF (per stampa PDF diretta)
- Scansione e USB (Salva): dati generati dalla scansione (PDF, TIFF, JPEG, PDF/A)

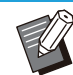

•

- Questa funzione è attivata nei seguenti casi. - Quando [FTP] in [Protocollo valido] è
- impostato su [ON]. Quando [Crittografia dati HDD] è impostato su [OFF].
- Per lavori con molte copie, viene salvata soltanto la prima copia.

# **[Acquisisci dati lavoro via FTP]**

**[OFF], [ON] (impostazione di fabbrica: [OFF])** Impostare su [ON] per acquisire dati di copia o di scansione e i registri di questi lavori tramite FTP.

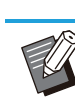

Quando [OFF] è impostato, viene visualizzata una schermata di conferma per consentire all'utente di selezionare se eliminare i dati sul lavoro salvati o annullare la modifica delle impostazioni di acquisizione dei dati sui lavori. •

# **[Nome utente FTP]**

Viene visualizzato un nome utente "ftpfile". Il nome utente FTP non può essere modificato.

## **[Password FTP]**

Immettere la password FTP utilizzando massimo 16 caratteri alfanumerici.

### **Selezionare [Sistema] - [Imp. acquisiz. dati lavoro] sulla schermata [Menu ammin.].** 1

# **Selezionare [ON] per [Acquisisci dati lavoro via FTP].** 2

### Annulla  $\overline{\mathsf{OK}}$ Imp. acquisiz. dati lavoro Acquisisci dati lavoro via FTP OFF  $\begin{array}{|c|c|}\n\hline\n\end{array}$  ON Nome utente FTP Password FTP  $****$ ftpfile

.............

**Immettere la password del server<br>
<b>Immettere la password ETPI e foccare FTP in [Password FTP] e toccare [OK].**

# **Impostazione quando si utilizza il Kit PostScript opzionale**

Quando è installato il Kit PostScript, è possibile configurare le impostazioni seguenti in [Menu amministratore] - [Stampante] dalla RISO Console.

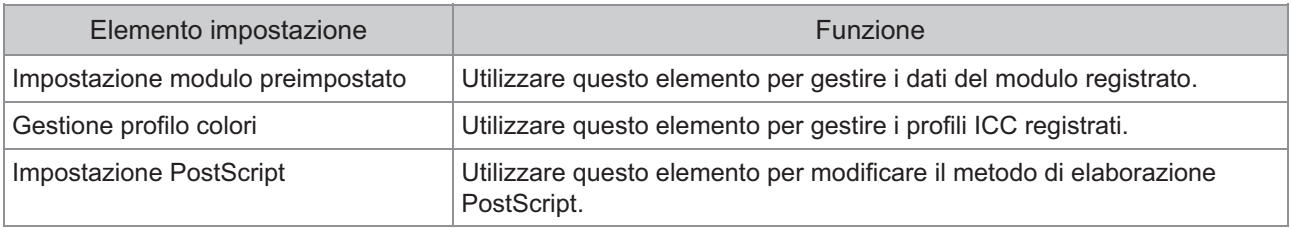

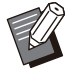

È possibile controllare lo stato del kit PostScript sul pannello operativo toccando [Info sistema] - [Info • macchina] - [Stato/Opzioni]. Se è installato, [Installato] viene visualizzato nella casella [Kit PostScript ]. • Le impostazioni di fabbrica sono sottolineate.

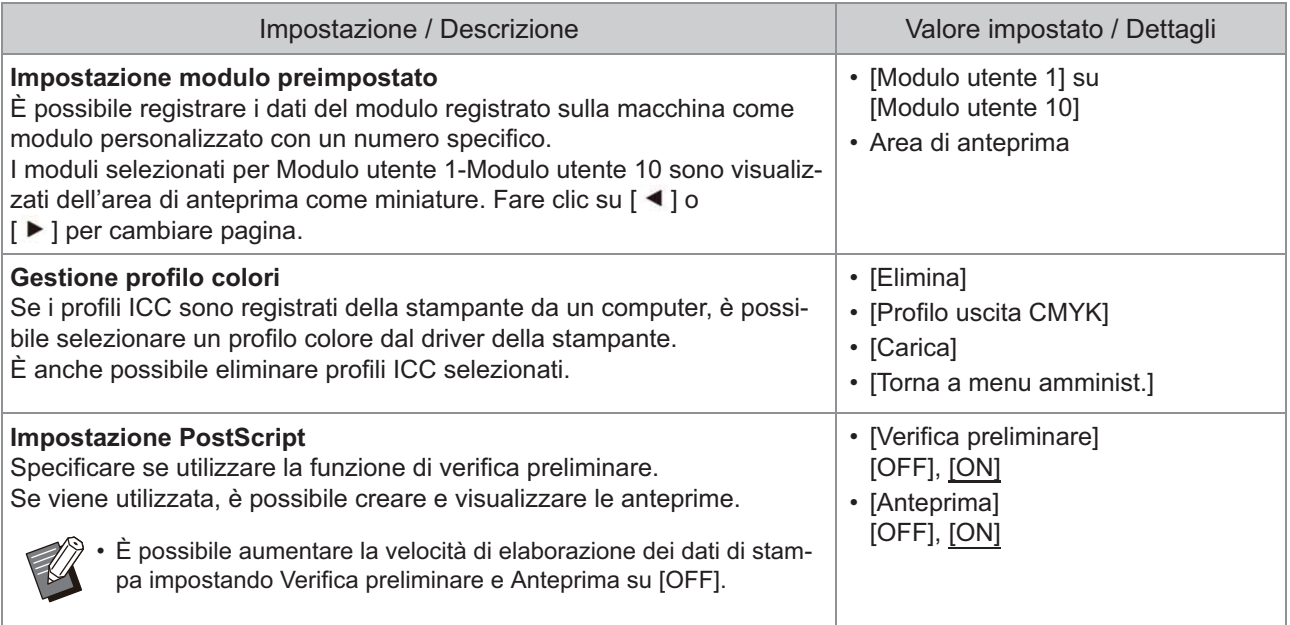

# **Schema delle funzioni**

Configurare le impostazioni del menu amministratore in modo conforme all'ambiente. Vedere lo schema seguente per configurare le impostazioni del menu amministratore per una fruibilità migliore.

# **Funzioni che l'impostazione dell'amministratore consente agli utenti di utilizzare**

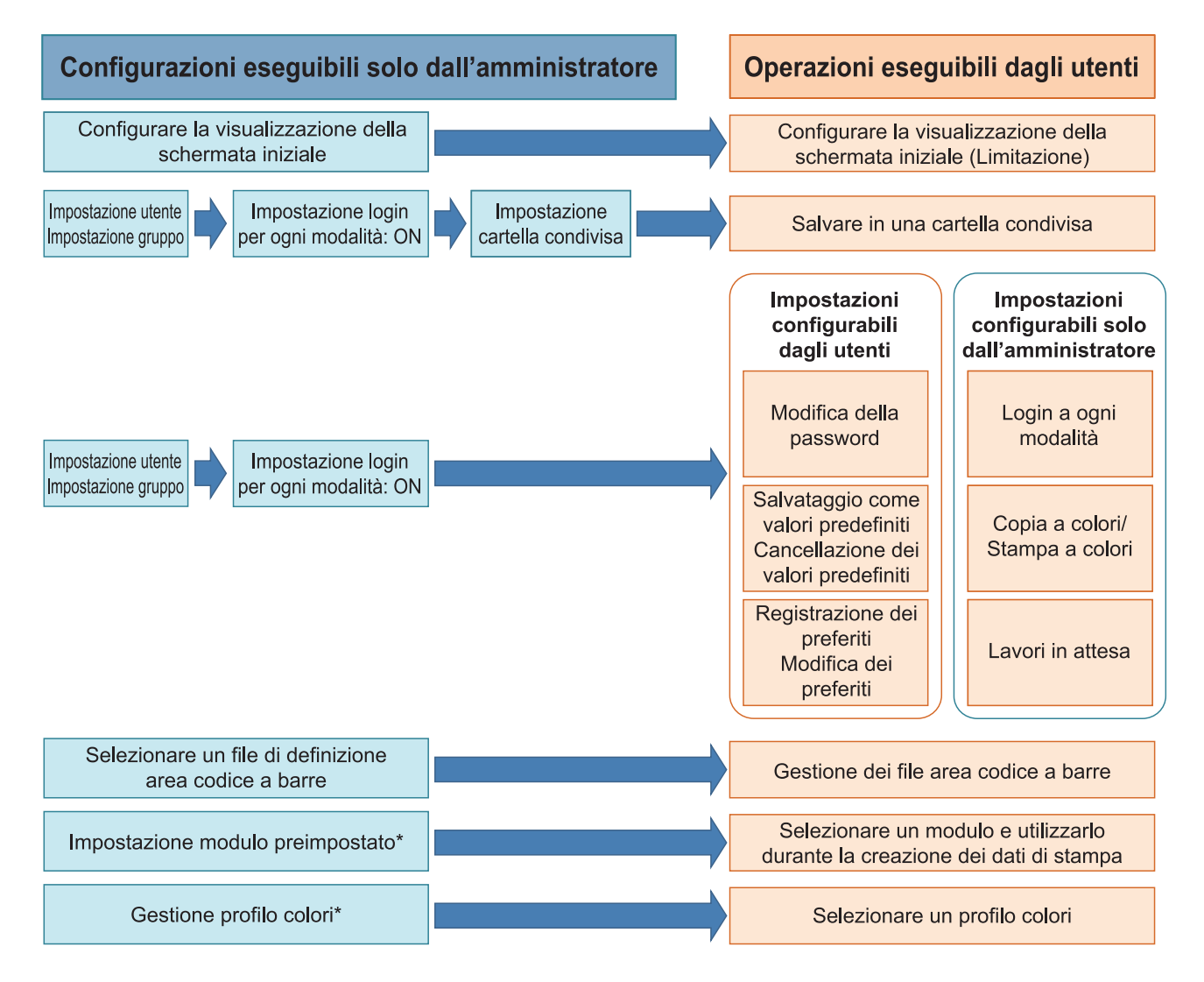

\* Quando si utilizza il Kit PostScript opzionale

Per informazioni specifiche su come configurare le impostazioni del menu amministratore, vedere "[Elementi di](#page-16-0) [impostazione del menu amministratore"](#page-16-0) [\(p.15\)](#page-16-0). •

Configurare le seguenti impostazioni nell'impostazione amministratore per consentire a ogni utente di utilizzare le rispettive funzioni.

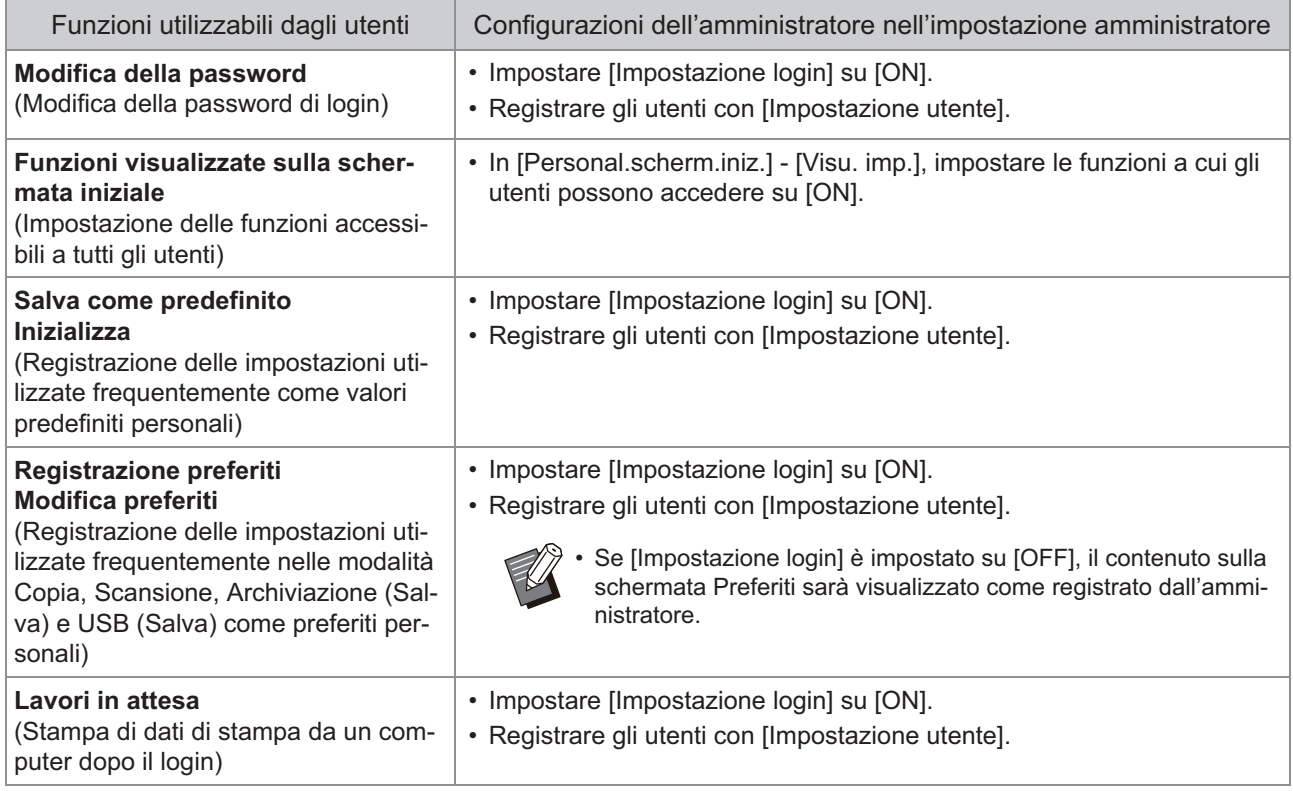

Per limitare l'utilizzo delle funzioni seguenti per utente, configurare le impostazioni seguenti nell'impostazione amministratore.

Se [Impostazione login] è impostato su [OFF], nessuna funzione è limitata.

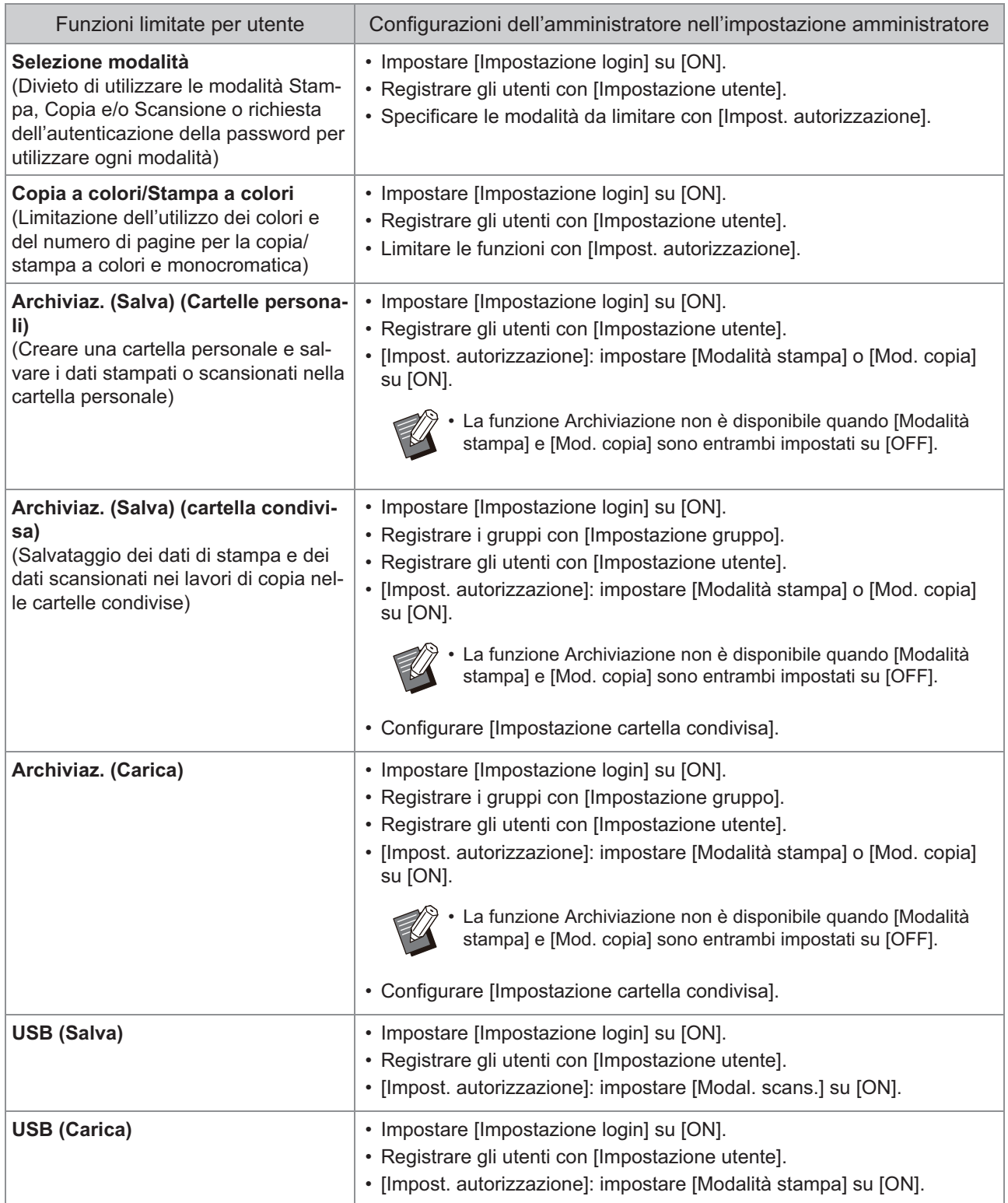

# **Impostazioni interessate dall'impostazione di rete e influenza sugli utenti**

Se si utilizza la macchina collegata a una rete, non è possibile configurare le funzioni senza configurare prima [Impostazione rete (IPv4)] o [Impostazione rete (IPv6)] e [Impostazione rete (Dettagli)]. Accertarsi di configurare [Impostazione rete (IPv4)] o [Impostazione rete (IPv6)] e [Impostazione rete (Dettagli)] prima di configurare le funzioni.

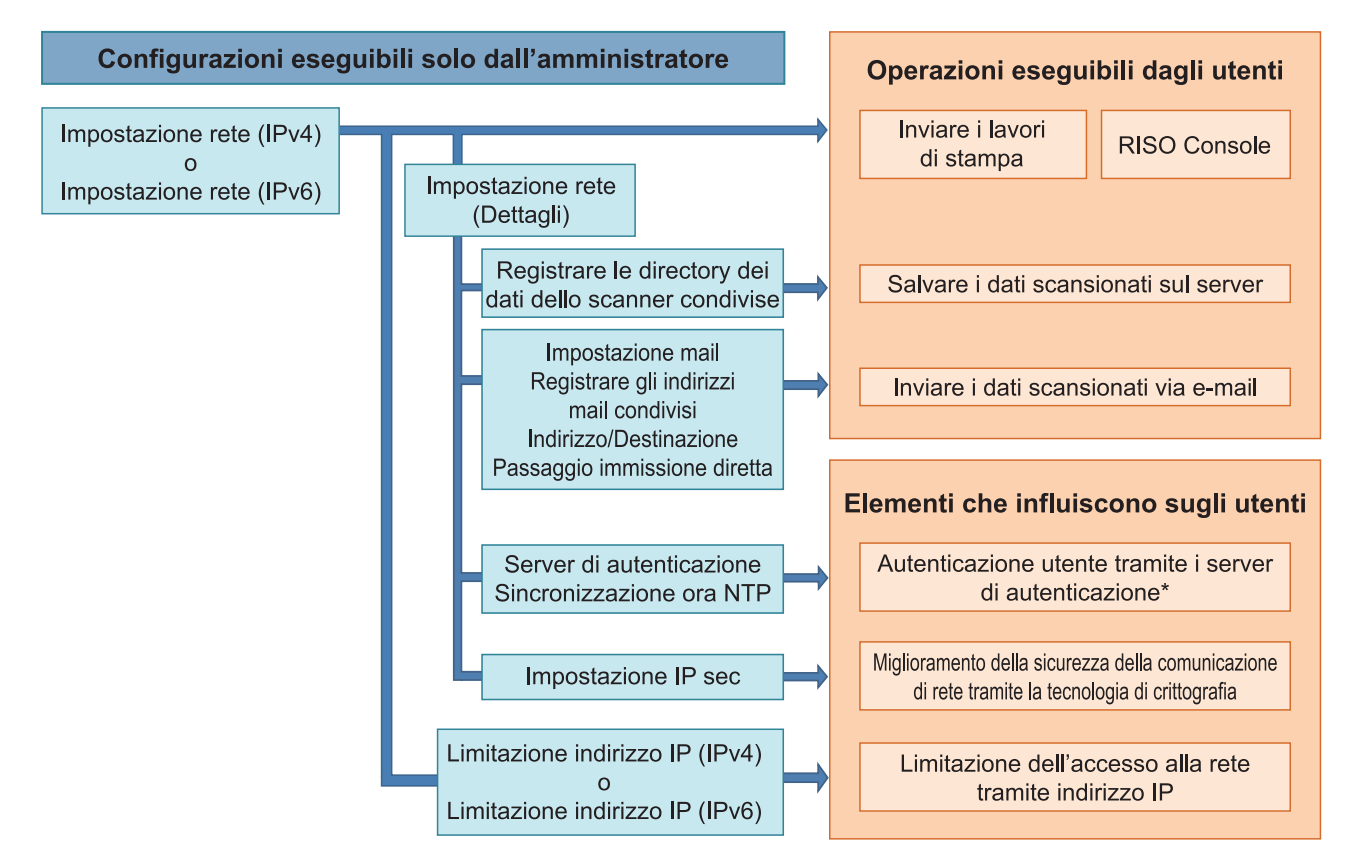

\* L'uso di alcune funzioni è limitato. (Vedere [p.43\)](#page-44-0)

L'impostazione amministratore determina le funzioni di rete disponibili per gli utenti.

Per consentire agli utenti di utilizzare le funzioni seguenti, l'amministratore deve configurare le impostazioni seguenti nell'impostazione amministratore.

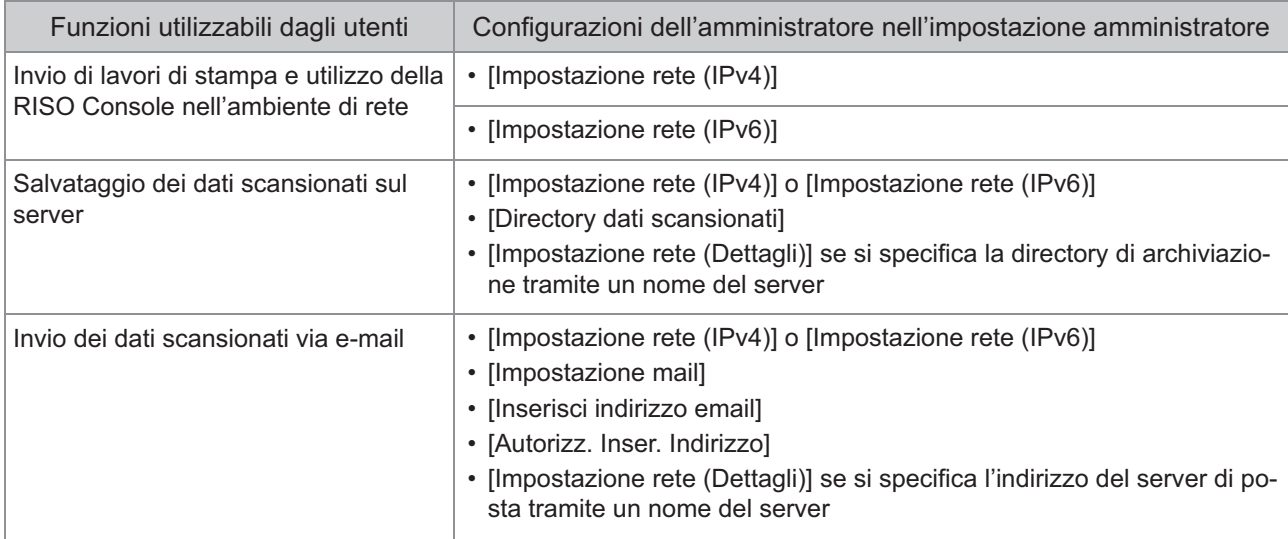

Se si configurano le funzioni seguenti nell'impostazione amministratore, l'accesso alla rete è limitato e gli utenti vengono influenzati da quanto segue:

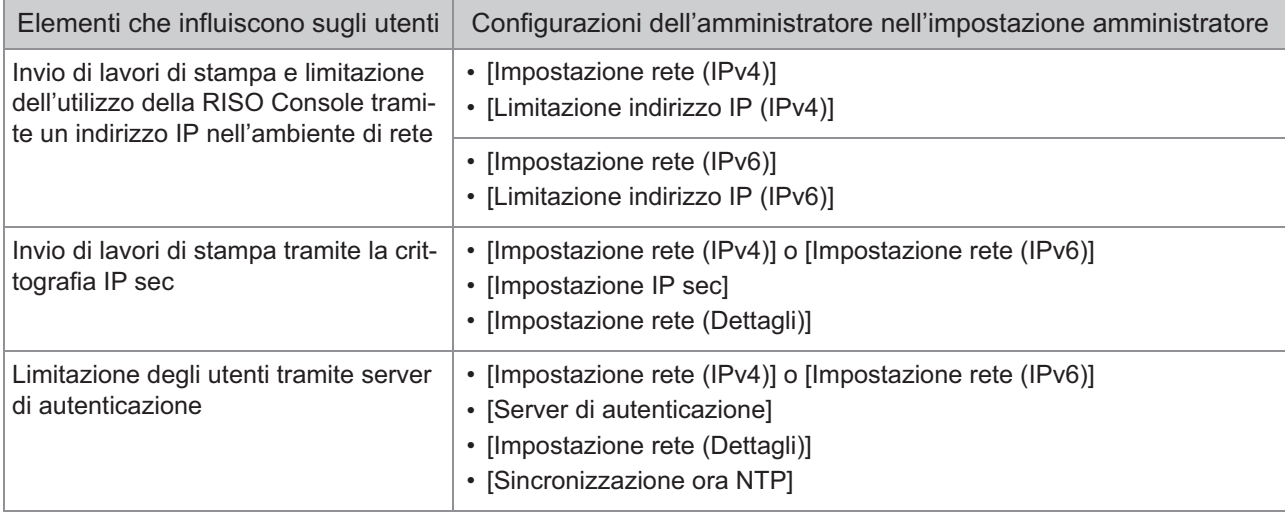

# **Funzioni della macchina limitate dall'impostazione amministratore**

Alcune impostazioni o funzioni diventano non disponibili quando si imposta [Server di autenticazione] o [Collegamento sistema esterno] su [ON] o quando si imposta [Consumo energ (a riposo)] in [Impostazione risparmio energia] su [Basso].

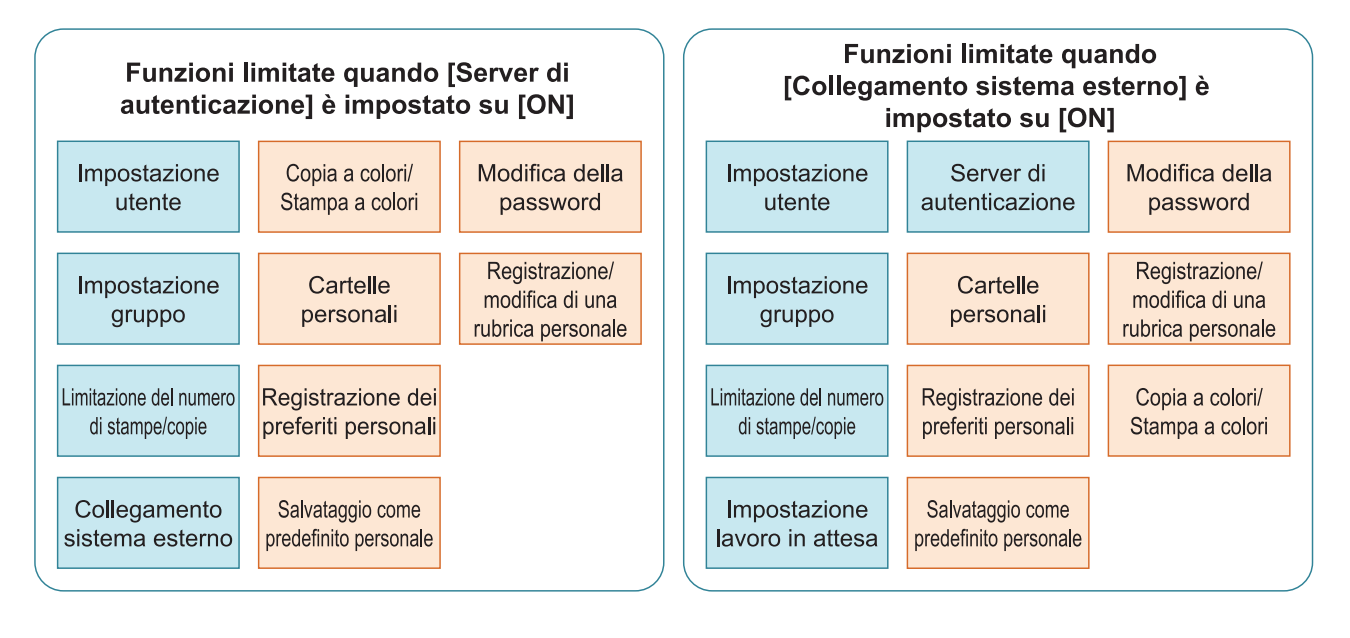

## Funzioni limitate quando [Consumo energ (a riposo)] in [Impostazione risparmio energia] è impostato su [Basso]

Comunicazione Wake On LAN\*

La RISO Console non è visualizzata durante la modalità riposo

Windows: impostare nella scheda [Ambiente] sul driver della stampante. macOS: impostare nella scheda [Utility] sul driver della stampante. \*
# **File in formato CSV per la registrazione collettiva degli utenti**

Immettere le informazioni utente nei file CSV scritti dalla RISO Console.

#### **[Generale (colonna A-N)]**

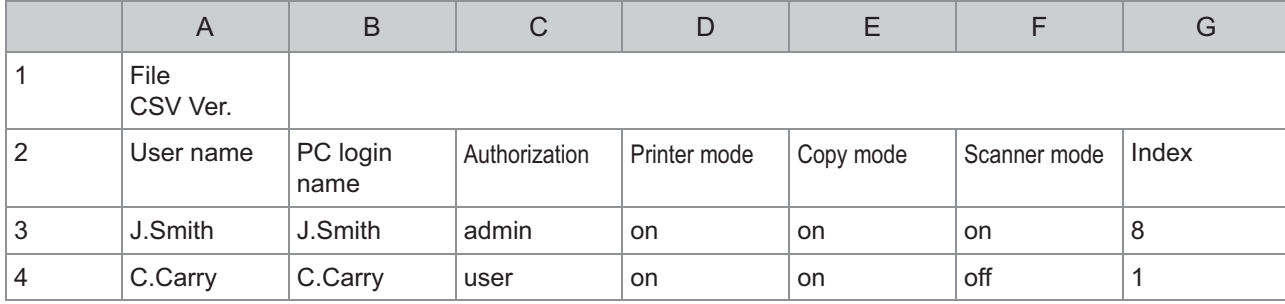

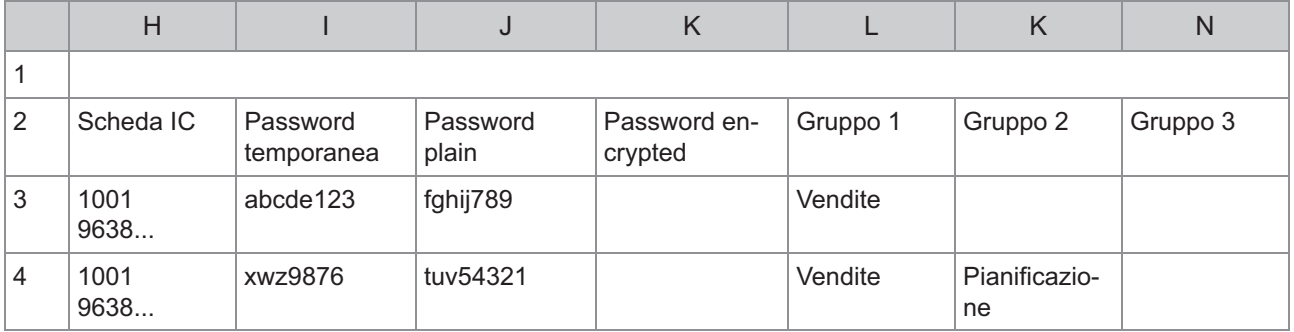

La seconda riga nella tabella sopra riportata corrisponde alla colonna "Nome articolo" nella tabella sottostante.

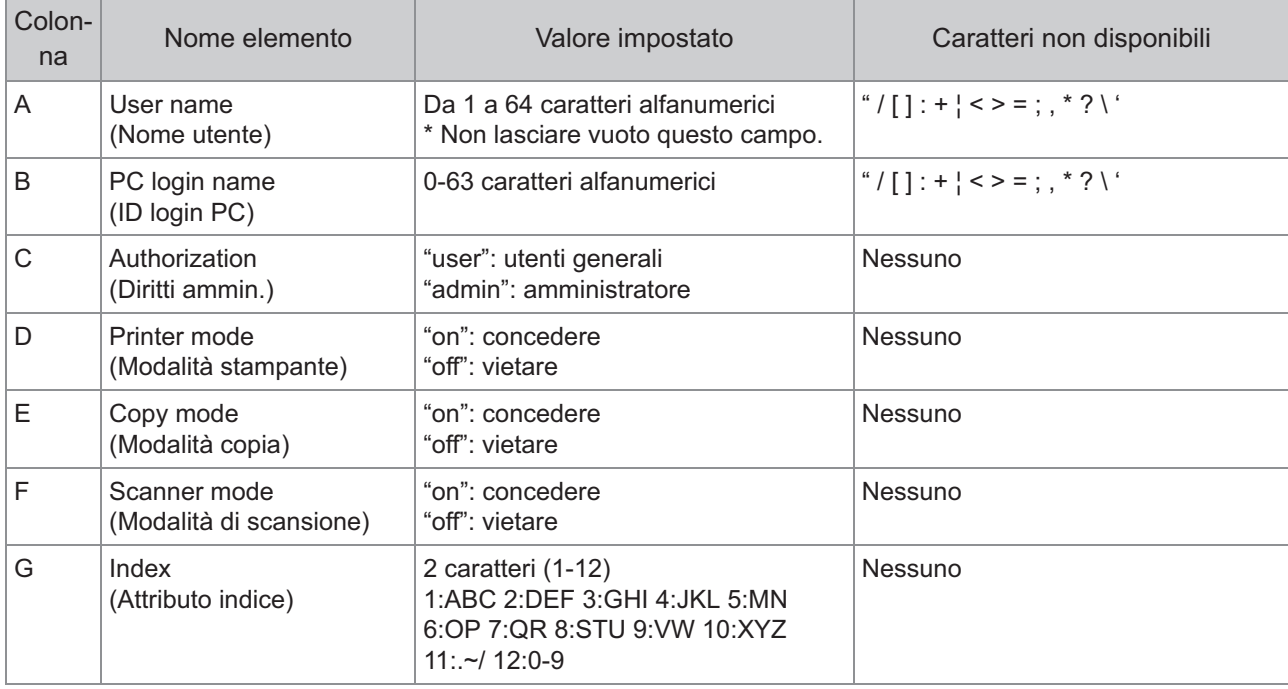

71

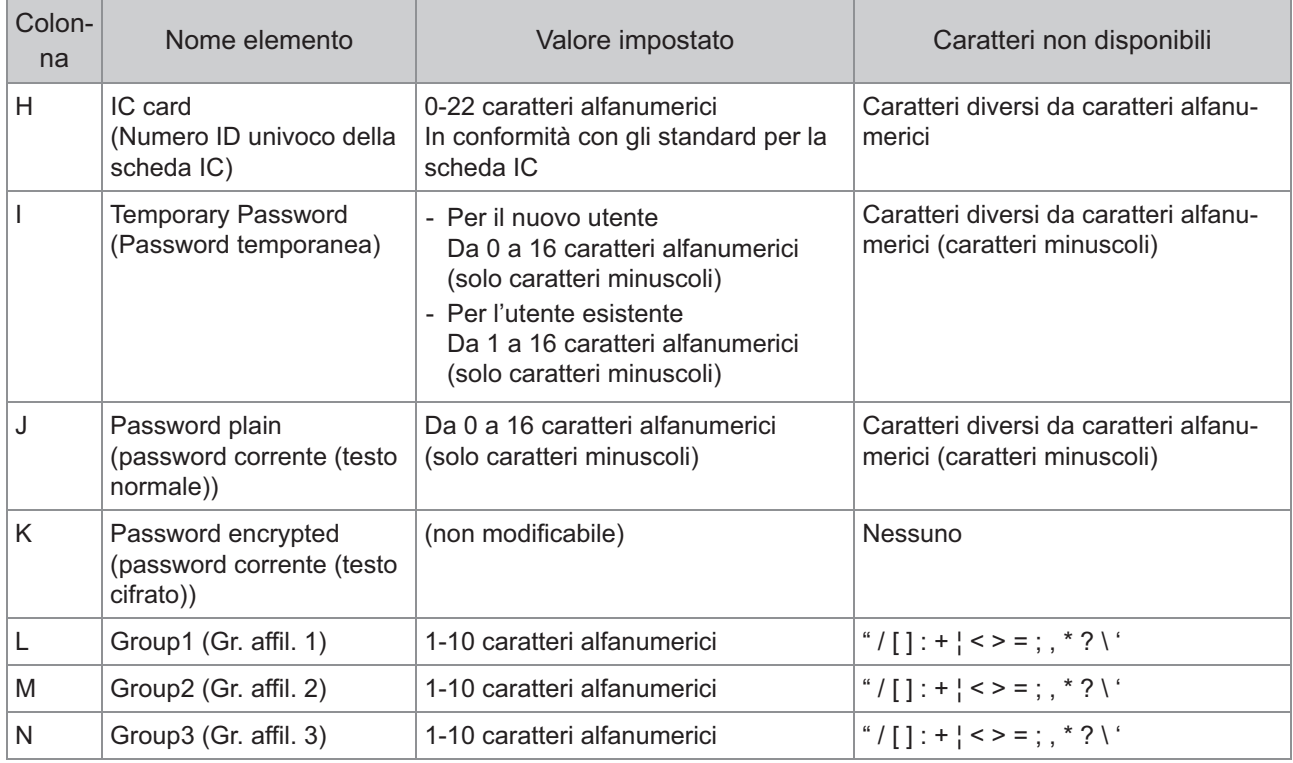

#### **[Imp.lim. Stampa/Copia (colonna O-X)]**

Se si limitano determinate funzioni per gli utenti registrati nella macchina, occorre configurare le impostazioni seguenti.

Esempio: quando si seleziona [Conta singolarm.]

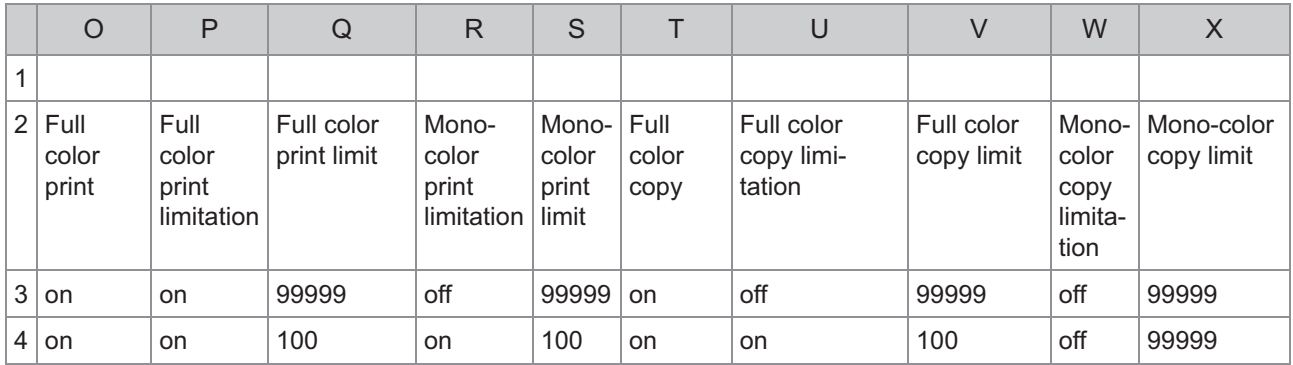

La seconda riga nella tabella sopra riportata corrisponde alla colonna "Nome articolo" nella tabella sottostante.

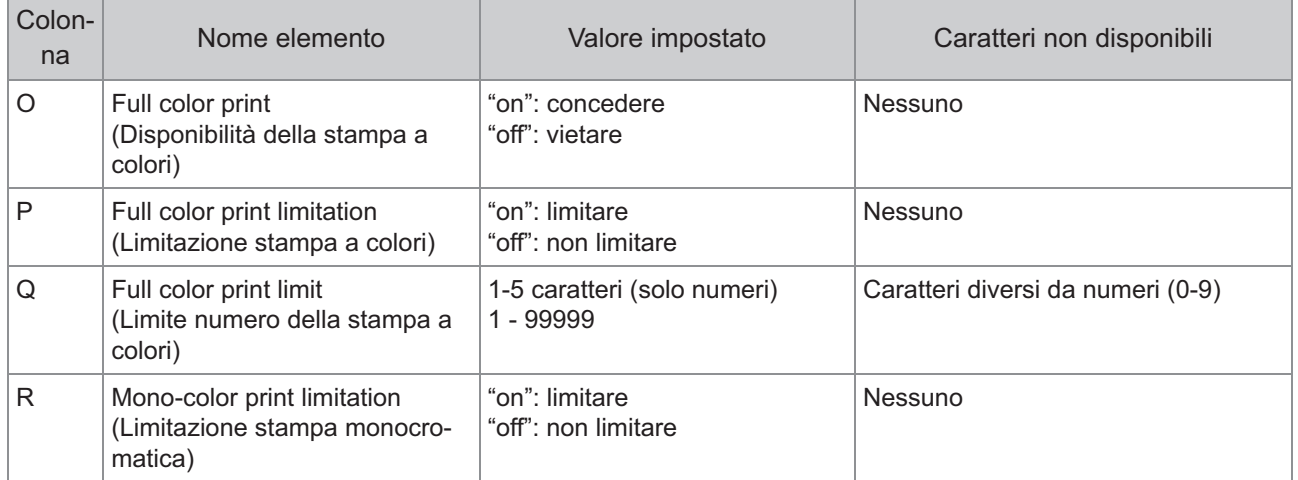

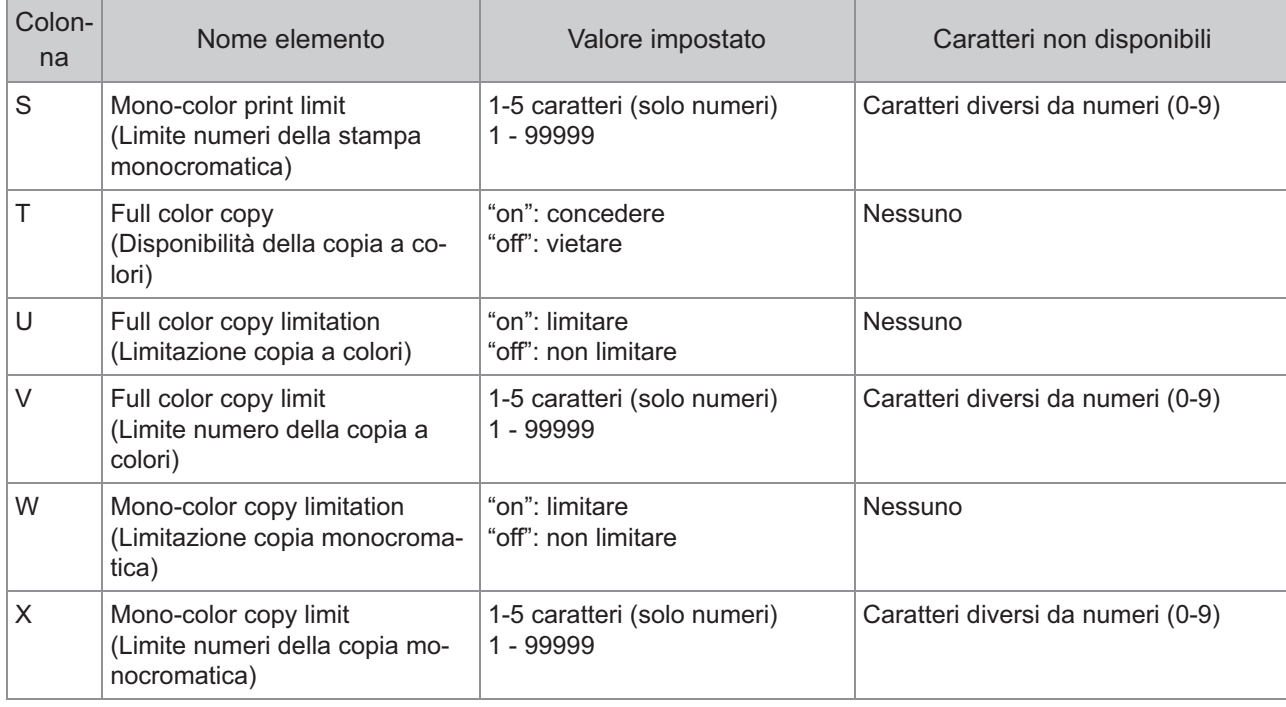

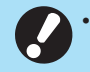

**Le informazioni utente potrebbero non essere registrate correttamente se si immettono valori di impostazione non validi. Utilizzare i tipi di caratteri specificati entro il limite di caratteri specificato.**

# **Formato file CSV per la registrazione collettiva delle dimensioni di scansione cancellazione ombre libro**

#### Immettere le informazioni necessarie nel file CSV scritto dalla RISO Console.

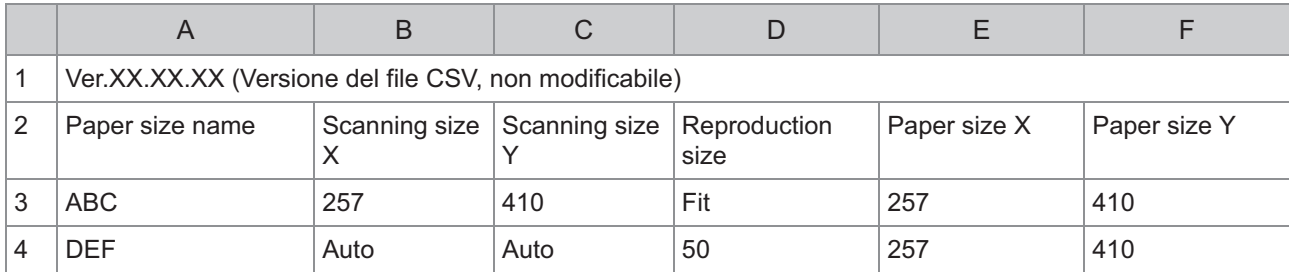

La seconda riga nella tabella sopra riportata corrisponde alla colonna "Nome articolo" nella tabella sottostante.

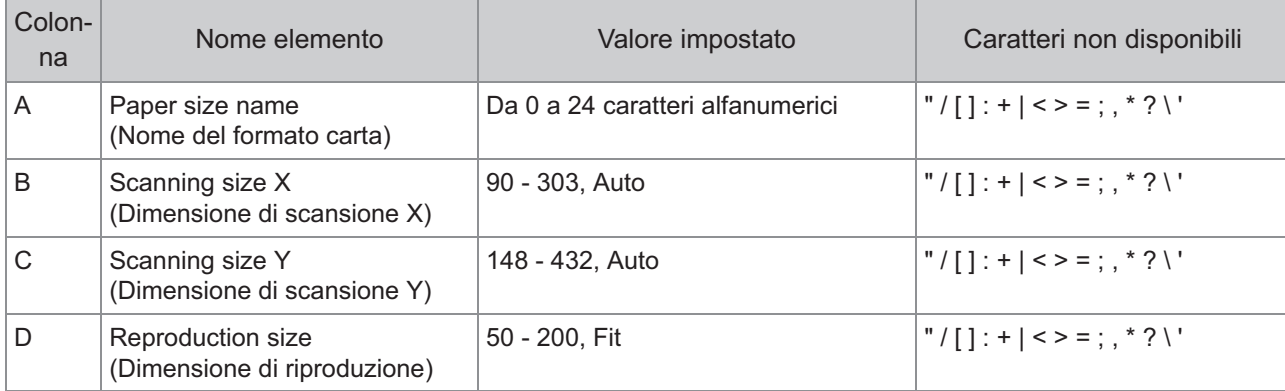

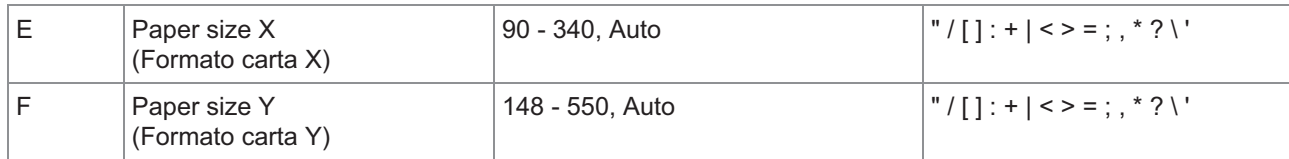

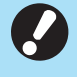

**Se vengono immessi valori diversi da quelli descritti in "Valore impostato", le informazioni** • **potrebbero non essere registrate correttamente. Immettere le informazioni rispettando i limiti e utilizzando i tipi di caratteri specificati.**

# **Formato file CSV per la registrazione collettiva degli indirizzi di posta e della directory dei dati di scansione**

Immettere le informazioni necessarie nel file CSV scritto dalla RISO Console.

#### **[Inserisci indirizzo email]**

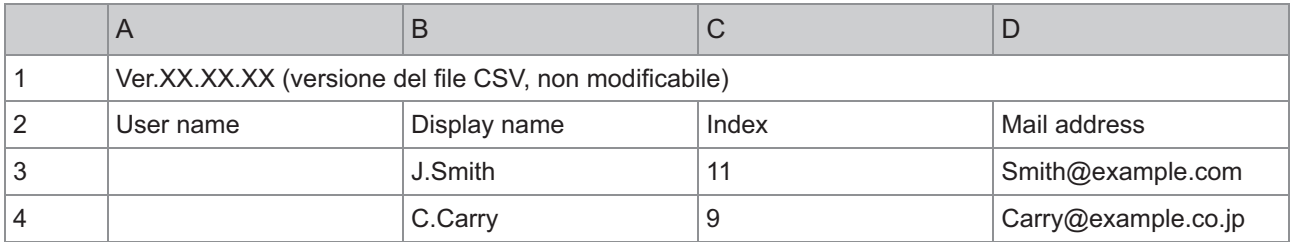

La seconda riga nella tabella sopra riportata corrisponde alla colonna "Nome articolo" nella tabella sottostante.

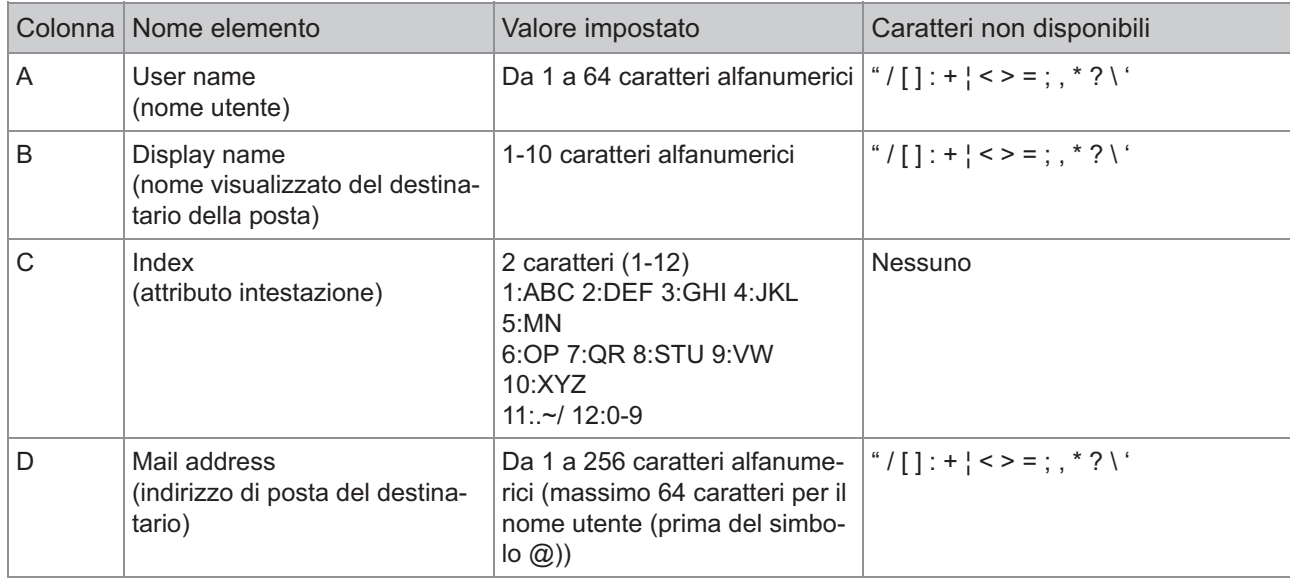

#### **[Directory dati scansionati]**

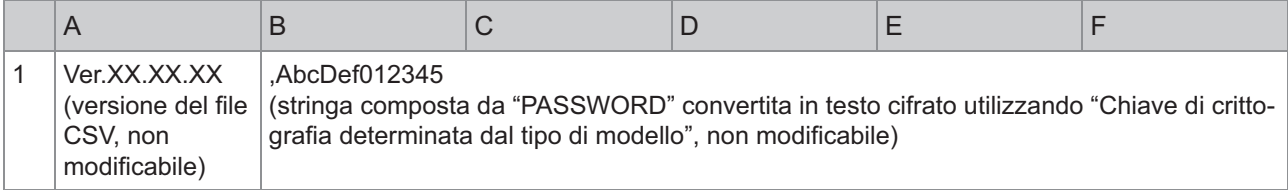

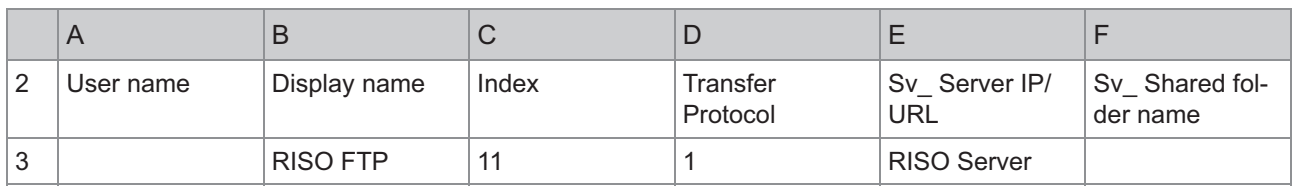

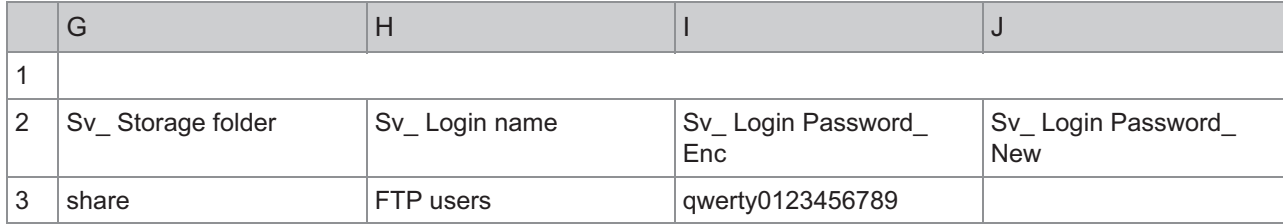

**Quando si modifica la password di destinazione, inserirla nella colonna testo nuovo/normale** • **(colonna J). Non modificare il testo precedente/cifrato (colonna I). Quando si elimina la password di destinazione, cancellare il testo precedente/cifrato (colonna I) e il testo nuovo/normale (colonna J).**

La seconda riga nella tabella sopra riportata corrisponde alla colonna "Nome articolo" nella tabella sottostante.

Ø

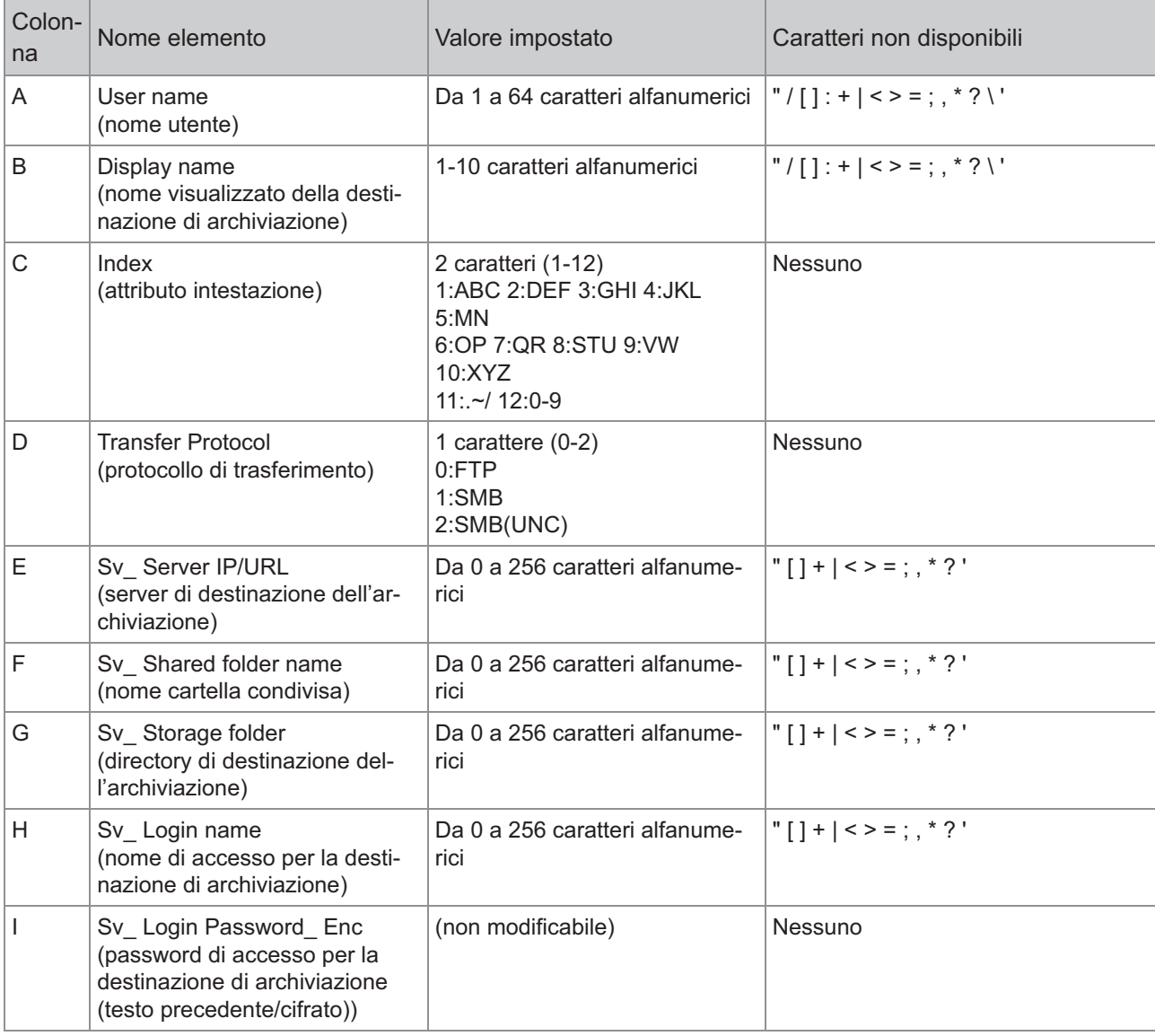

**6**

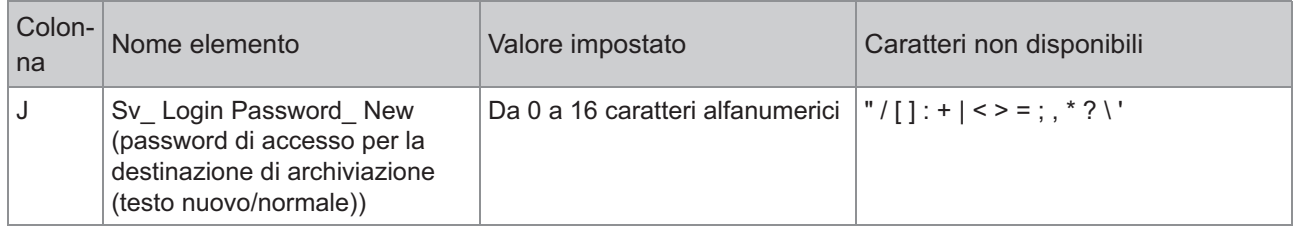

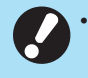

**Se vengono immessi valori diversi da quelli descritti in "Valore impostato", le informazioni potrebbero non essere registrate correttamente. Immettere le informazioni rispettando i limiti e utilizzando i tipi di caratteri specificati.**

# **Record account**

Un record account è una cronologia dei lavori svolti da questa macchina. Registra informazioni come lo stato di completamento di ciascun lavoro, il nome del proprietario e il tempo di elaborazione. La tabella seguente elenca il contenuto di ciascun elemento nel record account.

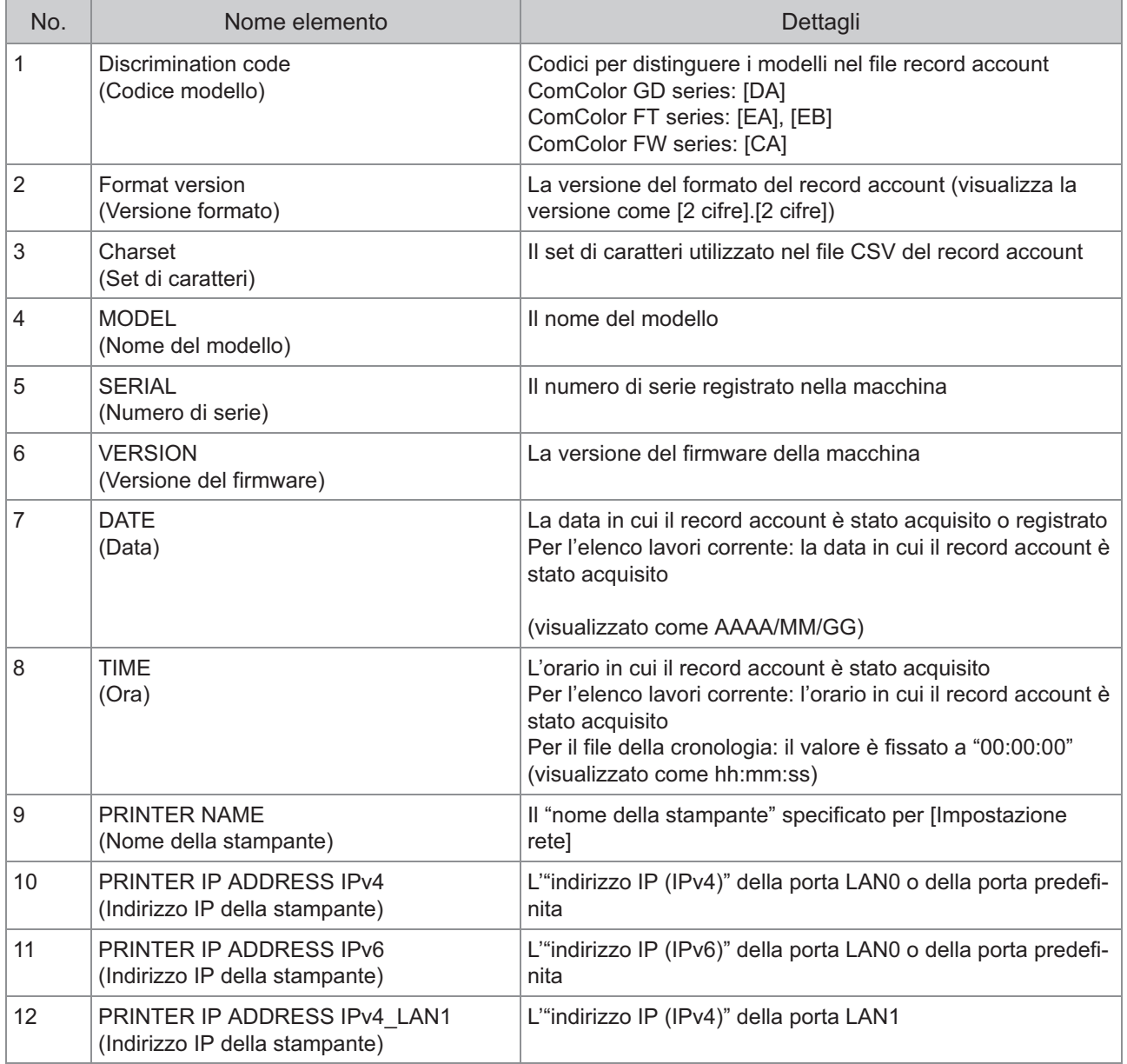

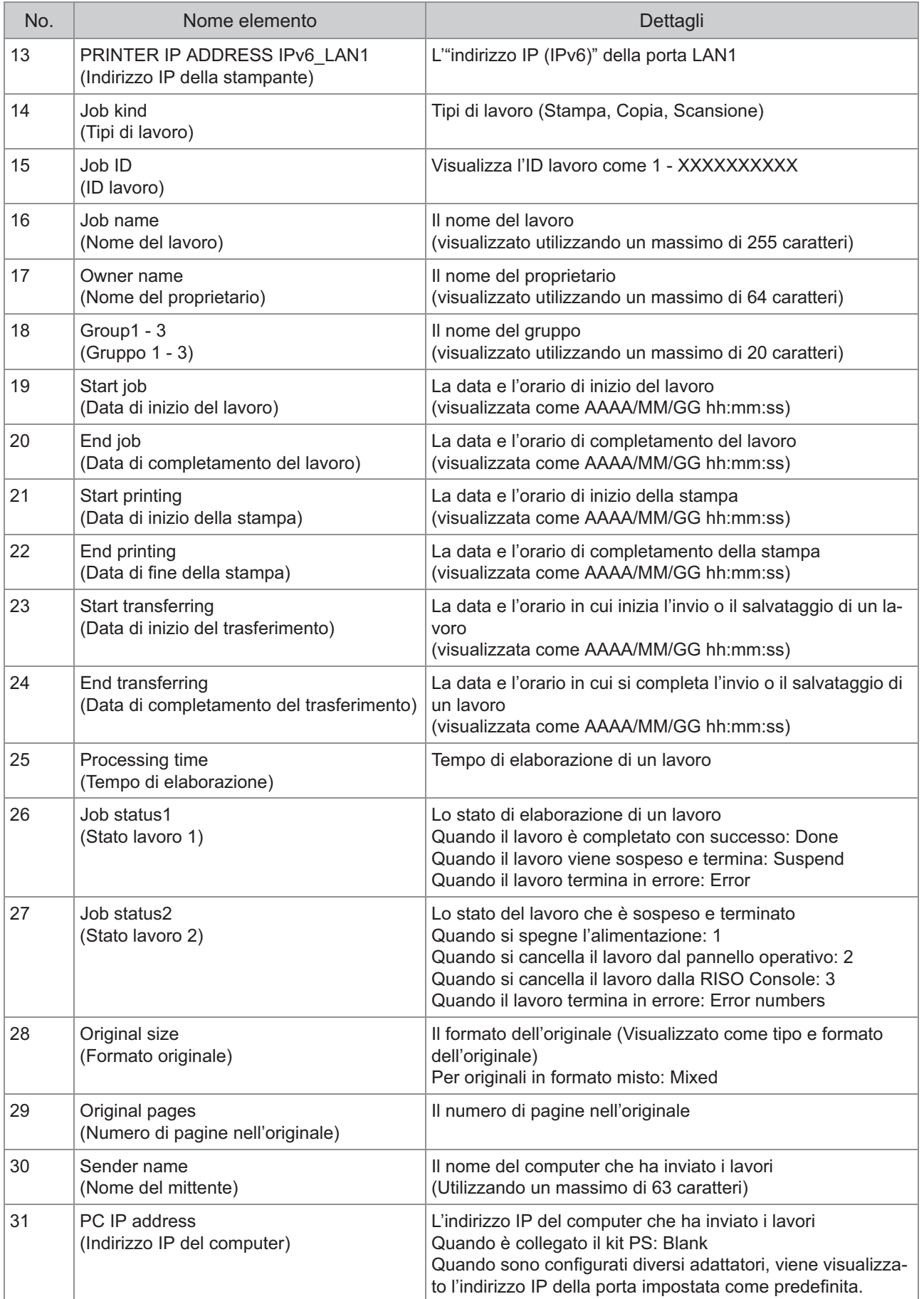

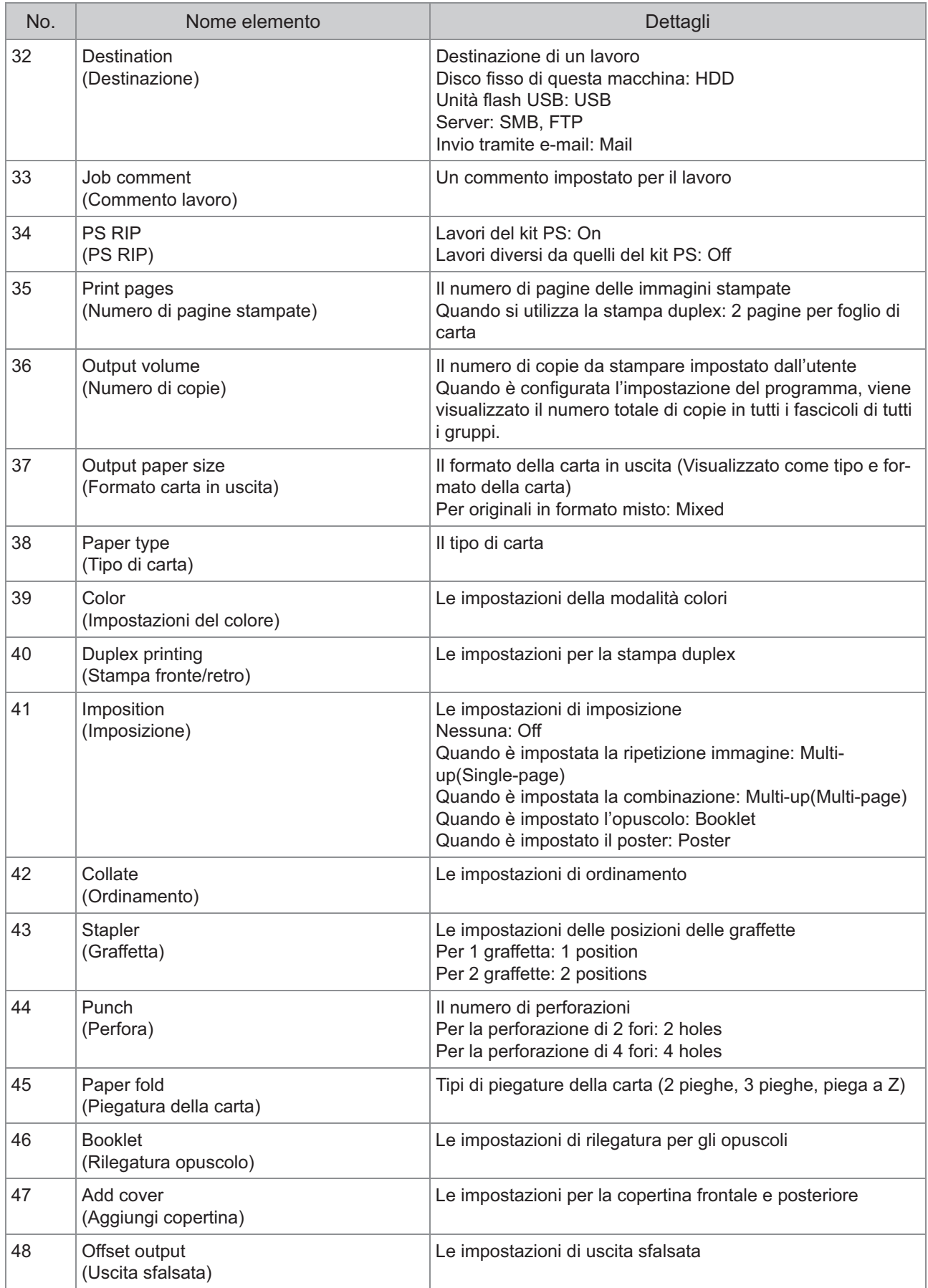

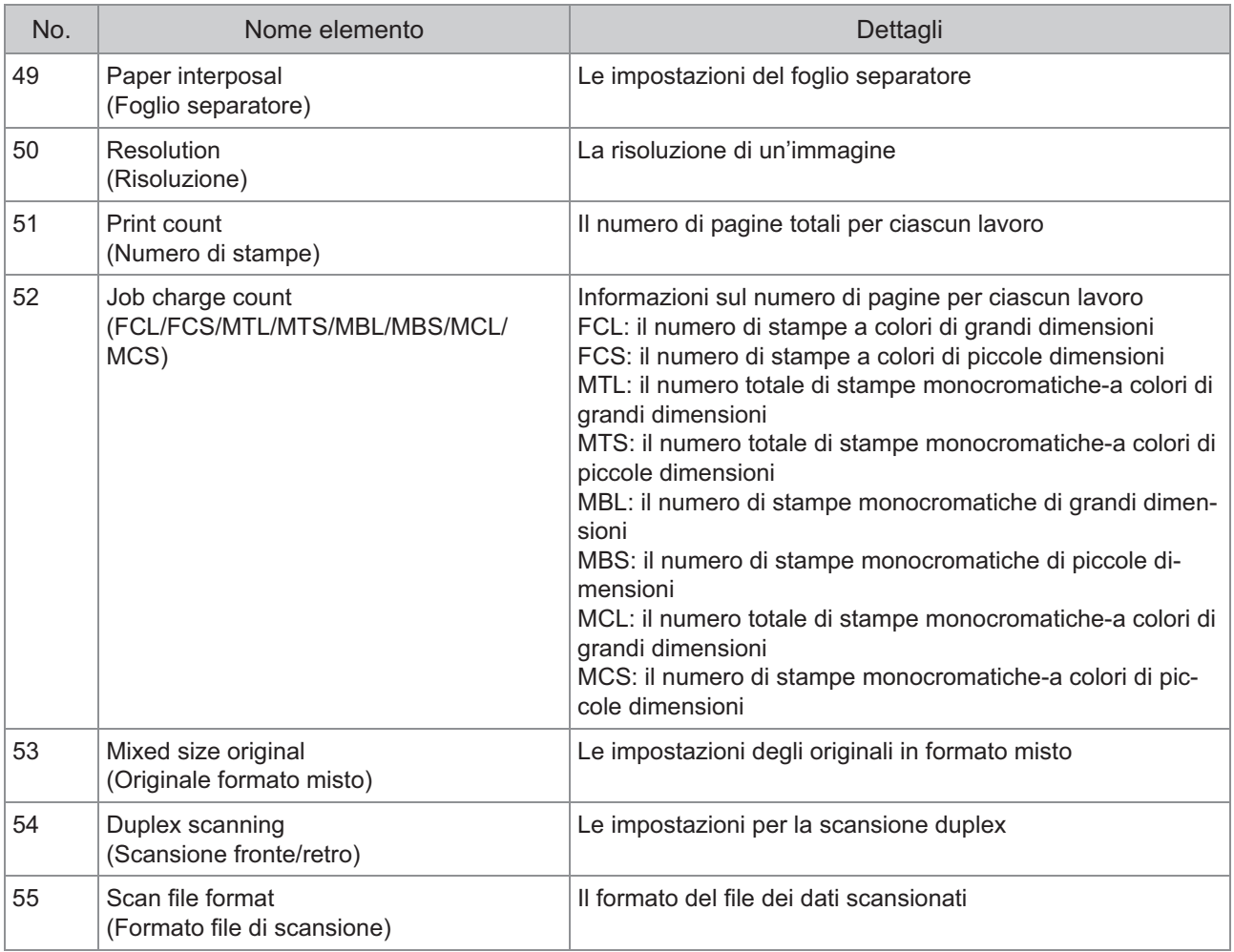

79

## **Limitazione della stampa a colori e della copia a colori tramite un server di autenticazione esterno**

È possibile limitare l'utilizzo della stampa a colori e della copia a colori per ogni utente registrato tramite i valori attributo del server di autenticazione esterno.

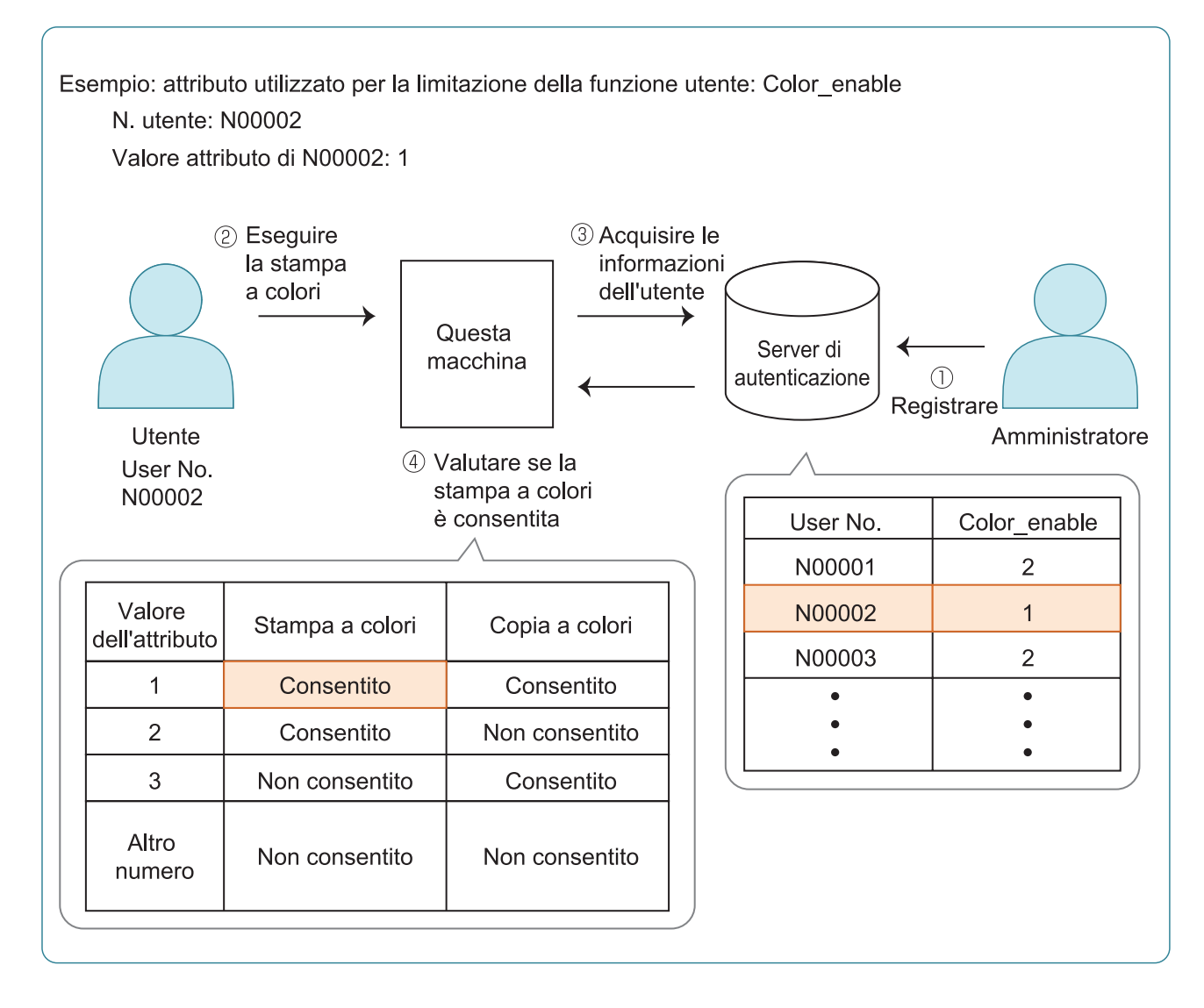

#### **Impostare l'attributo e i valori attributo sul server di autenticazione esterno.** 1

- Impostare qualsiasi nome per l'attributo. Utilizzare fino a 32 caratteri alfanumerici per il nome. "Color\_enable" viene utilizzato qui come esempio.
- I valori attributo sono numeri che rappresentando le limitazioni funzionali. È possibile impostare un valore attributo per ogni utente registrato. I valori attributo e le limitazioni che è possibile impostare sono mostrati di seguito.

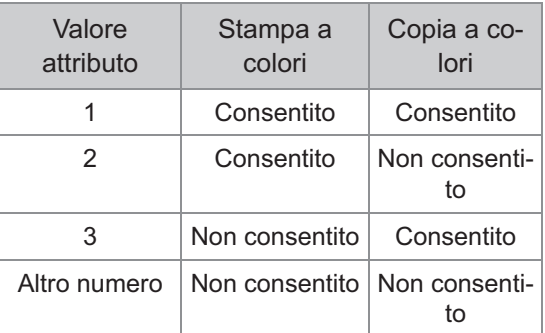

- **Nella schermata [Menu ammin.]** 2 **della macchina, selezionare [Ctrl utente] - [Server di autenticazione].**
- **Toccare [ON], selezionare** 3 **[Limitazione utente] e toccare [Modifica].**

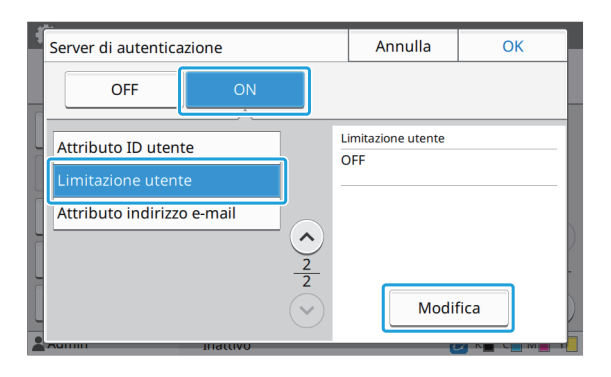

# **Toccare [ON] e inserire gli attributi per [Attr. utilizzato per limit. utente].** 4

Inserire gli attributi impostati al punto 1.

# Annulla  $\overline{OR}$ Limitazione utente OFF Atta citilisanto a Color enable

#### $5$  Toccare [OK].

Viene visualizzata di nuovo la schermata [Server di autenticazione].

## $\beta$  Toccare [OK].

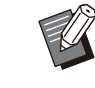

- Questa funzione è abilitata quando [Impostazione login] è impostato su [ON] in modalità di stampa o copia.
- Se non è visualizzato [Limitazione utente], contattare il rivenditore o il servizio assistenza autorizzato.

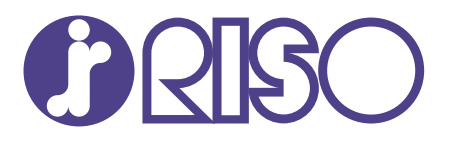

2024/10

© Copyright 2024 RISO KAGAKU CORPORATION